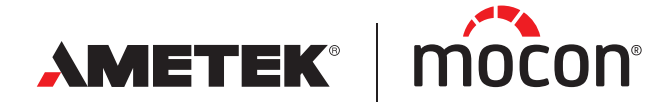

<span id="page-0-1"></span><span id="page-0-0"></span>P/N 390262-B 02/2022

# **Dansensor®** Lippke®VC1400 **User Guide <b>EN**

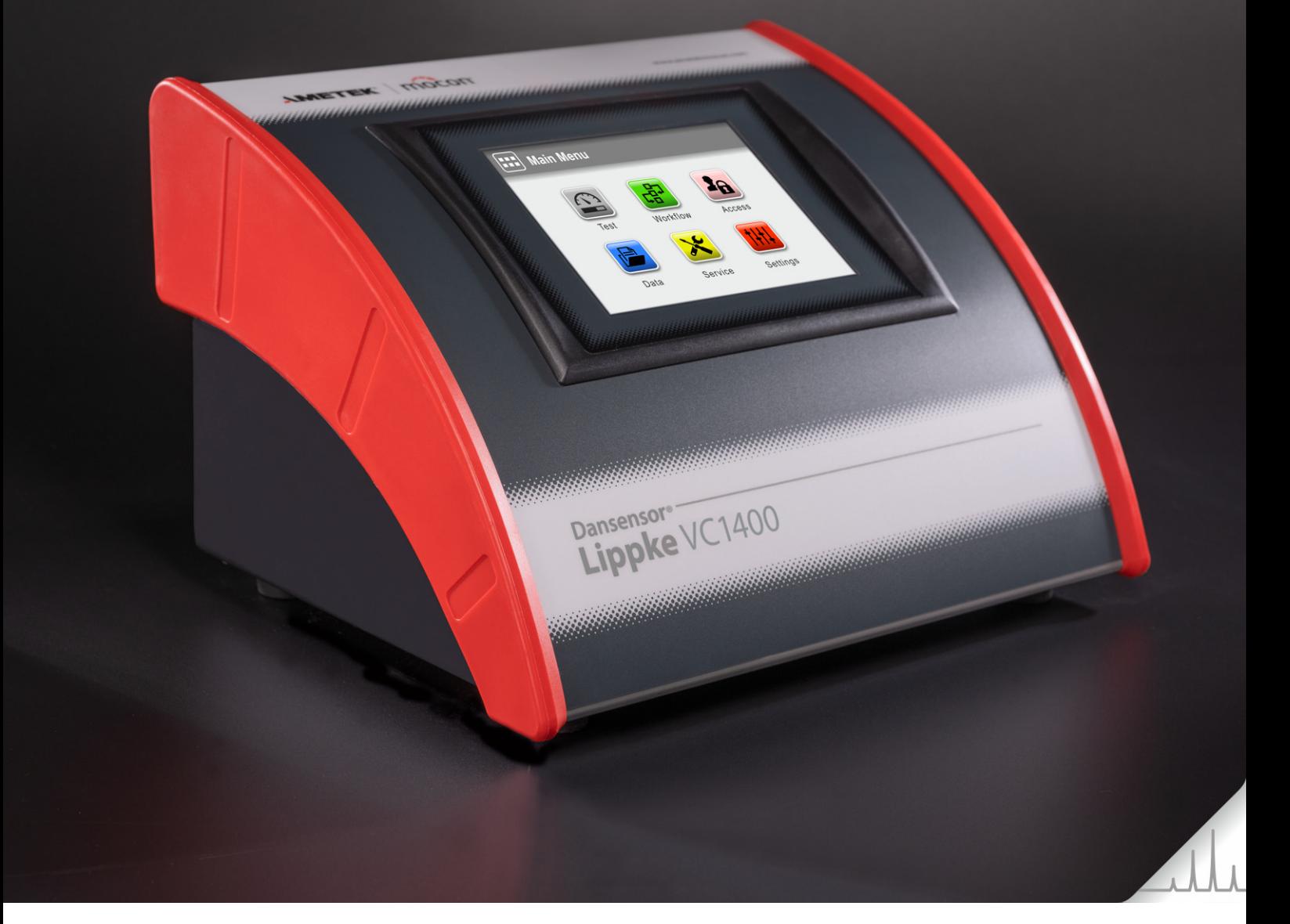

This blank page has been inserted to enable double sided printing of the document!

# **Dansensor®** Lippke®VC1400 **User Guide &/**

Published by: MOCON Europe A/S Rønnedevej 18 4100 Ringsted, Denmark Tel +45 57 66 00 88 info.dk.mocon@ametek.com www.ametekmocon.com

**The Company** 

AMETEK | mocon -

Copyright © -

[P/N 390262-B](#page-0-0)

[P/N 390262-B](#page-0-0)

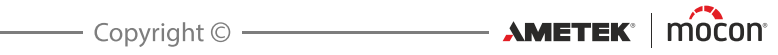

# **Table of Contents**

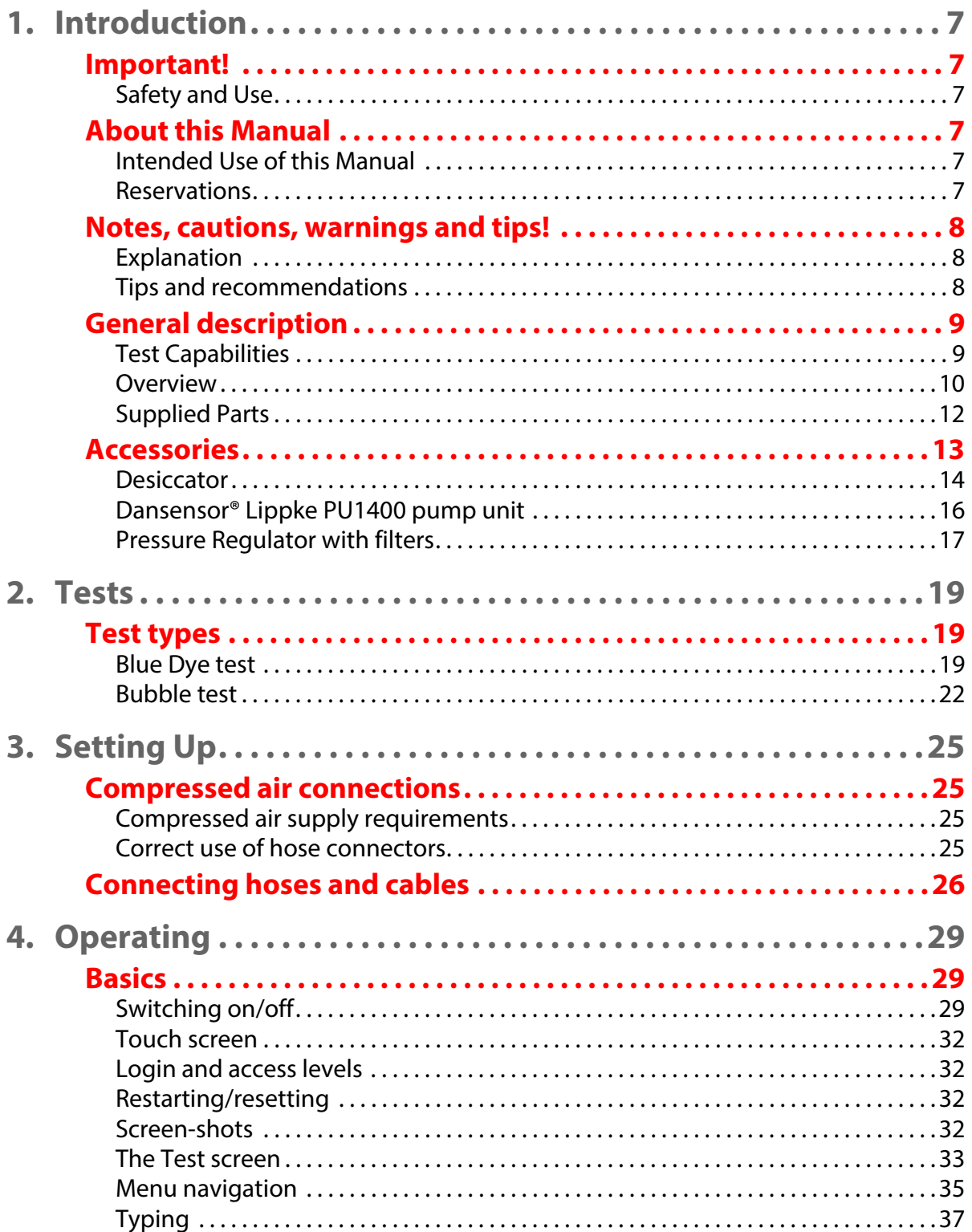

EN

 $\overline{\mathbf{4}}$ 

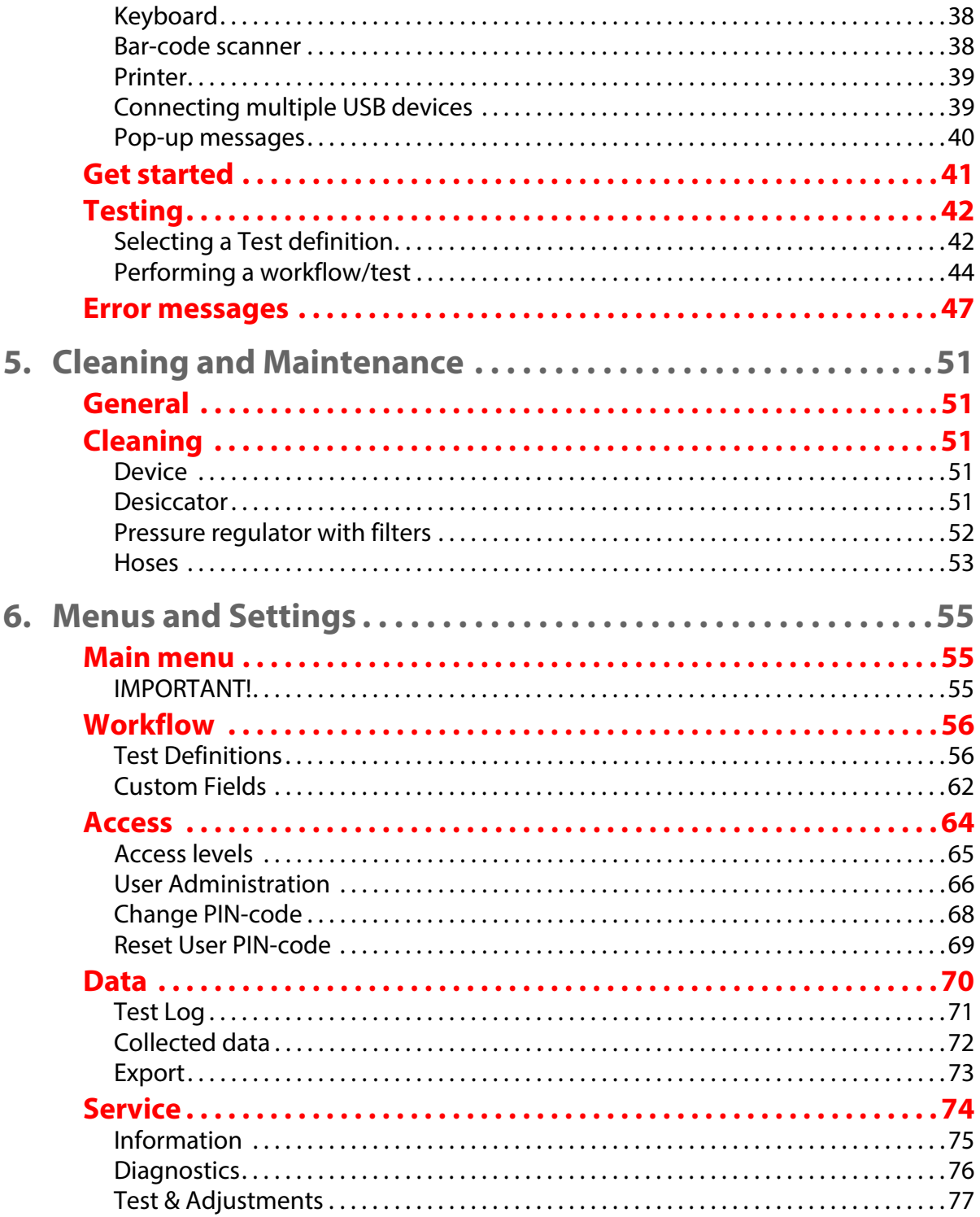

EN

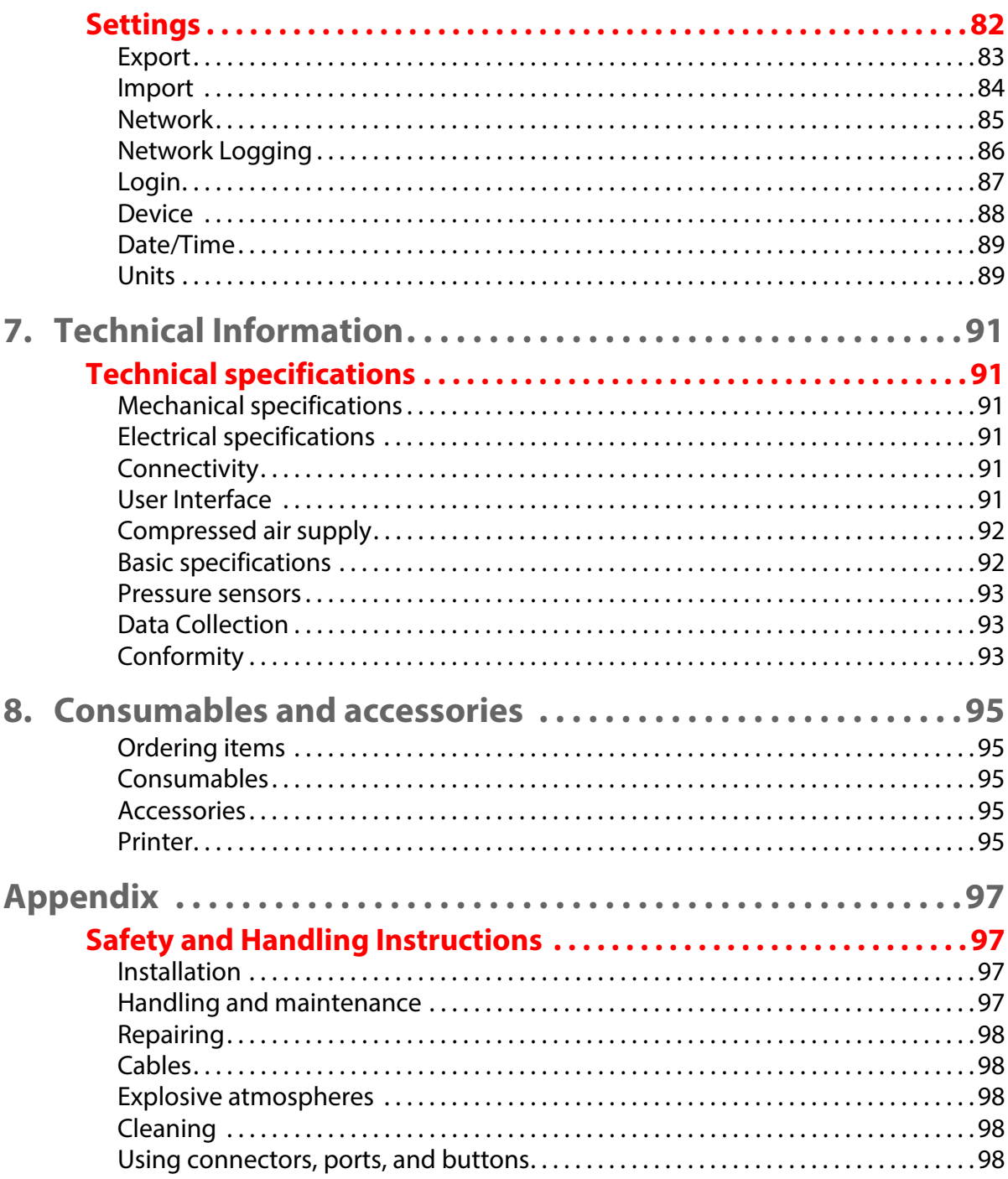

EN

Toxic and Hazardous Substances or Elements...................99

02/2022

[P/N 390262-B](#page-0-0)

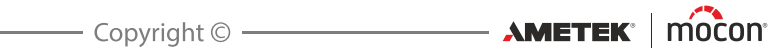

# <span id="page-8-0"></span>**1. Introduction**

# <span id="page-8-2"></span><span id="page-8-1"></span>**Important!**

### **Safety and Use**

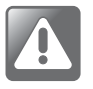

**WARNING! Personnel operating and maintaining the device must be familiar with all aspects of its operation and be proficient in maintenance. Such personnel should review the information in ["Safety and Handling](#page-98-1)  [Instructions" on page 97](#page-98-1) to promote safety awareness. Failure to follow the safety instructions could result in fire, electric shock, injury, or damage to the Dansensor® Lippke VC1400 or other property.**

- **Prior to using the equipment it is assumed that it has been properly installed and** configured as described in this manual.
- Always refer to this manual before operating or maintaining the device.
- Observe all NOTES, CAUTIONS and WARNINGS see [page 8](#page-9-0) for details.

## <span id="page-8-4"></span><span id="page-8-3"></span>**About this Manual**

### **Intended Use of this Manual**

 This manual describes the common use and maintenance procedures of the **Dansensor® Lippke VC1400** device.

It is intended for the daily users and should be kept with the equipment for reference at all times.

### <span id="page-8-5"></span>**Reservations**

- This manual was written and illustrated using the best possible information available at the time of publication.
- Any differences between this manual and the equipment reflect improvements introduced after the publication of the manual.
- Changes, technical inaccuracies and typographic errors will be corrected in subsequent editions.
- As a part of our policy of continuous improvement, we reserve the right to alter design and specifications without further notice.

# <span id="page-9-0"></span>**Notes, cautions, warnings and tips!**

Throughout the manual notes, cautions, and warnings are indicated with various icons and written in bold like the example below:

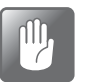

**CAUTION! Never use hard tools or abrasive materials when cleaning any part of the device.**

### <span id="page-9-1"></span>**Explanation**

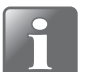

**NOTE! The operator should observe and/or act according to the information in order to obtain the best possible function of the equipment.**

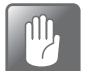

**CAUTION! The operator must observe and/or act according to the information in order to avoid any mechanical or electrical damage to the equipment.**

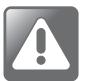

**WARNING! The operator must observe and/or act according to the information in order to avoid any personnel injury.**

### <span id="page-9-2"></span>**Tips and recommendations**

Tips, recommendations and "best practice" advises are indicated as shown in the example below:

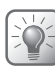

**TIP! Try using a screwdriver to release the cover.**

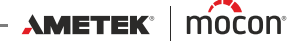

### <span id="page-10-0"></span>**General description**

The **Dansensor® Lippke VC1400** is an integrated package test system which can determine leaks in blister packages, glass vials and other flexible, semi-rigid or rigid packages by means of vacuum.

The test system can be setup as a combination of the **VC1400** device itself and one or more of the available accessories - see ["Accessories" on page 13](#page-14-0) for details.

The **VC1400** is available in two versions depending on how you want to create the necessary vacuum.

The "Vacuum Ejector" model has a built-in vacuum ejector which uses compressed air to create the vacuum, while the "External Vacuum" model either requires connection to the separate pump unit **Dansensor® Lippke PU1400** or to another external vacuum system.

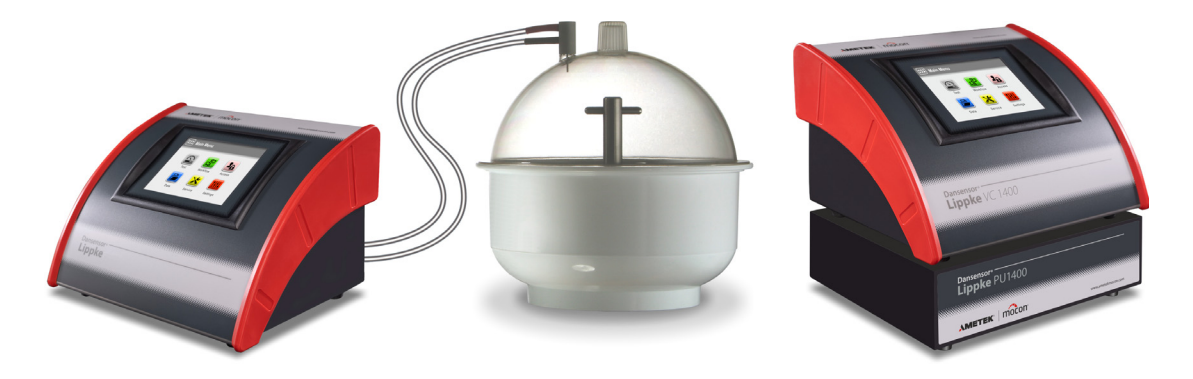

Fig. 1. Dansensor® Lippke VC1400 Test System

Setting up and testing is done using the display on the instrument. The entry, selection and management of all test parameters is easily and quickly accomplished and multiple test configurations can easily be created and recalled.

### <span id="page-10-1"></span>**Test Capabilities**

The system automates the classic methylene blue dye test and bubble emission test and is compliant with ASTM standard D3078.

See ["2. Tests" on page 19](#page-20-0) for detailed descriptions of the test procedures.

### <span id="page-11-0"></span>**Overview**

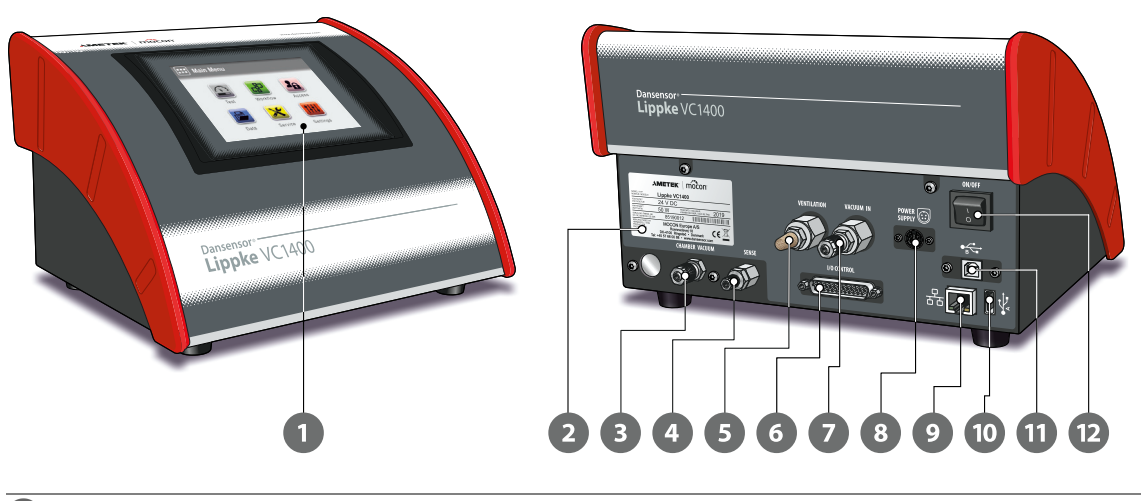

#### **5.7" colour touch display**

For intuitive operation of the device by use of explanatory icons and easy understandable text messages and buttons.

#### **Device name plate**

Holds device information such as device model, voltage, manufacturing date and serial number.

### **"CHAMBER VACUUM" connector**

Connector for the device's vacuum outlet.

### **"SENSE" connector**

Inlet connector for the vacuum chamber pressure measurement.

### **"VENTILATION" inlet connector** ("External Vacuum" models)

Ventilation inlet for the vacuum chamber. The inlet is fitted with a combined silencer and air filter.

### **"EXHAUST/VENTILATION" connector** ("Vacuum Ejector" models)

Exhaust outlet for the vacuum ejector and ventilation inlet for the vacuum chamber. The connector must be fitted with a combined silencer and air filter (see "Connecting [hoses and cables" on page 26](#page-27-0) for details).

### **"I/O CONTROL" connector**

This connector is only used on "External Vacuum" models for connection of the **Dansensor® Lippke PU1400** pump unit control cable.

#### **1 "VACUUM IN" connector** ("External Vacuum" models)

Connector for vacuum from the **Dansensor® Lippke PU1400** pump unit or other external vacuum system.

#### **"AIR PRESSURE" connector** ("Vacuum Ejector" models) Connector for compressed air used by the integrated vacuum ejector.

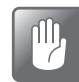

**CAUTION! The supply pressure must not exceed the max. pressure as specified in ["Compressed air supply" on page 92](#page-93-0).**

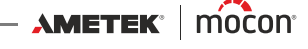

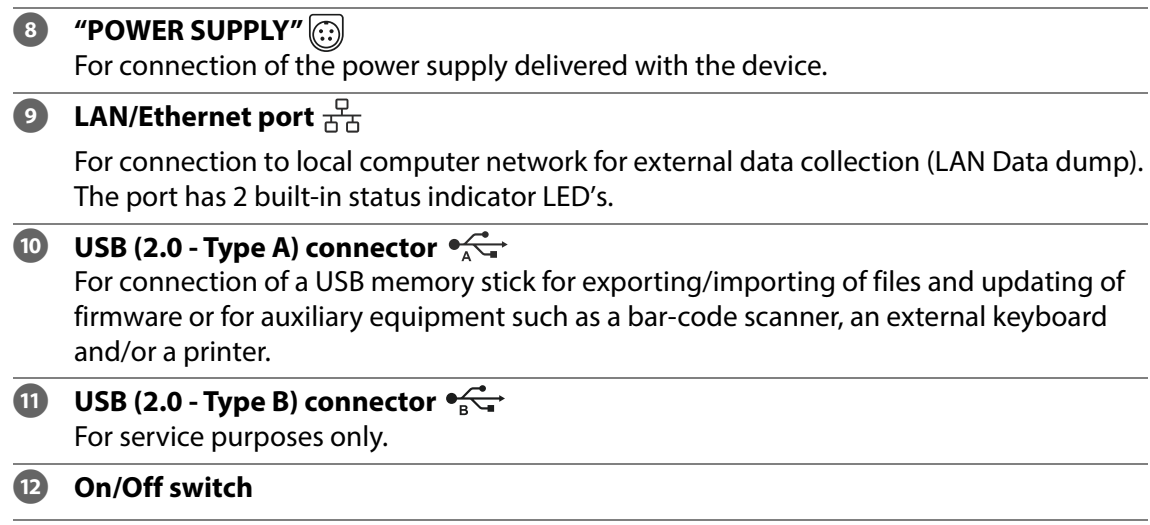

### <span id="page-13-0"></span>**Supplied Parts**

The following items are included with the device:

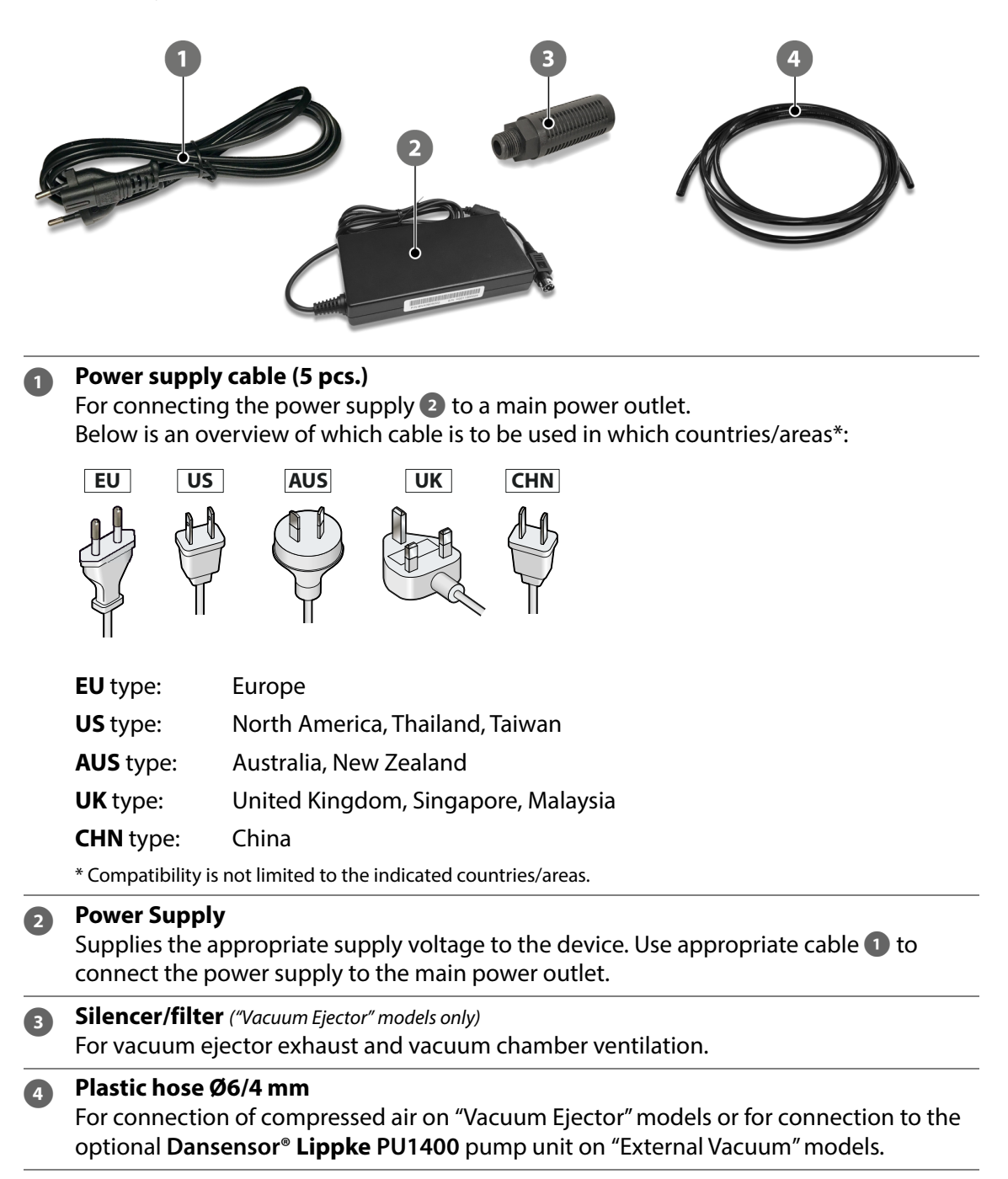

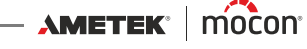

### <span id="page-14-0"></span>**Accessories**

A variety of accessory kits are available for the **Dansensor® Lippke VC1400** test system.

See ["8. Consumables and accessories" on page 95](#page-96-0) for details.

In addition to the selection of measurement accessory kits specially designed for testing of the most commonly used package types, the accessory list also includes other accessories that can be used separately or together with one or more of the measurement accessory kits.

**Pressure Regulator with filters** (see *[page 17](#page-18-0)* for details) **2** Dansensor<sup>®</sup> Lippke PU1400 pump unit (see [page 16](#page-17-0) for details) **B Desiccator Ø250 mm** (see [page 14](#page-15-0) for details) **4 Desiccator Ø250 mm, flat lid** (see [page 14](#page-15-0) for details) **Bar-code scanner** (see [page 38](#page-39-1) for details)  $\bullet$   $($   $)$  $\overline{1}$  (2) (3)

### <span id="page-15-0"></span>**Desiccator**

The desiccator is basically a vacuum chamber, which is filled with a liquid, either methylene blue dye for blister pack tests or water for bubble tests. During a test, the test items are kept submerged in the liquid.

The desiccator is available in 2 designs, one with a domed lid and one with a flat lid. Both types are quite versatile, but basically the domed lid version is best for **Blue Dye** testing of blister packs while the flat lid version is best for **Bubble** tests.

### **Setting Up**

- 1. Connect the 6 mm vacuum hose  $\bullet$  and the 4 mm pressure sense hose  $\bullet$  between the connectors on the adapter  $\bullet$  or the flat lid  $\bullet$  and the appropriate connectors on the **VC1400** - see ["Connecting hoses and cables" on page 26](#page-27-0) for details.
- 2. On domed lid versions, check that the O-ring  $\bullet$  is fitted properly in the adapter  $\bullet$ , then connect it to the connector on the lid  $\odot$ .
- 3. Check that the O-ring  $\overline{a}$  is fitted properly in the groove in the tub  $\overline{a}$  and at the same time apply a small amount of grease to the O-ring if necessary.
- 4. Fill the appropriate amount of liquid into the tub  $\bullet$ , either methylene blue dye for blister pack tests or water for bubble tests.

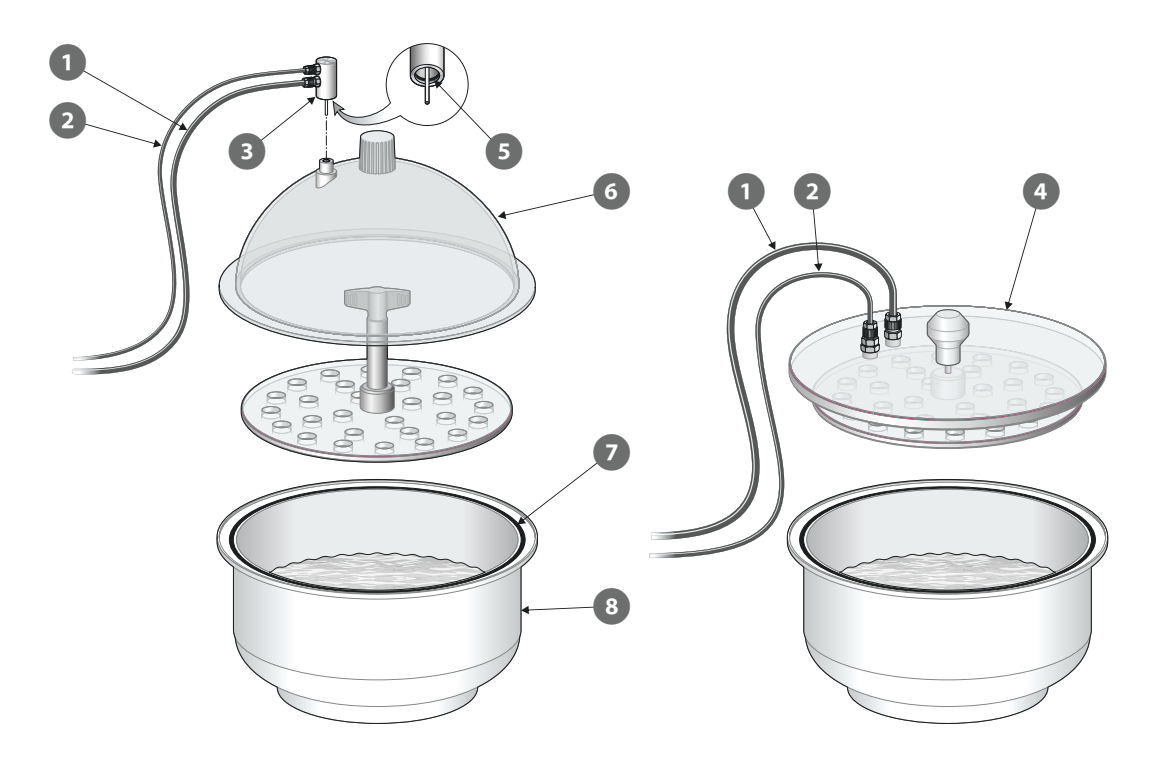

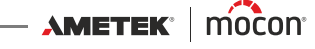

### **How does it work?**

- 1. Place the test item(s)  $\bigcirc$  into the liquid and then place the disc  $\bigcirc$  on top of them to submerge them fully into the liquid. On flat lid versions the disc is mounted underneath the lid  $\ddot{\bullet}$ .
- 2. Place the lid  $\bullet$  or  $\bullet$  on the tub  $\bullet$ . Make sure that the lid is placed inside the edge of the tub all the way around (see detail).
- 3. Start the test. The **VC1400** automatically performs the predefined test sequence as described in ["Performing a workflow/test" on page 44](#page-45-0).
- 4. After testing, remove the lid  $\bullet$  or  $\bullet$  and the disc  $\bullet$ , and then removed the test item(s) **from the desiccator.**

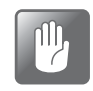

**CAUTION! Special care should be taken when removing the disc and test pieces after a "Blue Dye" test, as the blue liquid may be difficult to clean off some surfaces.**

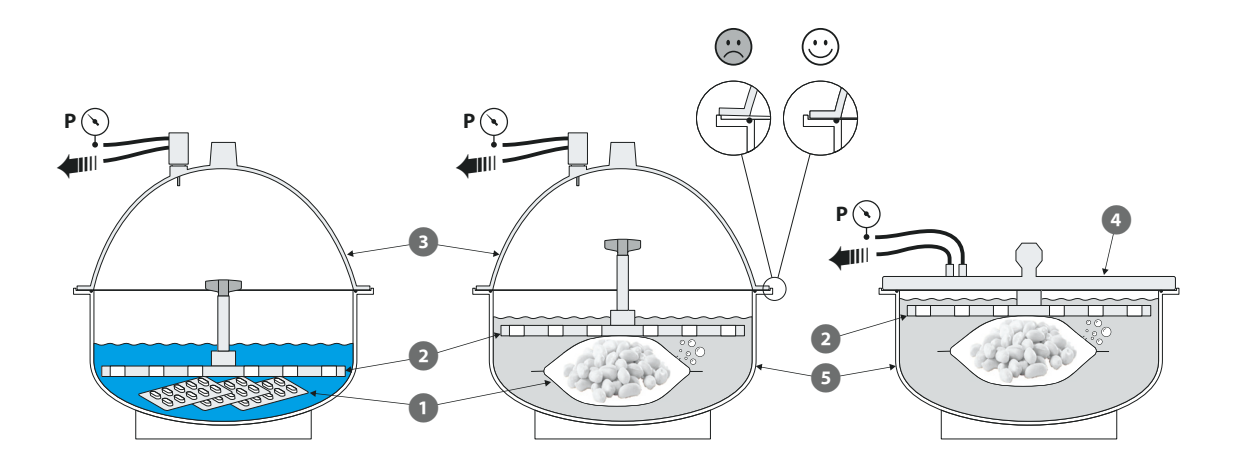

### <span id="page-17-0"></span>**Dansensor® Lippke PU1400 pump unit**

The **Dansensor® Lippke PU1400** is a stand-alone pump unit that makes the **VC1400** independent of compressed air or an external vacuum system and can therefore be placed anywhere in the production environment. The unit is designed so that the **VC1400** can be placed on top of it.

The unit's pump function is controlled from the **VC1400**.

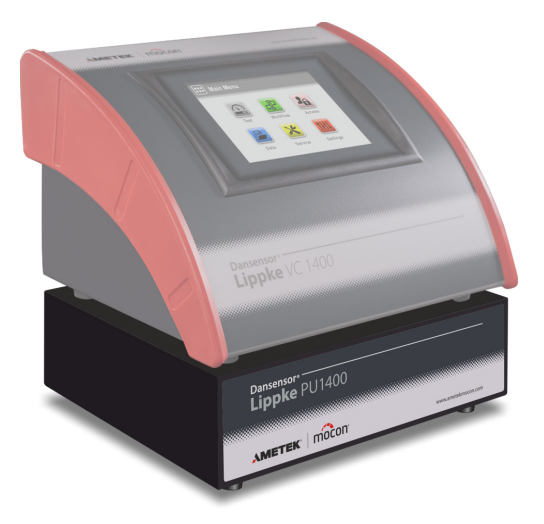

### **Setting Up**

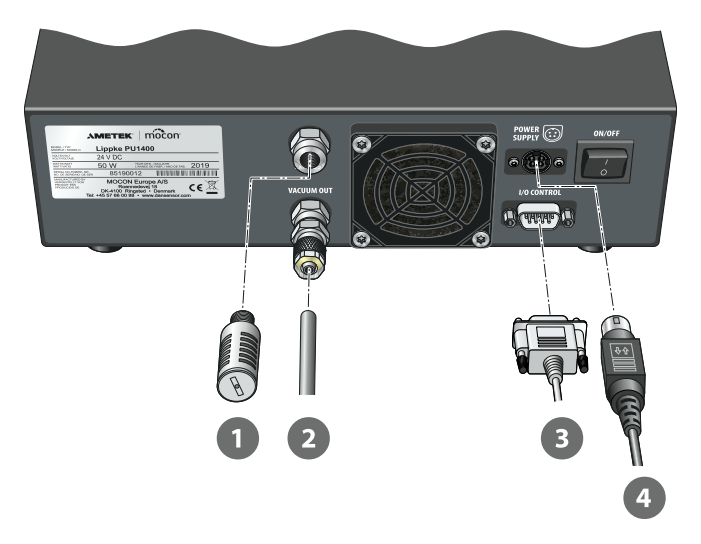

1. Connect the noise filter **1** to the "EXHAUST" outlet connector.

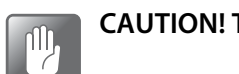

**CAUTION! The filter should only be hand tightened - do not use any tools.**

2. Connect the Ø6/4 mm hose 2 from the "VACUUM OUT" connector to the "VACUUM IN" connector on the **VC1400**.

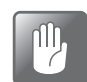

**CAUTION! When connecting the hose, make sure that it can not be squeezed or blocked in any way.**

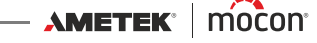

- 3. Connect the control cable  $\bullet$  between the "I/O CONTROL" connectors on the pump unit and the **VC1400**.
- 4. Connect the power cable  $\bullet$  with the provided power supply between a suitable power outlet and the device's "POWER SUPPLY" connector.

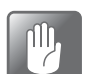

**CAUTION! Always use the power supply that comes with the device.**

Make sure that the connector clicks into the socket. When disconnecting the cable, pull the collar backwards to unlock the plug, then disconnect it.

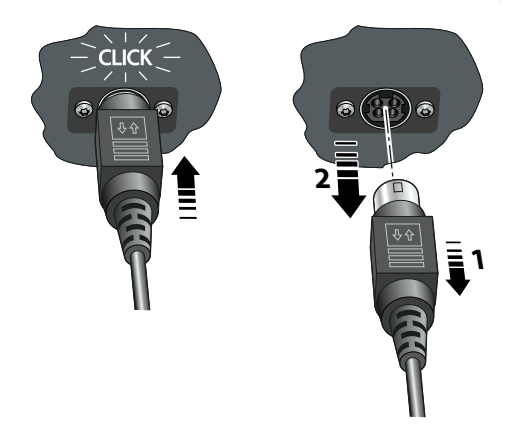

### <span id="page-18-0"></span>**Pressure Regulator with filters**

The optional pressure regulator/filter unit ensures that the supplied compressed air quality is compliant with DIN ISO 8573-1:2010 [4:4:3].

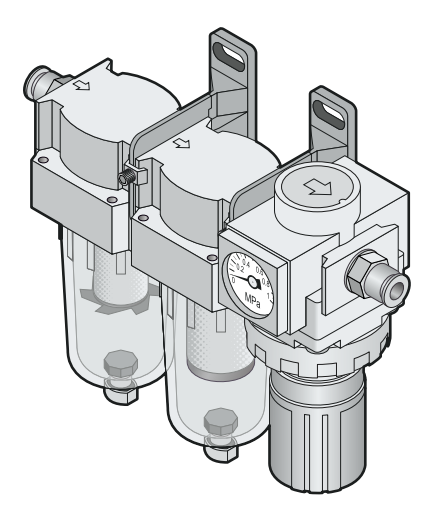

AMETEK | mocon

 $\overline{\phantom{a}}$  Copyright  $\circ$  -

[P/N 390262-B](#page-0-0)

[P/N 390262-B](#page-0-0)

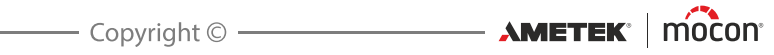

# <span id="page-20-0"></span>**2. Tests**

# <span id="page-20-2"></span><span id="page-20-1"></span>**Test types**

### **Blue Dye test**

The **Blue Dye** test is used mainly in the pharmaceutical industry to leak test tablet blister packages.

The tablet blister packages are submerged into a colored liquid (in most cases methylene blue) in the desiccator, and then exposed to vacuum. Any defective blister will be evacuated as well, and when the desiccator is vented, the pressure difference will cause the colored liquid to enter these blisters, thus revealing the leaks.

We recommend using the dome lid desiccator for this type of test - see ["Desiccator" on page 14](#page-15-0) for details.

A **Blue Dye** test is divided into 4 phases:

### **Evacuation**

The desiccator is evacuated to the test vacuum.

### **Testing**

The test vacuum is maintained for a fixed period of time.

#### **Venting**

Venting of the desiccator to ambient pressure.

### *A* Penetration

Period where the pressure difference causes the colored liquid to penetrate into any defective blisters.

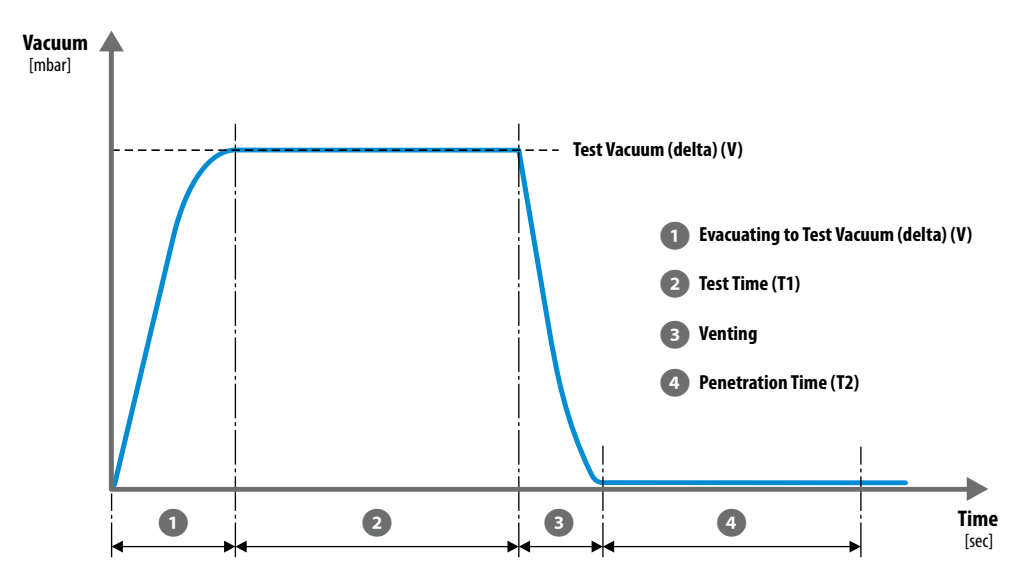

**AMETEK | MOCON** 

### **Blue Dye test settings**

A **Blue Dye** test is defined using the following parameters:

Parameters marked with an asterisk (\*) are the only parameters that can be changed, when test definition has already been used for testing and if the parameter **Settings -> Device -> Lock Test** has been enabled.

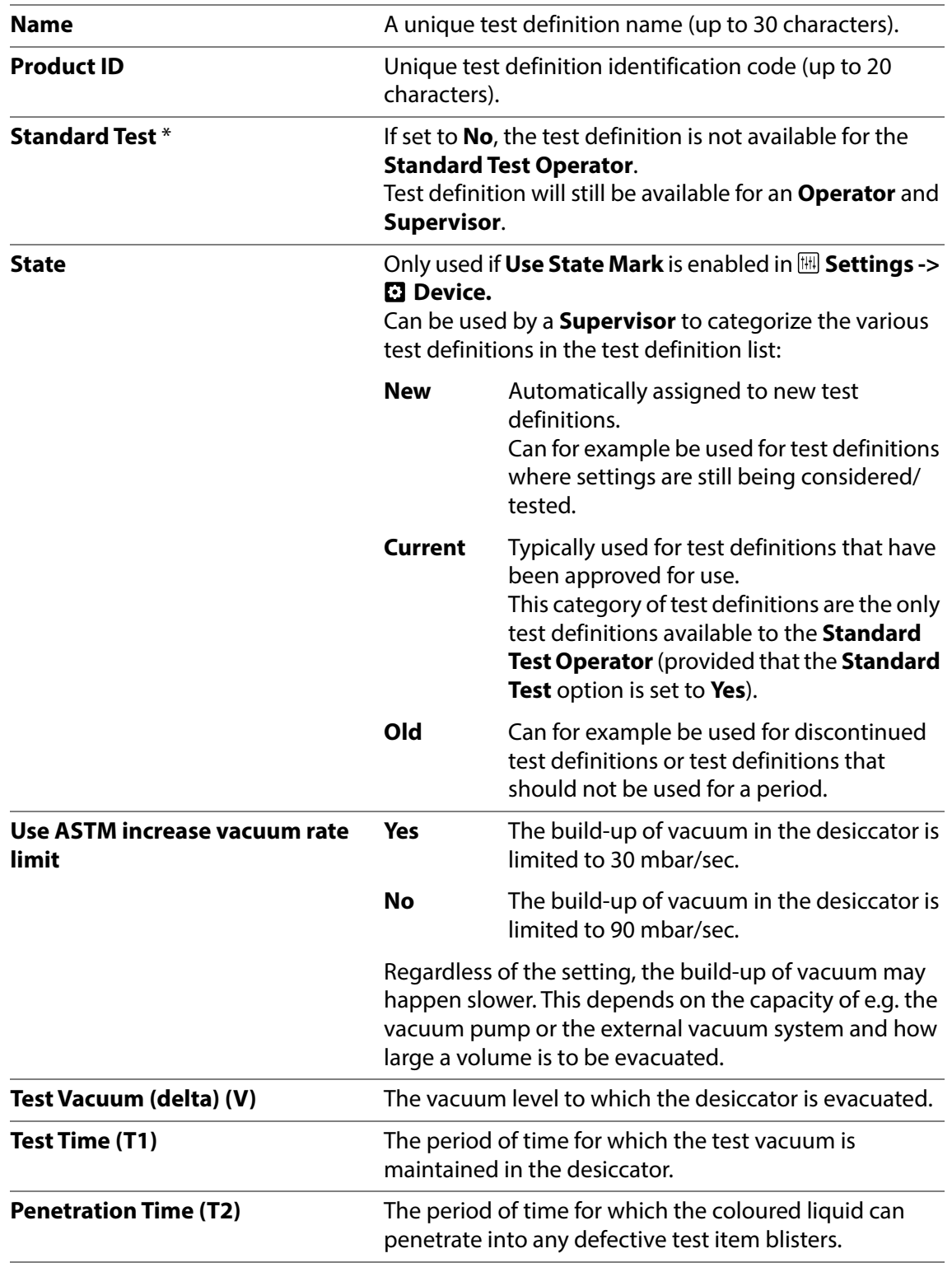

[02/2022](#page-0-1)

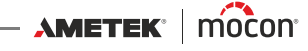

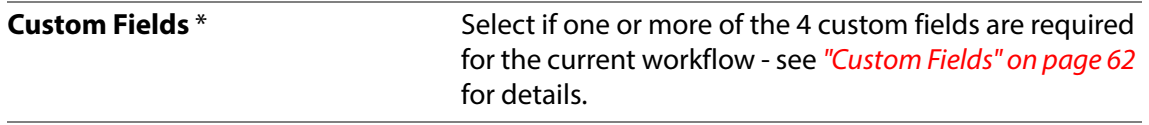

### <span id="page-23-0"></span>**Bubble test**

In a **Bubble** test, the test package is submerged into a liquid (in most cases clear water) in the desiccator, and then exposed to vacuum.

The package should be monitored permanently throughout the test, and air bubbles coming out of the package will reveal if there is a leak in the package, as well as where this leak is located. This test is especially suitable for large-volume packages, e.g. bags.

We recommend using the flat lid desiccator for this type of test - see ["Desiccator" on page 14](#page-15-0) for details.

A **Bubble** test is divided into 3 phases:

### **Evacuation**

The desiccator is evacuated to the test vacuum.

### **Testing**

The test vacuum is maintained for a fixed period of time.

### **Venting**

Venting of the desiccator to ambient pressure.

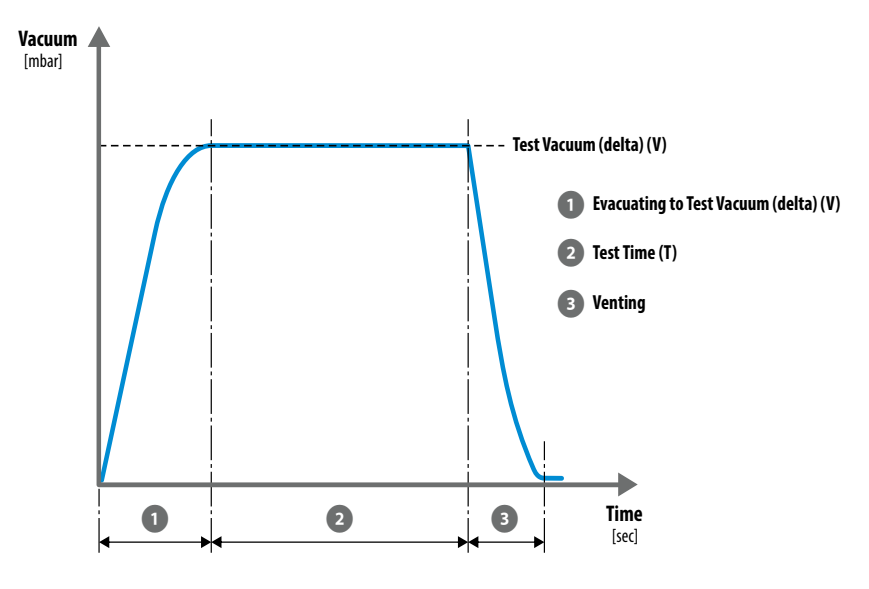

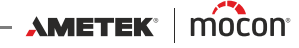

### **Bubble test settings**

A **Bubble** test is defined using the following parameters:

Parameters marked with an asterisk (\*) are the only parameters that can be changed, when test definition has already been used for testing and if the parameter **Settings -> Device -> Lock Test** has been enabled.

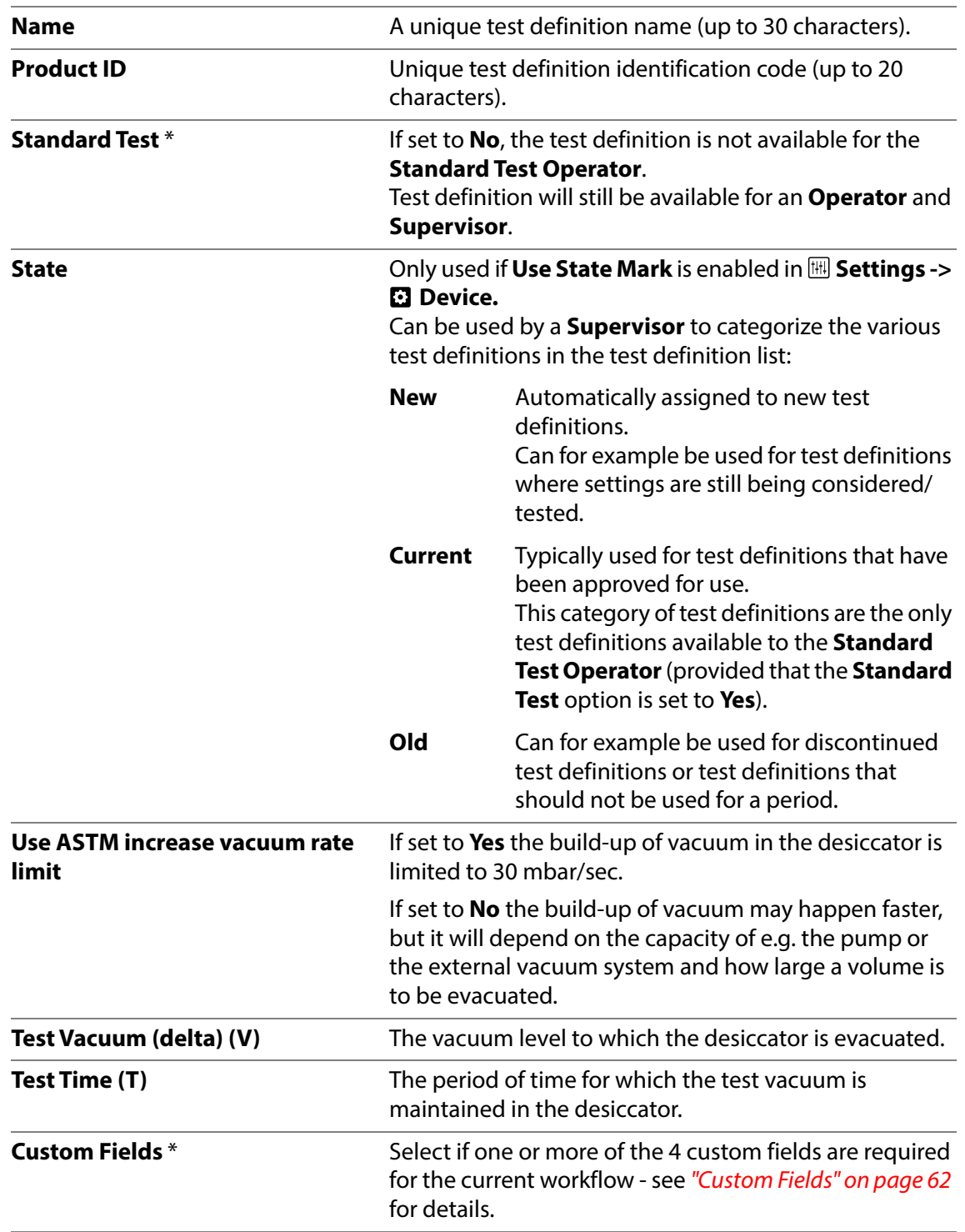

[P/N 390262-B](#page-0-0)

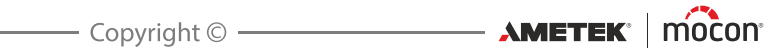

# <span id="page-26-0"></span>**3. Setting Up**

# <span id="page-26-1"></span>**Compressed air connections**

### **("Vacuum Ejector" models only)**

### <span id="page-26-2"></span>**Compressed air supply requirements**

The compressed air supply must be dry, clean and free from oil - see specifications in ["Compressed air supply" on page 92](#page-93-0).

We recommend to use our optional pressure regulator/filter unit which ensures that the air quality fulfills the required specifications - see ["Pressure Regulator with filters" on page 17](#page-18-0) for details.

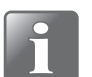

**NOTE! The above regulator/filter unit does not ensure that the air is dry and therefore it is recommended to install a type of air-drying unit as well.**

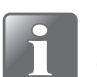

**NOTE! If the air supply pressure is below or above the specified input pressure, the system may not function as intended.**

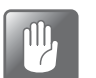

**CAUTION! If the specified maximum pressure is exceeded, there is a danger of bursting of tubing and other components.**

### <span id="page-26-3"></span>**Correct use of hose connectors**

Follow procedure below to ensure correct and tight hose connections:

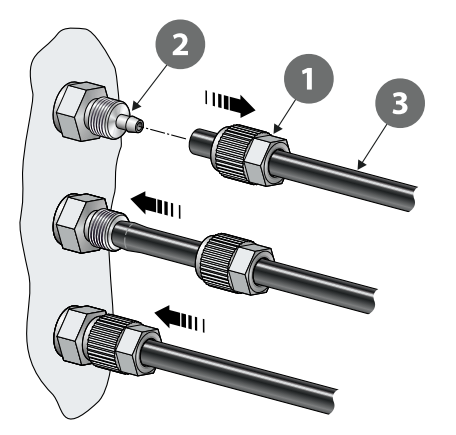

- 1. Unscrew the union nut  $\bullet$  from the hose connector  $\bullet$  and slide it onto the hose  $\bullet$ .
- 2. Press the hose  $\bullet$  onto the hose connector  $\bullet$  as far as it goes.
- 3. Finally slide the union nut  $\bullet$  onto the hose connector  $\bullet$  and tighten properly.

# <span id="page-27-0"></span>**Connecting hoses and cables**

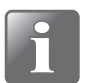

**NOTE! The device and the various accessories must be placed on an even and steady surface with sufficient working area for the type of packages to be tested.**

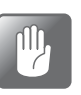

**CAUTION! Make sure to place the device so that it is possible to easily switch off the power to the unit, either by means of the ON/OFF switch or by disconnecting the power supply from the device.**

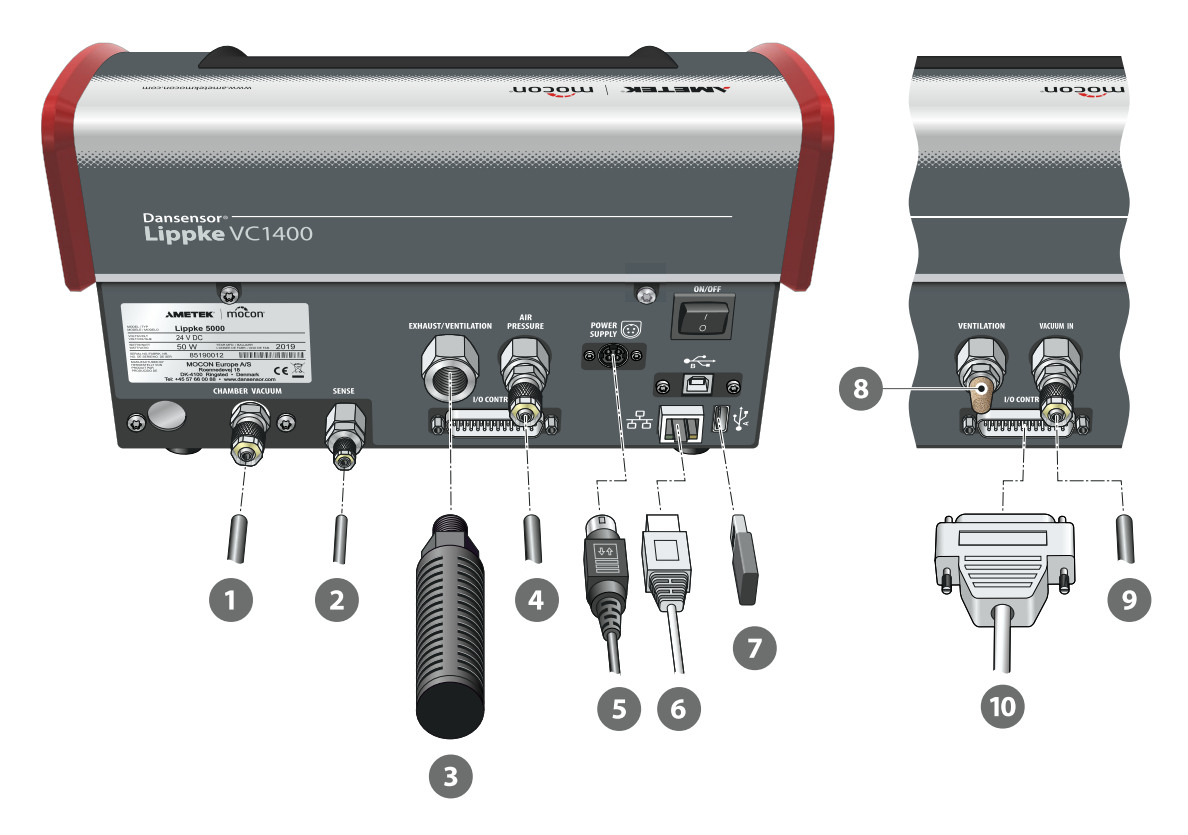

- 1. Connect the Ø6/4 mm vacuum hose 1 from the desiccator to the "CHAMBER VACUUM" connector.
- 2. Connect the  $\emptyset$ 4/2.7 mm pressure sense hose  $\Omega$  from the desiccator to the "SENSE" connector.

**Items 3 and 4 only apply to "Vacuum Ejector" models:**

3. Connect the combined silencer and air filter **3** to the "EXHAUST/VENTILATION" connector.

**CAUTION! Filter should only be hand tightened - do not use any tools.**

 $\mathbb{P}$ 

[02/2022](#page-0-1)

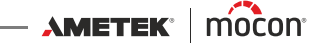

4. Connect the compressed air supply hose  $\bullet$  to the "AIR PRESSURE" inlet connector - see ["Compressed air supply" on page 92](#page-93-0) for details.

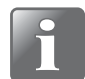

**NOTE! Make sure that the hose between the device and the pressure regulator is max. 1m, otherwise you must compensate for the pressure drop in the hose.**

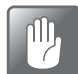

**CAUTION! When connecting the hose, make sure that it can not be squeezed or blocked in any way.**

5. Connect the power cable  $\bullet$  with the provided power supply between a suitable power outlet and the device's "POWER SUPPLY" connector.

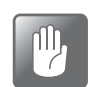

**CAUTION! Always use the power supply that comes with the device.**

Make sure that the connector clicks into the socket. When disconnecting the cable, pull the collar backwards to unlock the plug, then disconnect it.

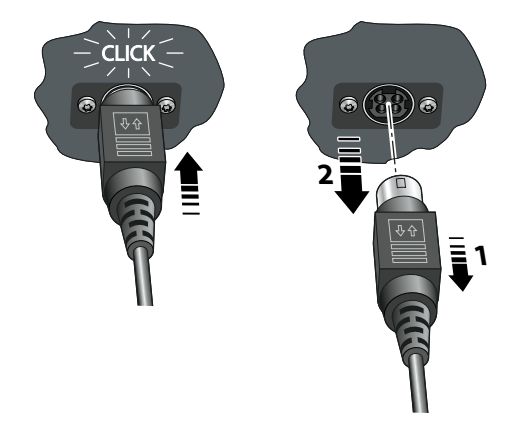

6. If you plan on using network data logging, you should connect a LAN/Ethernet cable 6 from the LAN connector (labelled  $\frac{9}{60}$ ) to a connector on your local area network. This cable is not delivered with the device.

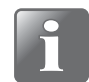

**NOTE! Use shielded cables for optimal noise immunity.**

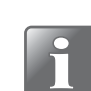

**NOTE! Always consult your network administrator before making network settings, as incorrect settings can result in reduced or no network activity.**

7. The USB connector (labelled  $\sqrt{\frac{1}{N-1}}$ ) can be used for connecting a USB memory stick  $\sqrt{2}$  for exporting/importing log data, device settings etc. and for connection of a bar-code scanner, a printer or a keyboard - see also ["Connecting multiple USB devices" on page 39](#page-40-1).

### **Items 8 to 10 only apply to "External Vacuum" models:**

- 8. The noise filter  $\bullet$  is already fitted. Check that it is sufficiently tightened.
- 9. Connect the  $\emptyset$ 6/4 mm vacuum hose  $\bullet$  from the external vacuum system or from the "VACUUM OUT" connector on the **Dansensor® Lippke PU1400** pump unit to the "VACUUM IN" inlet connector.

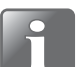

**NOTE! If you are using the pump unit, the vacuum hose can be cut to a length of approx. 30 cm.**

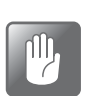

**CAUTION! When connecting the hose, make sure that it can not be squeezed or blocked in any way.**

10. Connect the pump unit control cable  $\bullet$  to the "I/O CONTROL" connector.

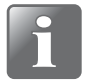

**NOTE! Check to ensure that all hoses are firmly and tightly connected. Please use the union nuts provided with the system. This will help ensure that all the connections are safe and leak free - see ["Correct use of hose connectors" on page 25](#page-26-3).**

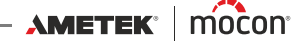

# <span id="page-30-0"></span>**4. Operating**

### <span id="page-30-1"></span>**Basics**

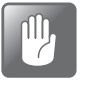

**CAUTION! If the device has been stored in a cold location and then moved to a warmer location then at least one hour of acclimatization is required before switching on the unit.** 

**If operated in a cold and high humidity environment it is advisable to let the device heat up for 30 minutes after is has been switched on.**

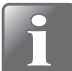

**NOTE! Up to 10 minutes of heating time after power on is required before measurements can be performed.**

### <span id="page-30-2"></span>**Switching on/off**

- 1. Use the "ON/OFF" button on the back of the device to switch the device on and off.
- 2. When the device is switched on, the display will show the start-up screen, indicating the device model and the currently installed firmware version  $\bullet$ .

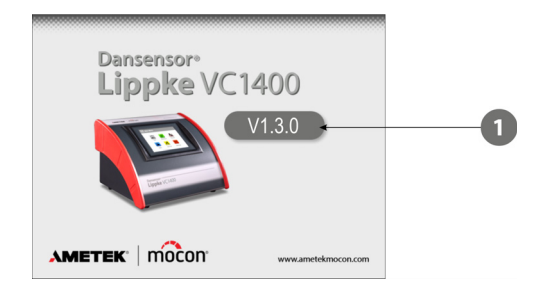

3. When the device is ready and if no login is required, the display will show the **Main Menu**:

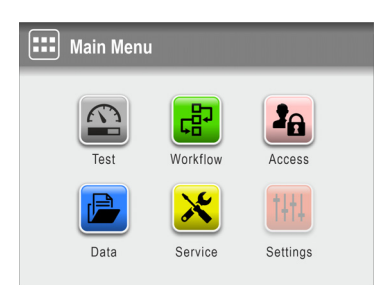

Current user is the default **Operator**.

4. If, however, login is required the **A** Access menu appears.

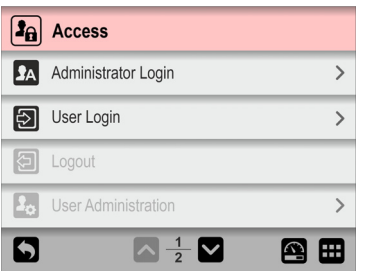

5. Select **2 User Login**...

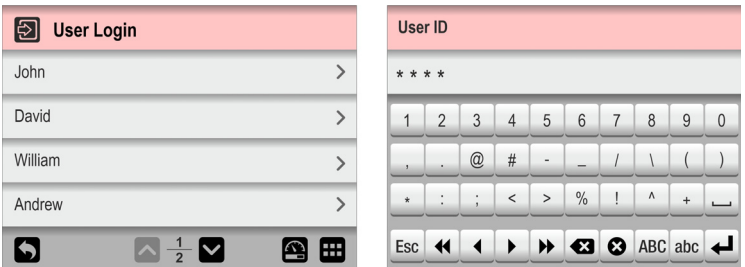

...and then either select a user from the **a** User Login list or enter a valid User ID whatever is required.

6. If login with PIN-code is required (see [page 87](#page-88-0)), enter the **User PIN-Code** for the selected user or user associated with the **User ID**.

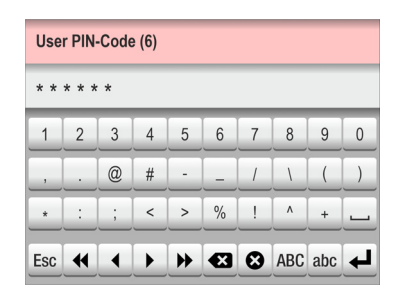

7. When you are properly logged in, the display will show the **H** Main Menu:

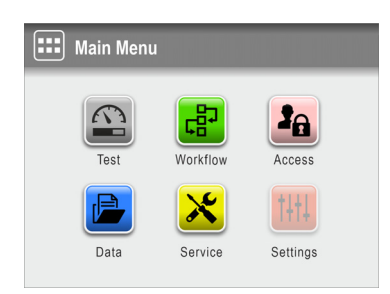

Current user is as selected during login with the access level as specified for this user.

8. To go to the test screen to start a test press **P** Test button.

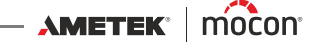

9. The device will start a warm-up cycle...

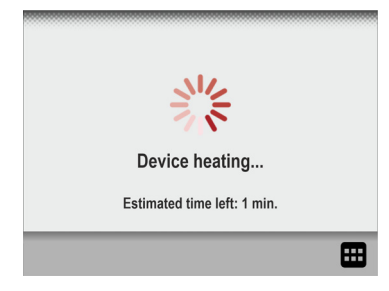

... and when finished the display changes to show the test screen.

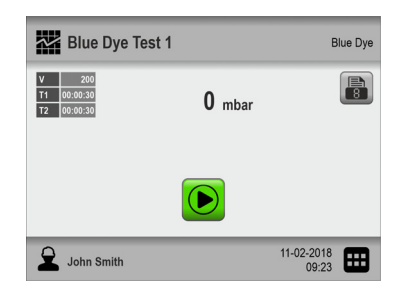

10. Now the device is ready to start a test.

### <span id="page-33-0"></span>**Touch screen**

Except for the ON/OFF button on the back of the device, all the buttons you use are virtual ones on the touch screen.

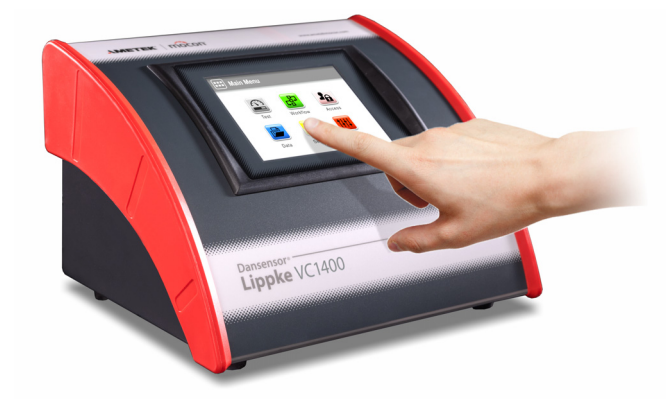

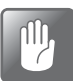

**CAUTION! The touch screen should only be finger touch operated. Pencils or metal tools can damage the touch sensitive film.**

### <span id="page-33-1"></span>**Login and access levels**

Different levels of login can be selected, and all users can be assigned different levels of access, some of which only allow access to a limited number of the device's functions and menus - see ["Login" on page 87](#page-88-0) and ["Access" on page 64](#page-65-0) for details.

### <span id="page-33-2"></span>**Restarting/resetting**

If device freezes or something is not working right, try switching the device off and then on again using the "ON/OFF" button on the back of the device.

### <span id="page-33-3"></span>**Screen-shots**

The device offers the ability to take screen-shots of current screens. This can be useful for example in connection with remote support. The screen-shots can be exported to a USB-stick - see ["Export" on page 73](#page-74-0) for details.

To make a screen-shot, tap 5 times in quick succession on the top part of the screen.

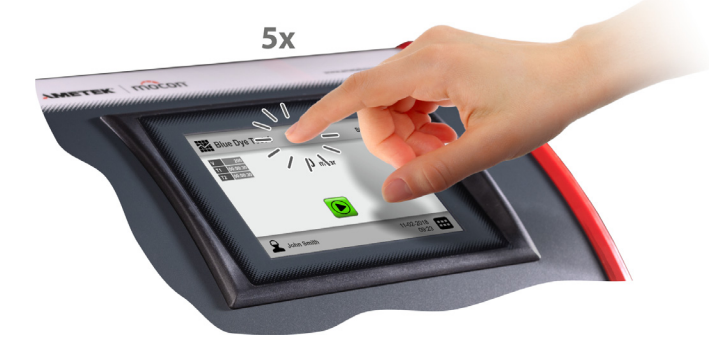

[02/2022](#page-0-1)

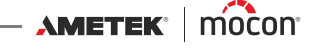

<span id="page-34-0"></span>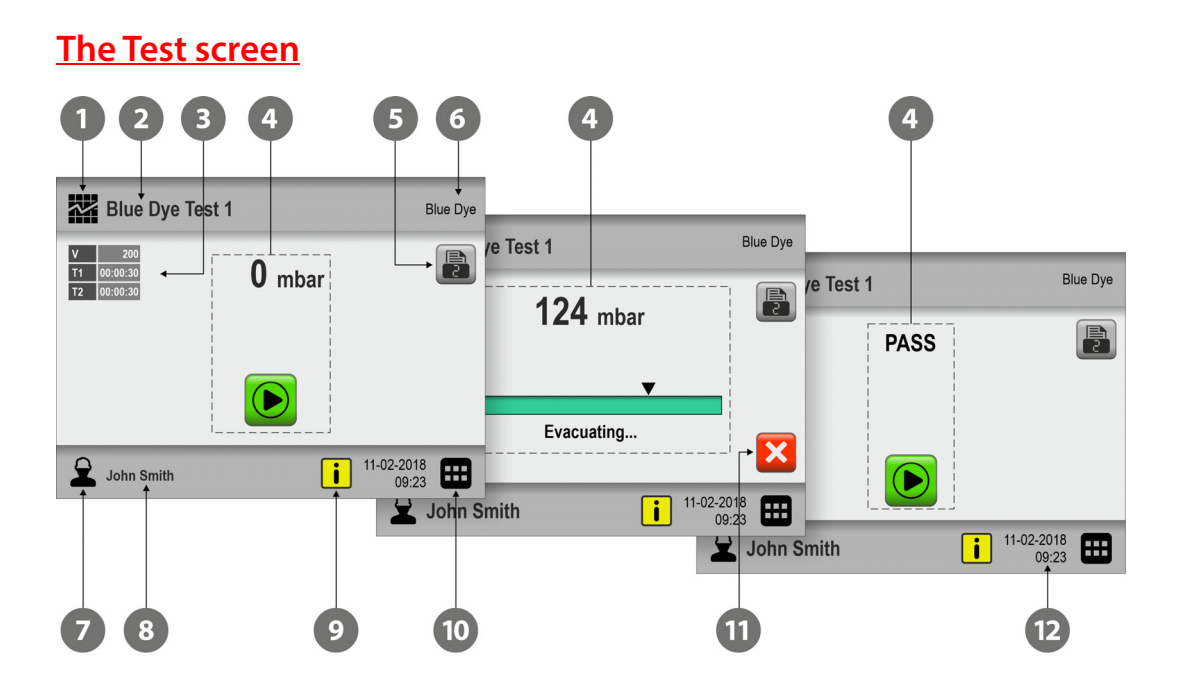

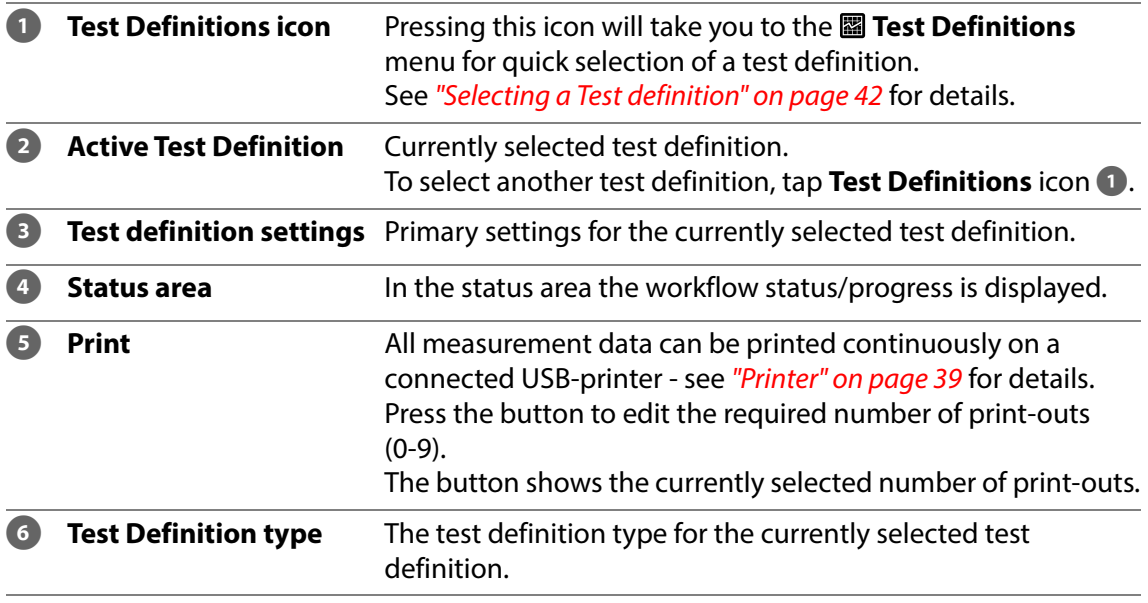

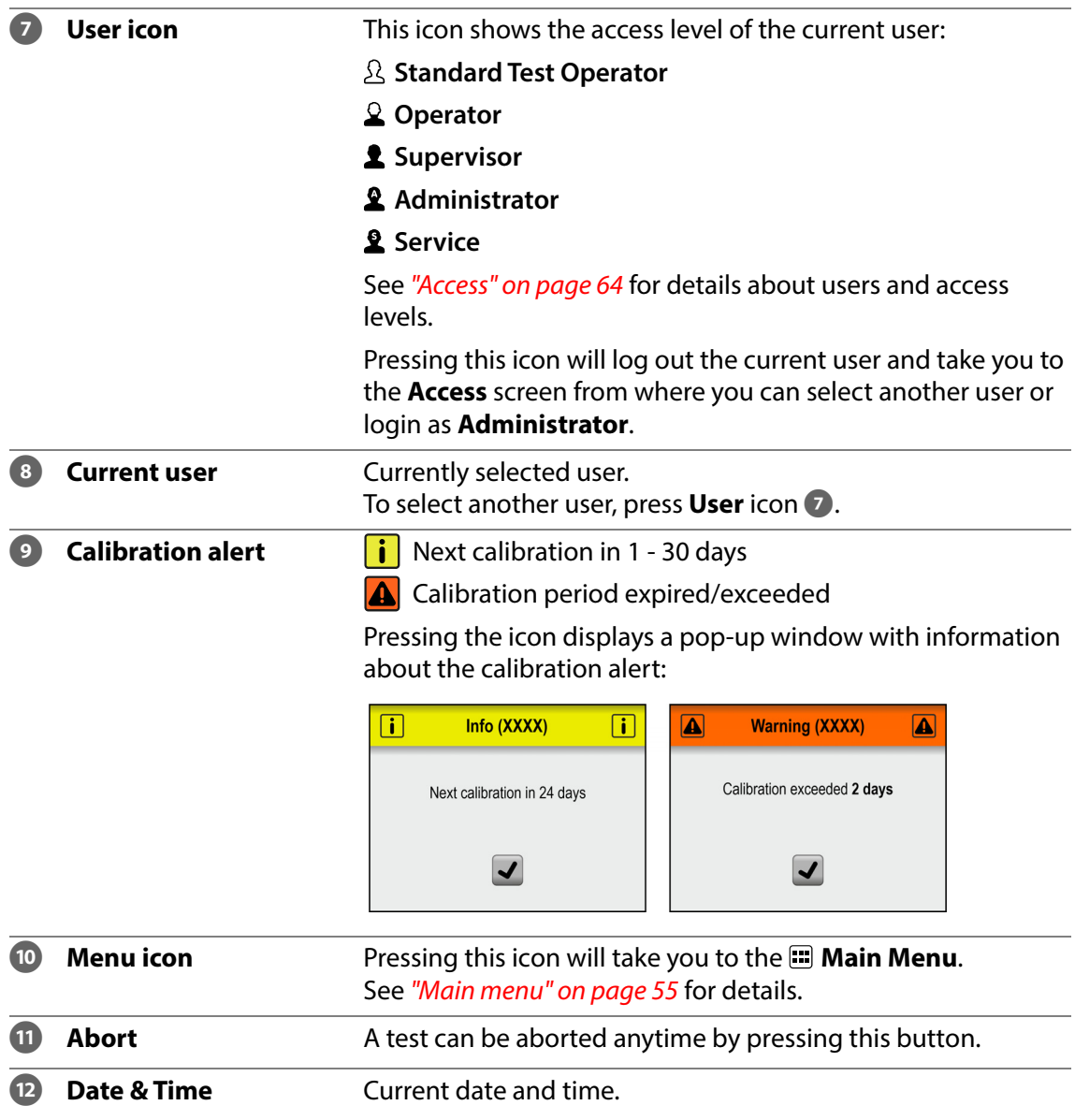

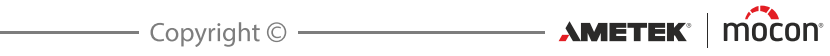
## **Menu navigation**

The graphic interface offers various elements for navigating through the menu structure:

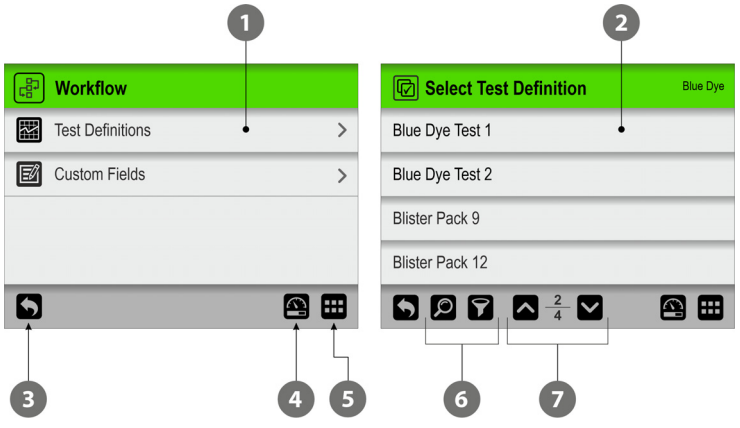

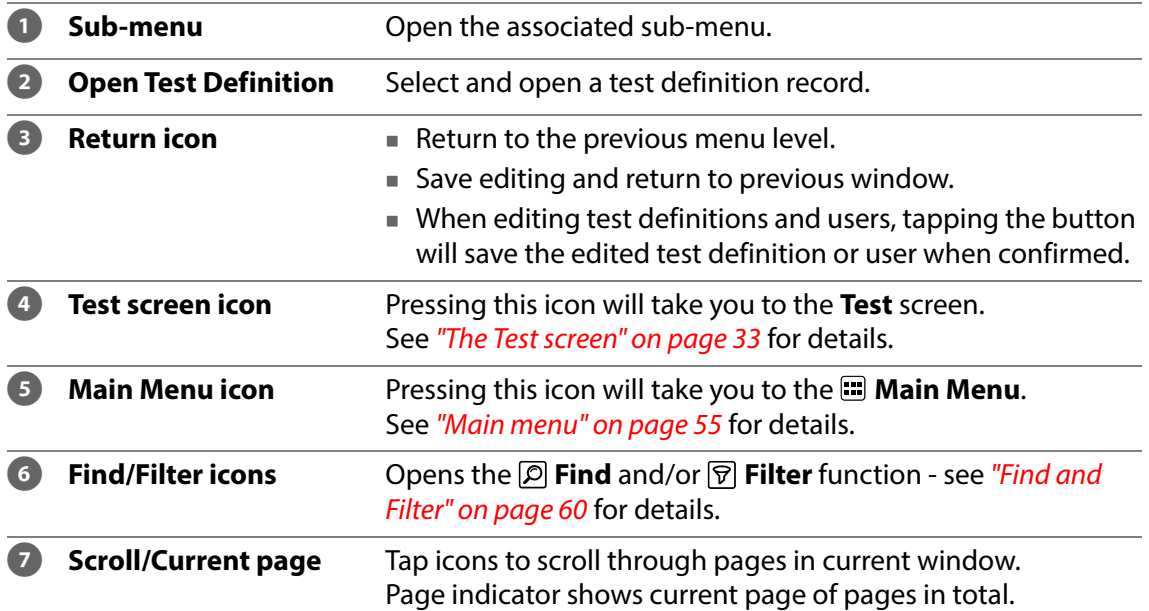

#### **Parameters**

Setting up of test definitions and various device settings involves the following parameter types:

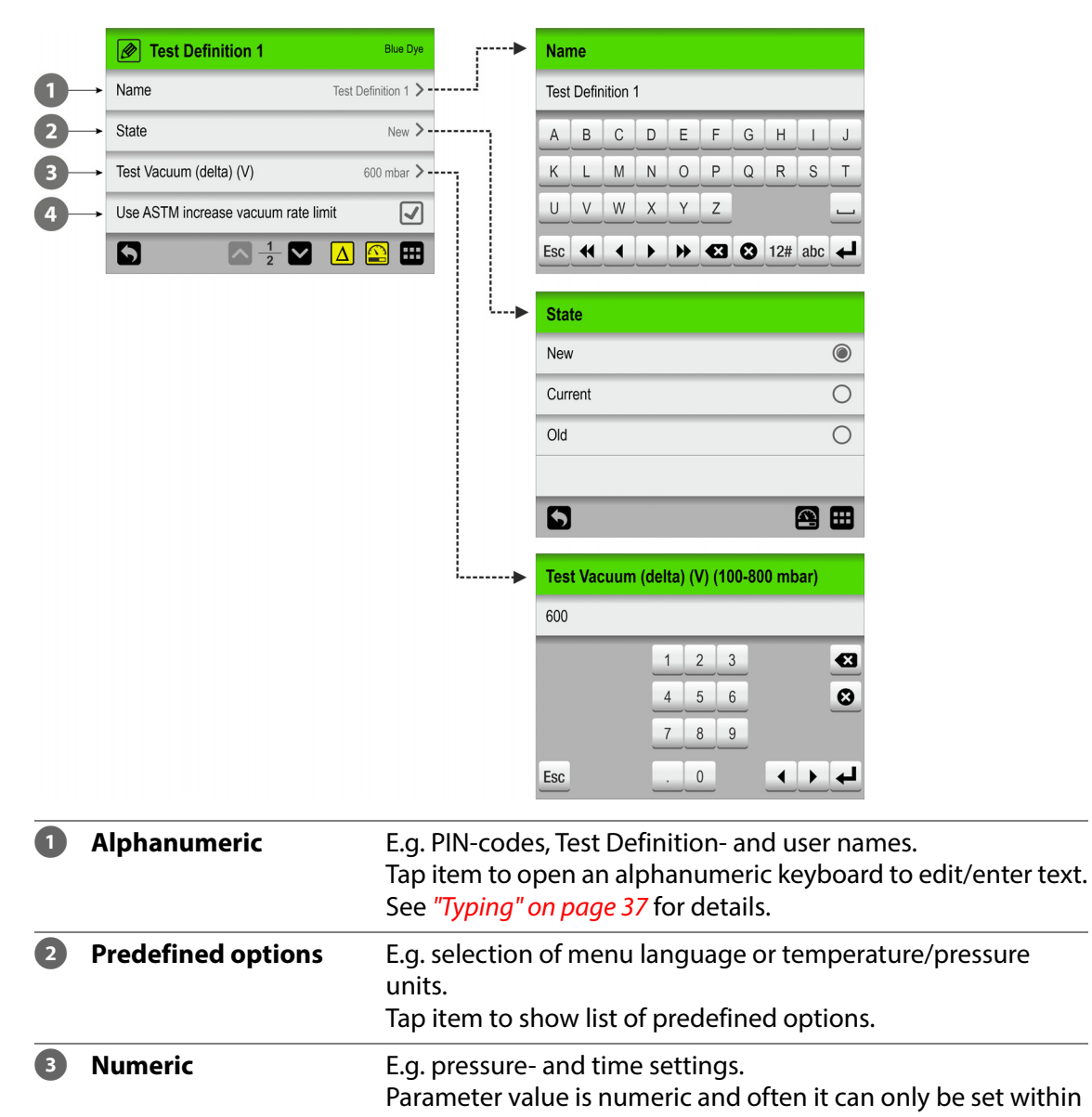

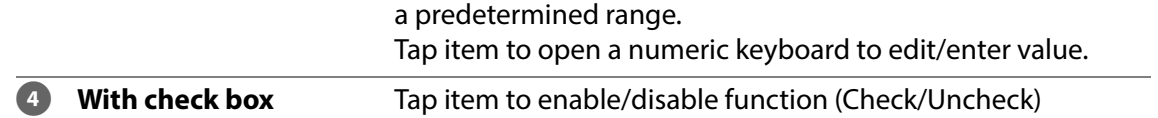

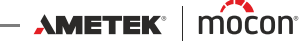

### <span id="page-38-0"></span>**Typing**

An on-screen keyboard appears automatically anytime you need to type. An alphanumeric keyboard appears when you must enter text, such as test definition- or user names while a numeric keyboard appears when typing numerical values only, such as PIN-codes.

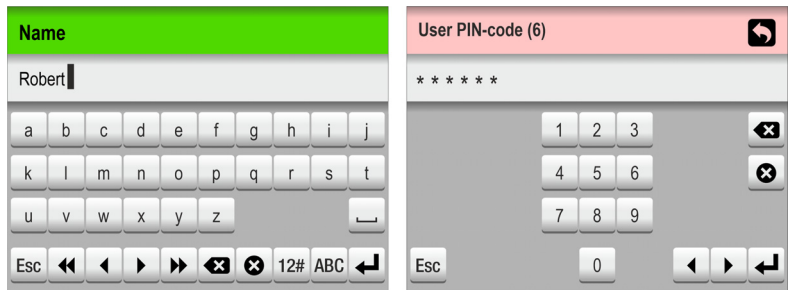

In the alphanumeric keyboard you can switch between upper- and lowercase characters, special characters, numbers or symbols, by tapping the appropriate keyboard selection key to the left of the  $\blacktriangleleft$  key.

The  $\circledast$  key deletes all the text whereas the  $\circledast$  key deletes the character to left of the cursor.

The  $\triangleleft$  and  $\triangleright$  keys move the cursor one character to the left or right respectively, and the  $\triangleleft$ and  $\blacktriangleright$  keys make the cursor jump to the beginning or end of the text respectively.

Tapping the  $\leftarrow$  key confirms the input and closes the keyboard, while tapping the Esc key will discard the entered text and exit the keyboard.

Entering accented letters or other alternate characters is done by touching and holding the related key...

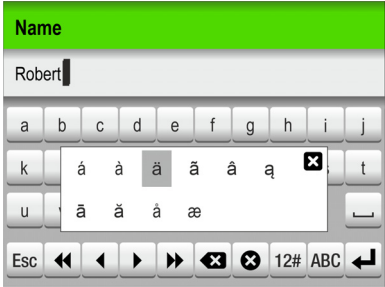

...and then selecting the appropriate character from the pop-up list. Pressing the  $\Omega$  icon will close the pop-up list without typing any character.

It is also possible to use an external keyboard - see ["Keyboard" on page 38](#page-39-0) for details.

### <span id="page-39-0"></span>**Keyboard**

It is possible to connect an external keyboard, which makes it easier to enter text. USB keyboards with cable or wireless transmitter can be used. MOCON Europe A/S does not offer keyboards.

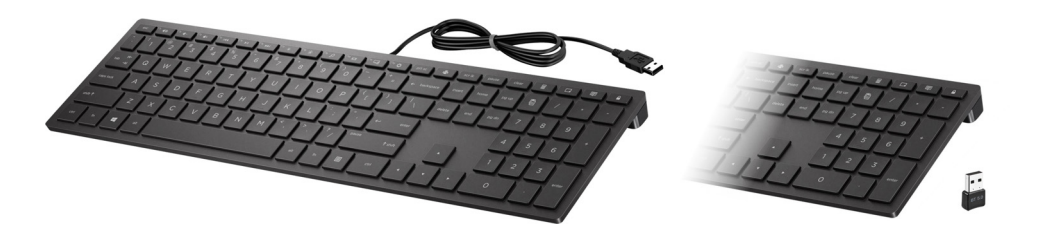

### **Bar-code scanner**

If a bar-code scanner is connected to the device, it can be used to scan bar-codes for test definition and user creation.

The scanner can also be used to scan predefined text strings converted to bar-codes, e.g. for custom field inputs or invalid measurement notes.

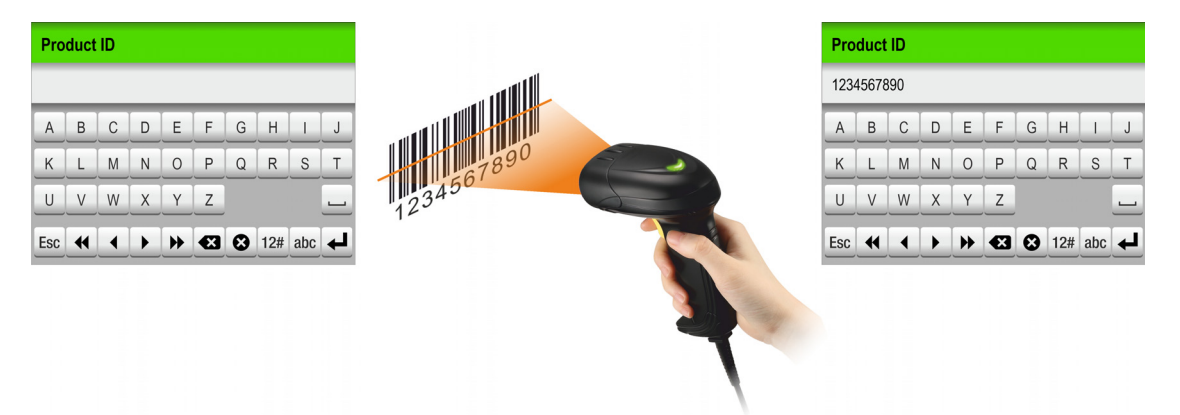

Subsequently, the scanner can be used to easily and quickly select or change test definitions or users.

See "Select test definition using a bar-code scanner" on page 43 for details.

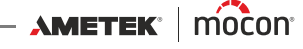

#### **Printer**

If a printer is connected to the device, it is possible to print a number of copies of the test results.

The print-outs show:

- Test date and current user
- Test Definition name and parameters
- Test result and custom fields and comments (if any)
- Device serial no. and current Firmware version.

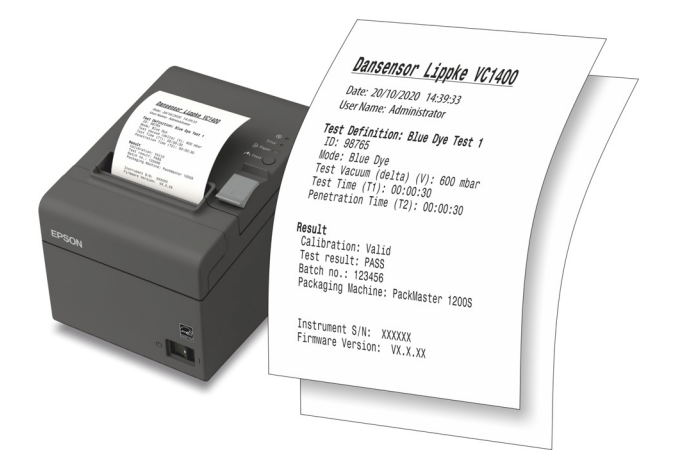

See ["Printer" on page 95](#page-96-0) for details about compatible printers.

### **Connecting multiple USB devices**

Even if the device has only one USB connection, it is still possible to connect several USB devices at the same time. However, this requires the use of a USB hub, which is available with different numbers of USB connections.

MOCON Europe A/S does not offer USB hubs.

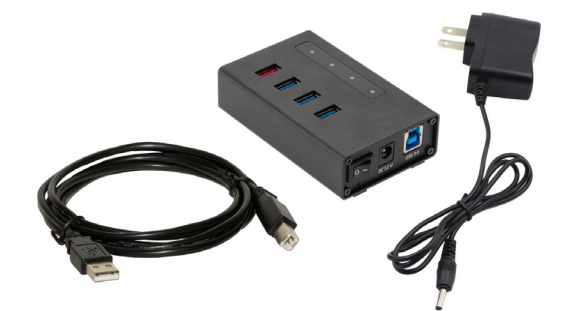

**NOTE! Some USB devices (f.ex. bar-code scanners) have a larger power consumption than others, so to ensure that the USB hub can provide the required power supply to all the connected devices, we recommend using a USB hub with a separate power supply.**

#### **Pop-up messages**

Three types of messages may occur:

- **Info**
- **Warning**
- **Error**

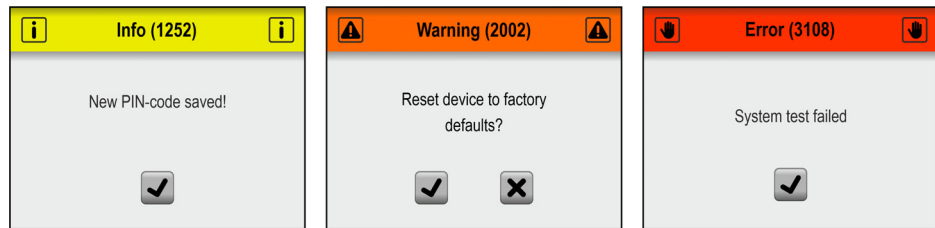

Generally the **Info** and **Warning** messages are self explanatory and relates to user interface interaction. They must be acknowledged by tapping  $\overline{v}$  or by tapping  $\overline{v}$  or  $\overline{x}$  to decide how to proceed.

**Error** messages are mainly related to the device itself. The **Error** message screen describes the problem and must be acknowledged by tapping  $\blacktriangledown$ .

See ["Error messages" on page 47](#page-48-0) for details.

If one or more errors persist you should contact your service provider (see "Service" on page [74](#page-75-0)).

In these cases be sure to inform of the error no. as indicated in the header of the **Error** message screen.

A list of the most recent errors is available in the **Error/Event log** from the **Data** menu - see ["Data" on page 70](#page-71-0) for details.

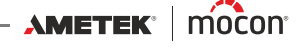

## **Get started**

When you start the device for the first time and before you start making measurements, it is recommended that you perform some basic device settings.

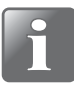

#### **NOTE! To be able to change device settings you must change the device to "Administrator" access level.**

**To do so select "Access" from the "Main Menu" - see ["Access" on page 64](#page-65-0) for details.**

#### **Device Settings**

Go through the parameters available in the **ELU** Settings menu and make appropriate settings - see ["Settings" on page 82](#page-83-0) for details.

#### **Set up Users**

From the factory no default users have been created, but we highly recommend that you create specific users, so that you can separate measurements performed by different users later on for use in statistics etc. - see ["Access" on page 64](#page-65-0) and ["Login" on page 87](#page-88-0) for details.

#### **Set up Test Definitions and Workflows**

From the factory no default Test Definitions have been created, but we highly recommend that you create specific Test Definitions, so that you can separate the different tests later on for use in statistics etc. - see ["Workflow" on page 56](#page-57-0) for details.

## **Testing**

## <span id="page-43-0"></span>**Selecting a Test definition**

1. In the test screen....

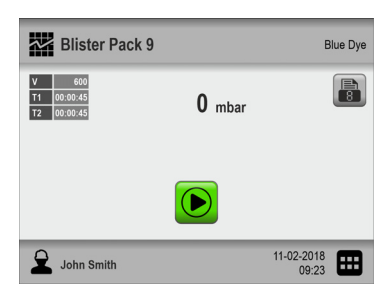

... tap the **X** icon in the top left corner. This will bring up the **IM** Test Definition Type screen. This screen can also be reached by tapping the  $\blacksquare$  icon in the bottom right corner to go to the **Main Menu**, and then selecting **Workflow -> Test Definitions -> Select (as active**).

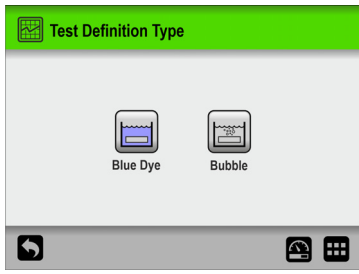

2. Select the appropriate type of test ex. **Blue Dye**.

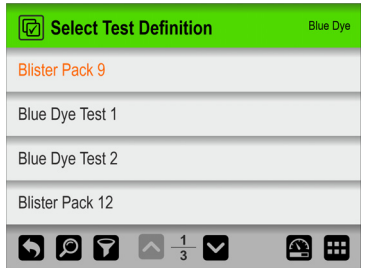

3. The *Select Test Definition* screen lists all the **Blue Dye** test definitions in last used order.

Orange text indicates the currently selected test definition.

4. Use **a** and **v** keys to scroll through the list to find the appropriate test definition.

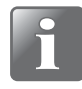

**NOTE! If you have a large number of test definitions, scrolling through the list may be quite time consuming. In this case you can use the "Find" and "Filter" functions - see "Find and Filter" on page 60 for details.**

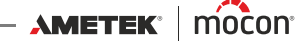

5. Once you have found the required test definition, tap it to select it and return to the test screen.

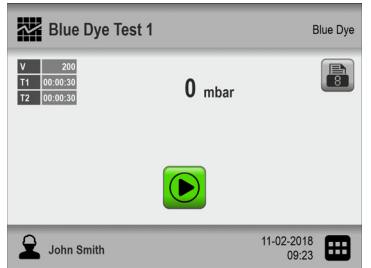

#### **Select test definition using a bar-code scanner**

1. The device must be ready and show the test screen.

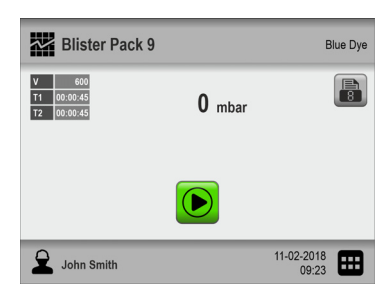

2. Use the bar-code scanner to scan the test item's bar-code

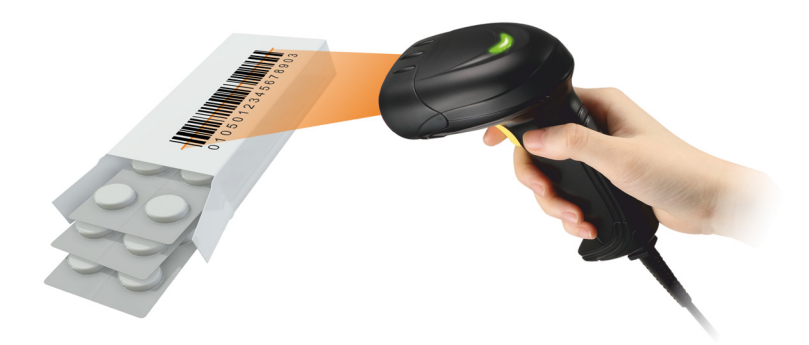

3. If the bar-code matches the **Product ID** of a valid test definition, this will now be selected as the active test definition.

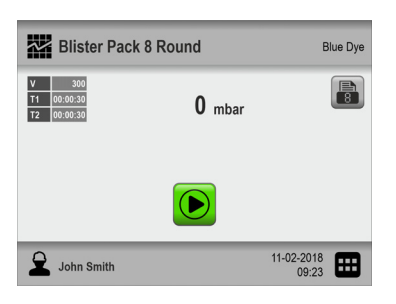

### <span id="page-45-0"></span>**Performing a workflow/test**

- 1. Prepare the test item using the appropriate test setup.
- 2. Connect printer if required.

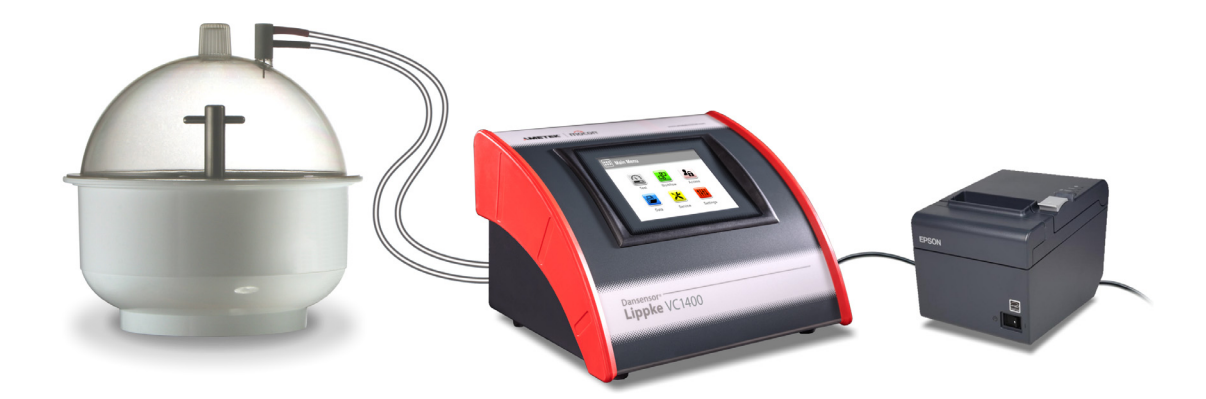

- 3. Select appropriate test definition see ["Selecting a Test definition" on page 42](#page-43-0).
- 4. When the device is ready, the display will show one of the screens below.

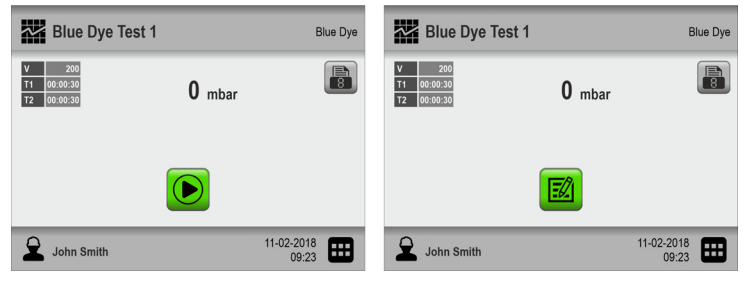

- 5. Press **b** button to select required number of print-outs if required.
- 6. The  $\Box$  button appears if the selected test definition requires entering of data in one or more predefined custom fields before test starts. If this is the case, proceed from item 7, otherwise go to item 10.
- 7. Press  $\Box$  button to start the workflow.
- 8. If the first custom field requires entering of, for example, **Batch no.**, a keyboard will appear.

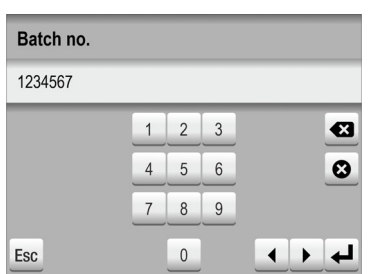

Enter appropriate information and press  $\leftarrow$  key.

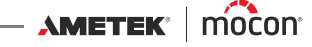

9. If another custom field is required, this could, for example, be selection between 2 predefined options, e.g. packaging machines.

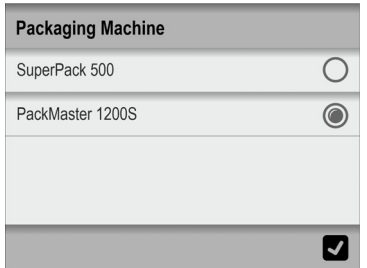

Make your selection and press  $\blacksquare$ .

10. When display changes to...

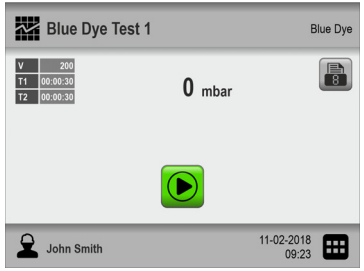

... press the  $\bullet$  button to start the test.

11. The device now automatically performs all the steps of the selected test, displaying each step as it is executed (vacuum increase, hold and release, penetration etc.) together with a read-out of the current package vacuum.

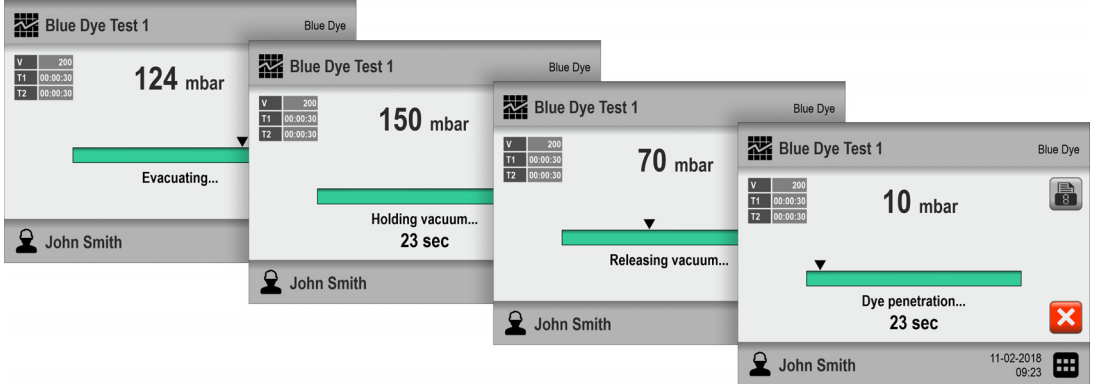

**NOTE!** A test can be aborted anytime by pressing the **X** button.

12. When the test is completed, the result of the test must be determined.

For **Blue Dye** tests, it must be examined whether the coloured liquid has penetrated into any defective blisters of the test subject.

The result of a **Bubble** test is basically determined by seeing if bubbles came out of the package or not.

If you want to save the test results in the **Test Log**, this can be achieved by having enabled the parameter **Enter Test Result** in **Settings -> Device**.

Two buttons will now appear on the test screen with which you can select whether the test is approved or not.

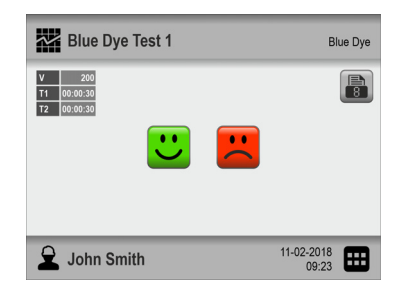

Thus, if you press the  $\overline{u}$  button, the test result will subsequently be indicated and registered as OK, whereas pressing the **E** button will indicate and register the result as **Error**.

13. If print-outs are selected, the selected number is now printed on the connected printer.

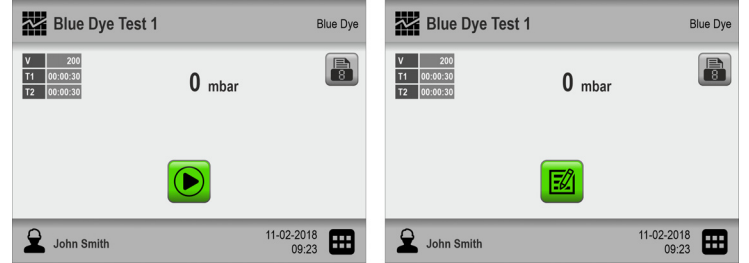

14. The device is now ready for a new test/workflow.

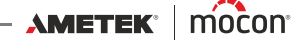

## <span id="page-48-0"></span>**Error messages**

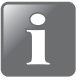

**NOTE! The error message list below is not complete but describes the possible errors that the daily user has an opportunity to respond to and correct. Other error messages may occur, but these will most often require a greater technical insight into the device or that you contact your assigned service provider (see ["Service" on page 74](#page-75-0)).**

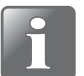

**NOTE! If problems or errors occur, that are not described in this section or if one or more errors persist, you should contact your assigned service provider (see ["Service" on page 74](#page-75-0)).**

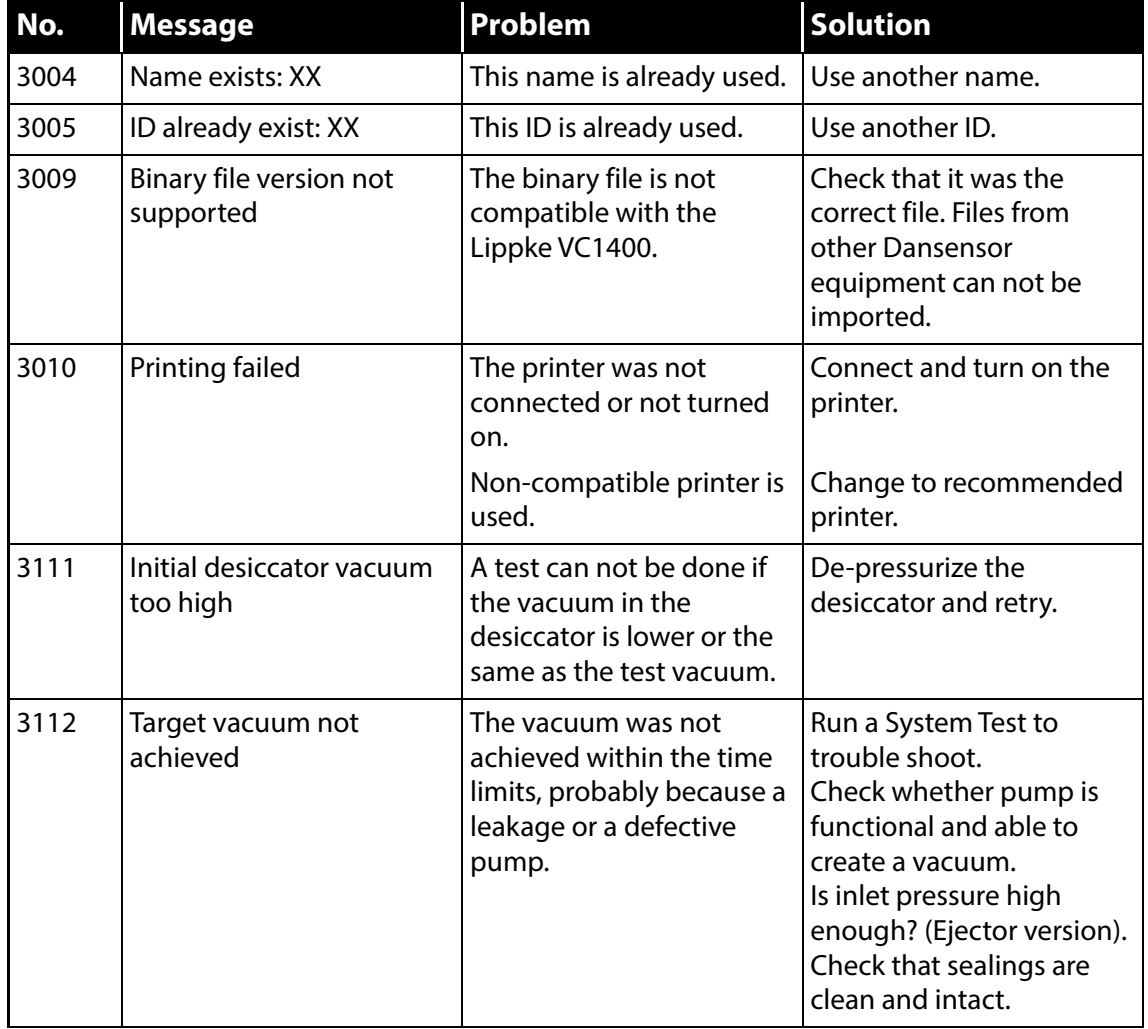

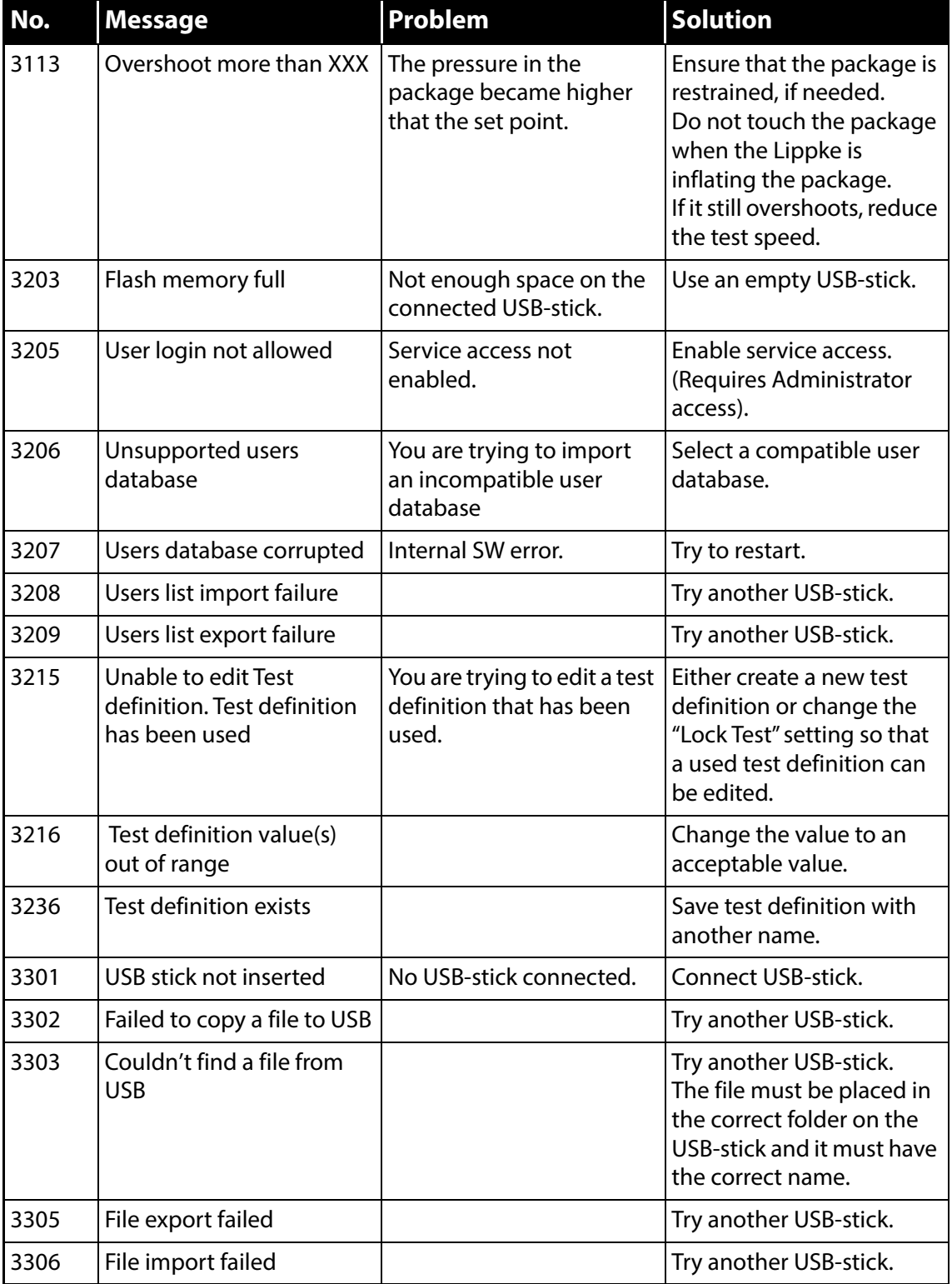

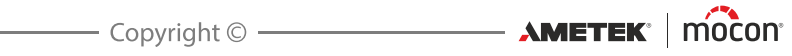

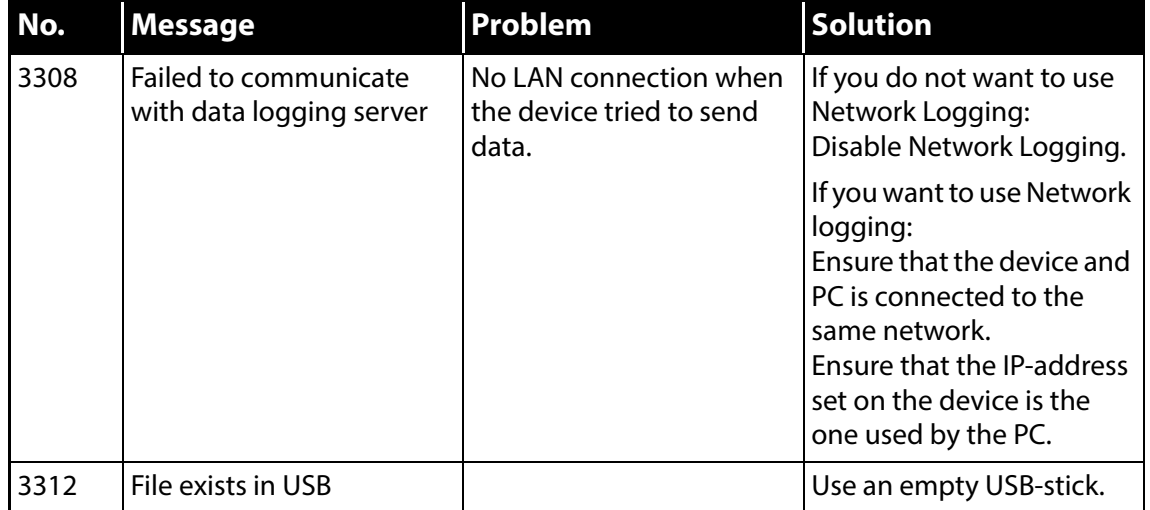

[P/N 390262-B](#page-0-0)

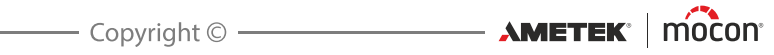

## **General**

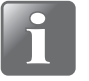

**NOTE! Performing cleaning and maintenance regularly reduces the chances of equipment failure.**

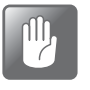

**CAUTION! Personnel performing any maintenance or cleaning must familiarize themselves with the ["Safety and Handling Instructions" on page 97](#page-98-0) before attempting any of these procedures.**

The **Dansensor® Lippke VC1400** device is maintenance-free. This particularly applies to the pneumatics and electronic control systems.

Cleaning and maintenance of measurement accessories is described in the following.

Parts required for maintenance purposes are listed in "Consumables and accessories" on page [95](#page-96-1).

## **Cleaning**

#### **Device**

All device surfaces should be cleaned using a mild soap solution and a wrung cloth.

#### **Desiccator**

- $\blacksquare$  All surfaces of the tub  $\blacksquare$ , lid  $\clubsuit$  and disc  $\clubsuit$  should be cleaned using a mild soap solution and a wrung cloth.
- Please make sure that the suction tube adapter  $\bullet$  is clean. Disconnect it from time to time from the lid and check if the needle and the orifice around the needle is completely clean.

Solid residues can be removed cautiously by a needleshaped tool.

It is recommended to blow out liquid residues with compressed air.

 $\blacksquare$  The O-ring  $\blacksquare$  on the suction tube adapter and the Oring  $\odot$  on the desiccator tub guarantee the tightness and reliable functioning of the system. Therefore, they have to be replaced regularly. 

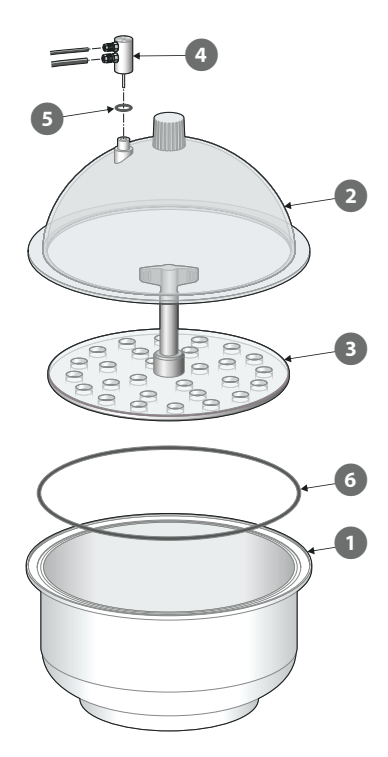

## **Pressure regulator with filters**

### **("Vacuum Ejector" models only)**

The filters in the optional pressure regulator unit should be replaced at regular intervals or if they are soiled.

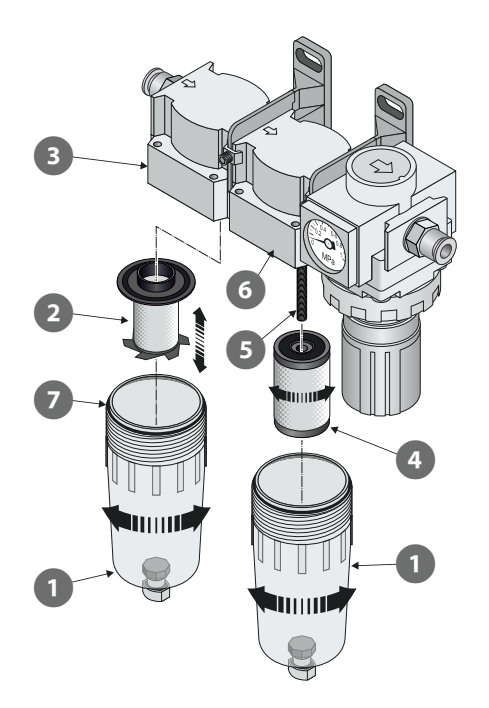

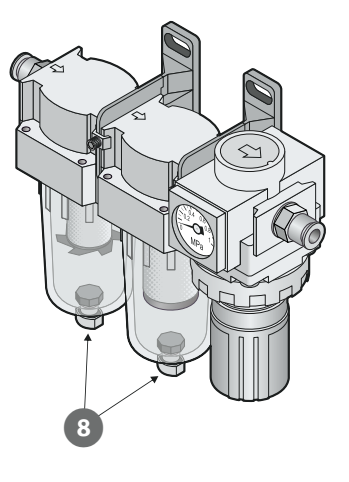

- 1. Unscrew the filter bowl  $\mathbf{1}$ .
- 2. Replace filter:
	- The new oil filter element  $\Omega$  should be clicked into the bowl  $\Omega$  before assembling it with the filter housing 3.
	- The new dust filter element  $\bullet$  must be screwed onto the threaded rod  $\bullet$  and tightened before assembling the bowl  $\bigcirc$  with the filter housing  $\bigcirc$ .

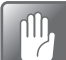

**CAUTION! All parts should only be hand tightened - do not use any tools.**

**CAUTION! When assembling the bowls with the filter housings and , make sure that the O-rings are fitted properly on the bowls.**

#### **Draining the filters**

If necessary, use the drain valves  $\bullet$  at the bottom of the bowls  $\bullet$  to empty them of dirt and oil residues.

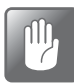

**CAUTION! This should be done when the unit is under pressure.**

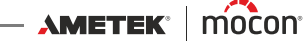

### **Hoses**

All hoses should be disconnected regularly and blown through using compressed air.

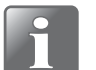

**NOTE! When using compressed air for cleaning, make sure that air is clean, dry and oil free.** 

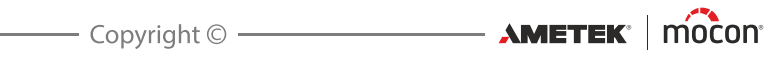

# **6. Menus and Settings**

## <span id="page-56-0"></span>**Main menu**

Tapping the **H** icon in the lower right corner of the test screen takes you to the **H** Main **Menu**.

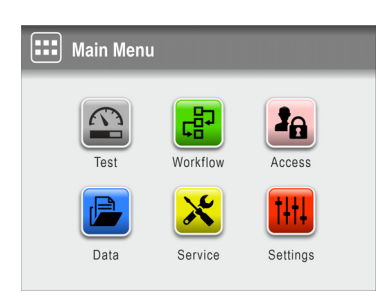

Please note that the access level of the current user determines which features and menus are available - see ["Access levels" on page 65](#page-66-0) for details about the various access levels and the associated rights.

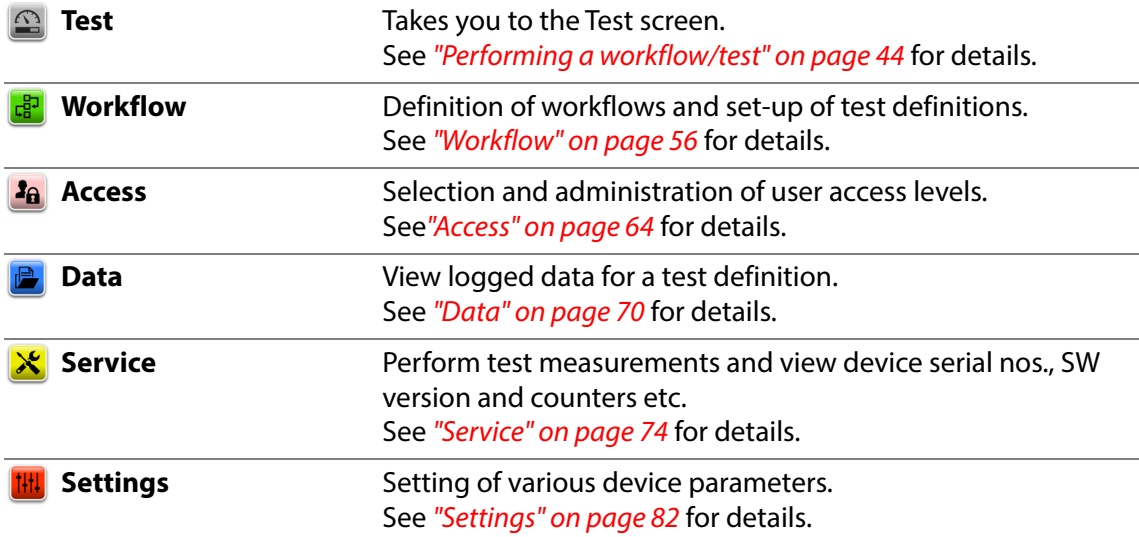

### **IMPORTANT!**

**When changes are made to device settings, workflows and users etc., most of these are not saved until you return to the previous menu level.**

**To make sure changes are saved, you should go to the main menu and wait at least 30 sec. before switching the device off.**

<span id="page-57-0"></span>**Workflow** l 다.

> A workflow is set up as a combination of a test definition, the actual testing and a number of predefined custom fields. During the workflow the custom fields allow the user to enter optional texts or numbers and/or to select from a list of predefined text strings. All data entries are saved together with the test result in **B** Test Log in the **D** Data menu -see ["Data" on page 70](#page-71-0) for details.

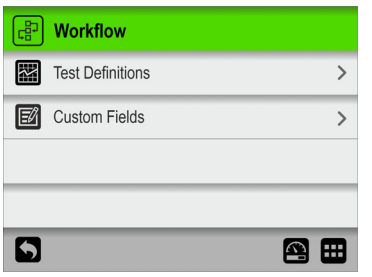

Parameters marked with an asterisk (\*) are only available when logged in as "Administrator".

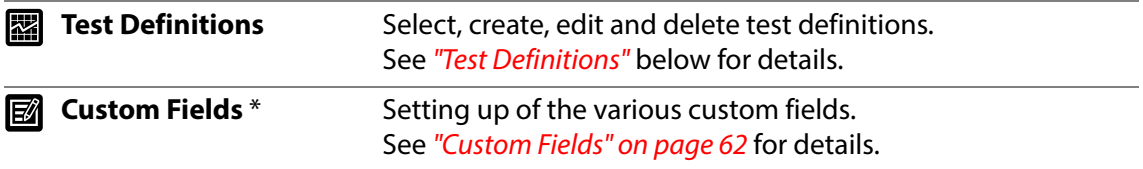

## <span id="page-57-1"></span>**Test Definitions**

Selecting **Test Definitions** from the **Workflow** menu will display a menu with the available test definition options. The total number of test definitions that can be created is 999.

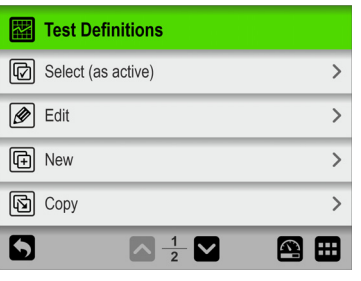

**ID** Select (as active) Select the test definition, you wish to use for the test. See "Select (as active)" on page 58 for details.

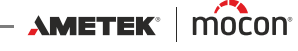

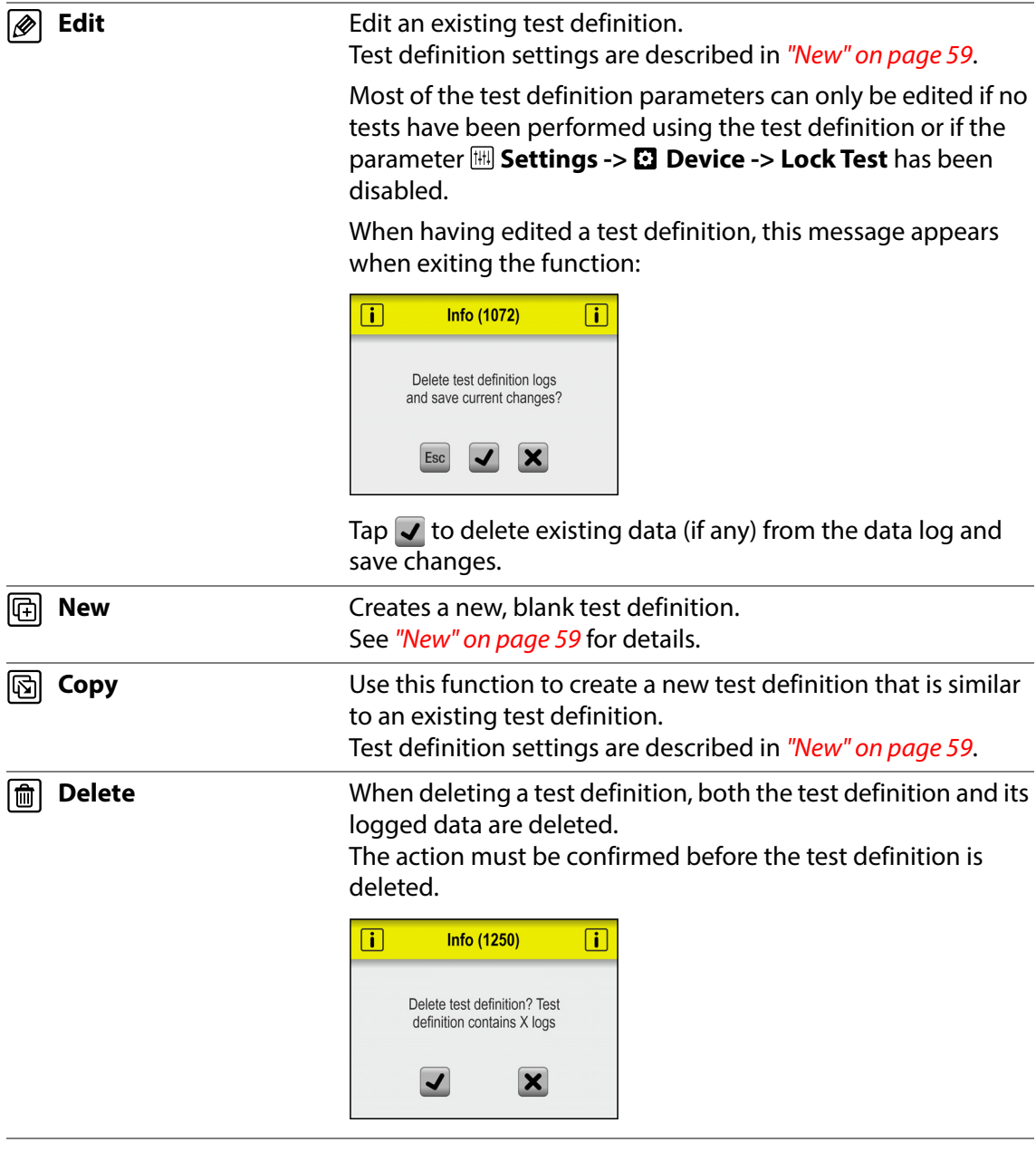

#### **<b>a** Select (as active)

This function allows you to select the test definition, you wish to use to perform a test.

1. Selecting *Select* (as active) brings up the **B** Test Definition Type screen.

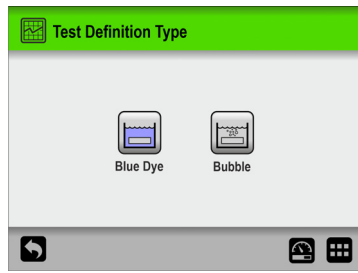

2. Select the appropriate type of test ex. **Blue Dye**.

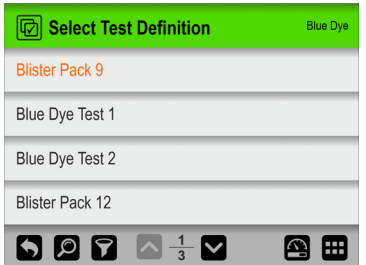

3. The *Select Test Definition* screen lists all the **Blue Dye** test definitions in last used order.

Orange text indicates the currently selected test definition.

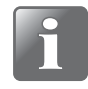

**NOTE! If you have a large number of test definitions, scrolling through the list may be quite time consuming. In this case you can use the "Find" and "Filter" functions - see "Find and Filter" on page 60 for details.**

4. Use  $\triangle$  and  $\triangle$  keys to scroll through the list to find the appropriate test definition, then tap it to select it and return to the test screen.

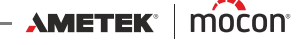

#### **New**

Creates a new test definition with default settings.

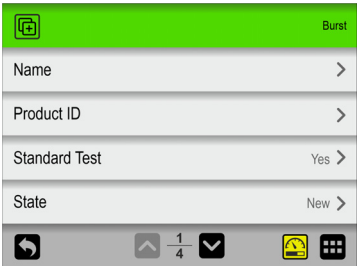

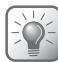

**TIP! If a new test definition will be very similar to an existing test definition, you might want to use the "Copy" function.**

An explanation of the parameters for the test definition types can be found here:

**Blue Dye** - see ["Blue Dye test settings" on page 20](#page-21-0) **Bubble** - see ["Bubble test settings" on page 23](#page-24-0)

When you have finished setting the test definition parameters, a warning appears when exiting the function:

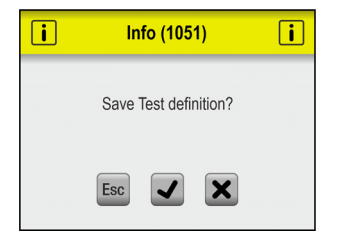

Tap **√** to save the new test definition and return to the **E** Test Definitions menu.

#### **D** Find and **P** Filter

The **Find** and **Filter** functions can be helpful if you have a large number of test definitions thus making scrolling through the list quite time consuming. The functions can be used separately, or combined as described below:

1. Tap the **Q** icon to bring up the **P** Find screen.

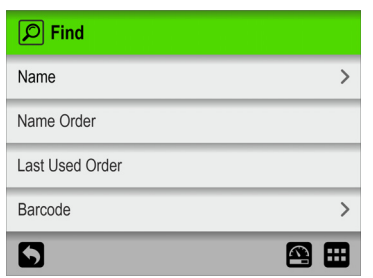

2. Select the appropriate search method. Selecting either the **Name** or **Barcode** methods brings up a touch screen keyboard for keying in the search text.

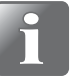

**NOTE! The "Name" or "Barcode" search methods will not find all test definitions, with the search text appearing somewhere in the name or Product ID, but only test definitions where the name or Product ID starts with the entered search text.**

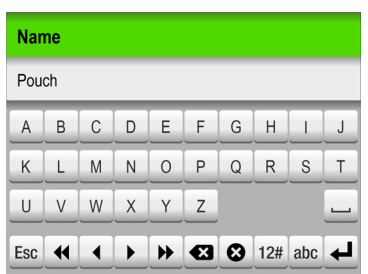

- 3. Key in the test definition name (e.g. **Blister** and confirm by tapping the  $\neq$  key.
- 4. The *Select Test Definition* screen will appear showing a list of found test definitions with names starting with **Blister**.

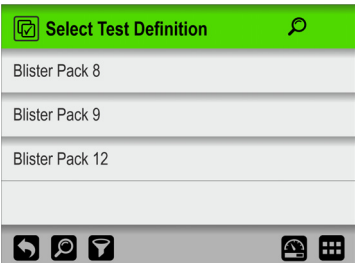

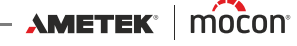

5. Now tap the  $\Omega$  icon to bring up the  $\overline{\mathcal{D}}$  **Filter** screen.

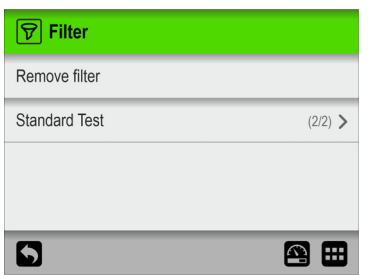

6. If required select the **Standard Test** filtering parameter.

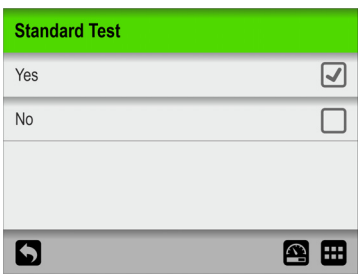

Make required setting, then press the  $\Box$  key.

7. Now you can see the selected **Standard Test** filter setting.

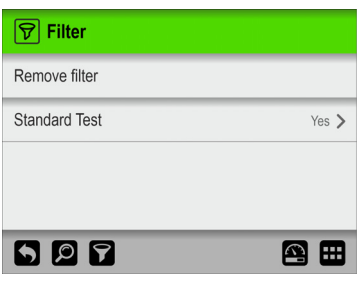

Press the  $\Box$  key to return to the list of test definitions that meet the search- and filter criteria.

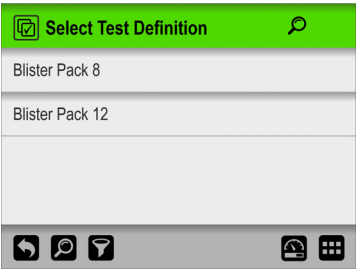

8. Tap the appropriate test definition to select it and return to the test screen.

## <span id="page-63-0"></span>**M** Custom Fields

Use the custom fields to add various information about a specific measurement during a measurement workflow. The data entries are saved together with the measurement result.

4 custom fields are available, each of which can be individually defined with a name and an input type. Whether or not a field entry is required, is set up for each test definition individually.

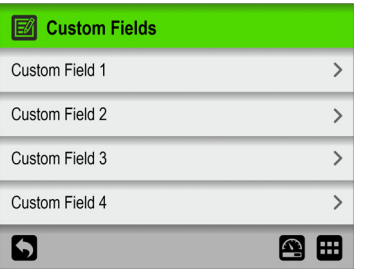

#### **Custom Field settings**

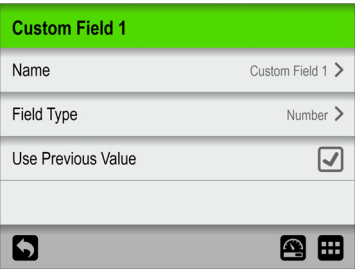

**Name** A unique custom field name (up to 32 characters).

**Field Type** 

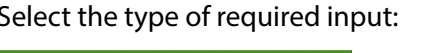

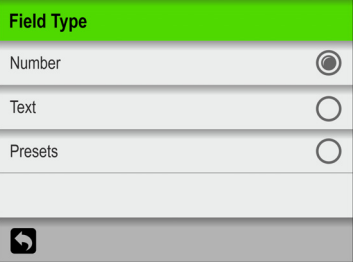

When type is set to either **Text** or **Number,** the appropriate type of keyboard appears when an entry is required.

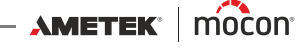

When type is set to **Presets** you have the possibility to define up to 4 different text fields.

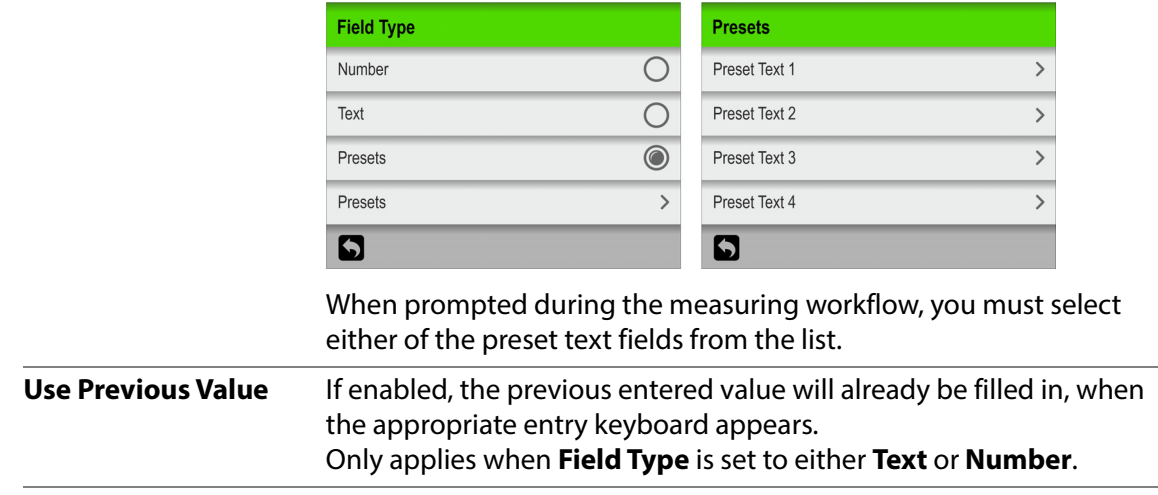

## <span id="page-65-0"></span>**Access**

From the **Access** menu the various users and their access levels are created and managed. This is also where the default **Administrator** can log in and change and reset PIN-codes.

See ["Access levels" on page 65](#page-66-0) for details about the various access levels and the associated rights.

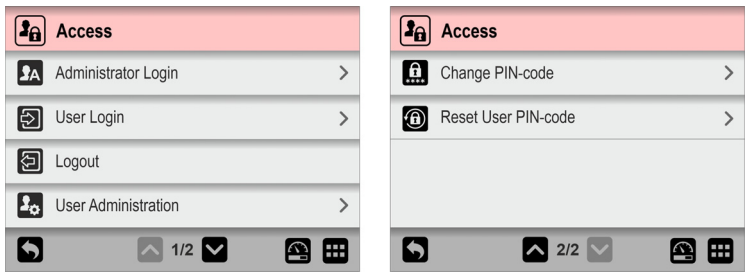

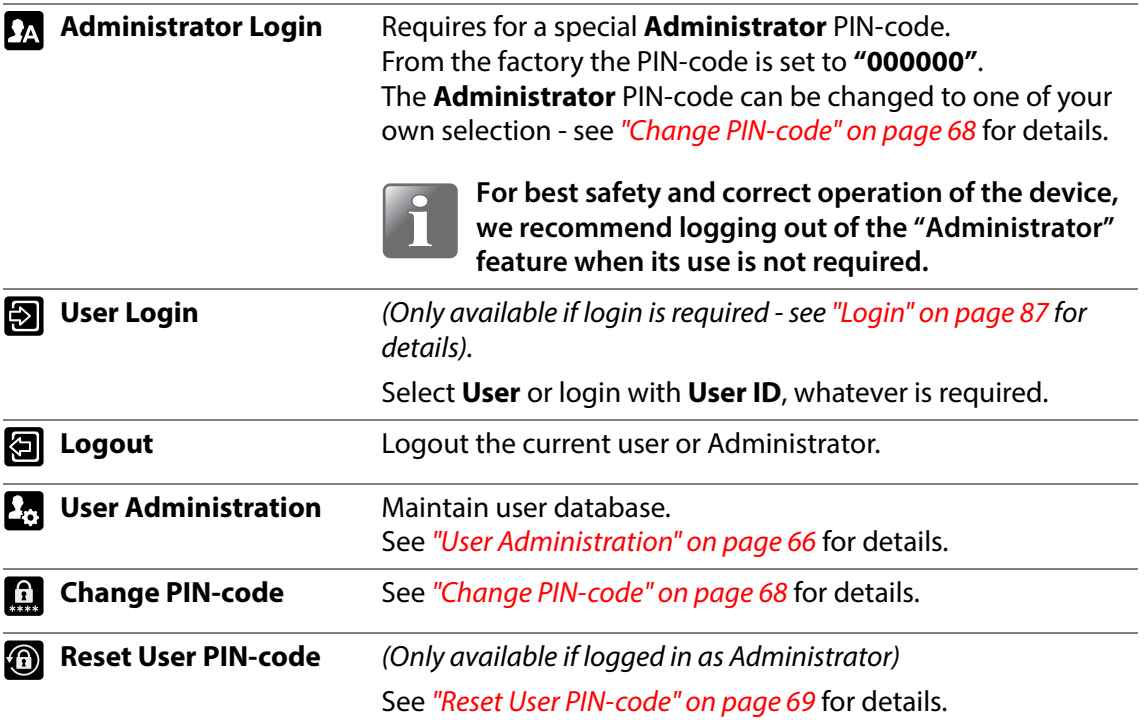

[02/2022](#page-0-1)

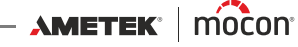

## <span id="page-66-0"></span>**Access levels**

The various access levels and the associated rights are described below:

**NOTE! A higher level of access always has all rights from lower access levels.**

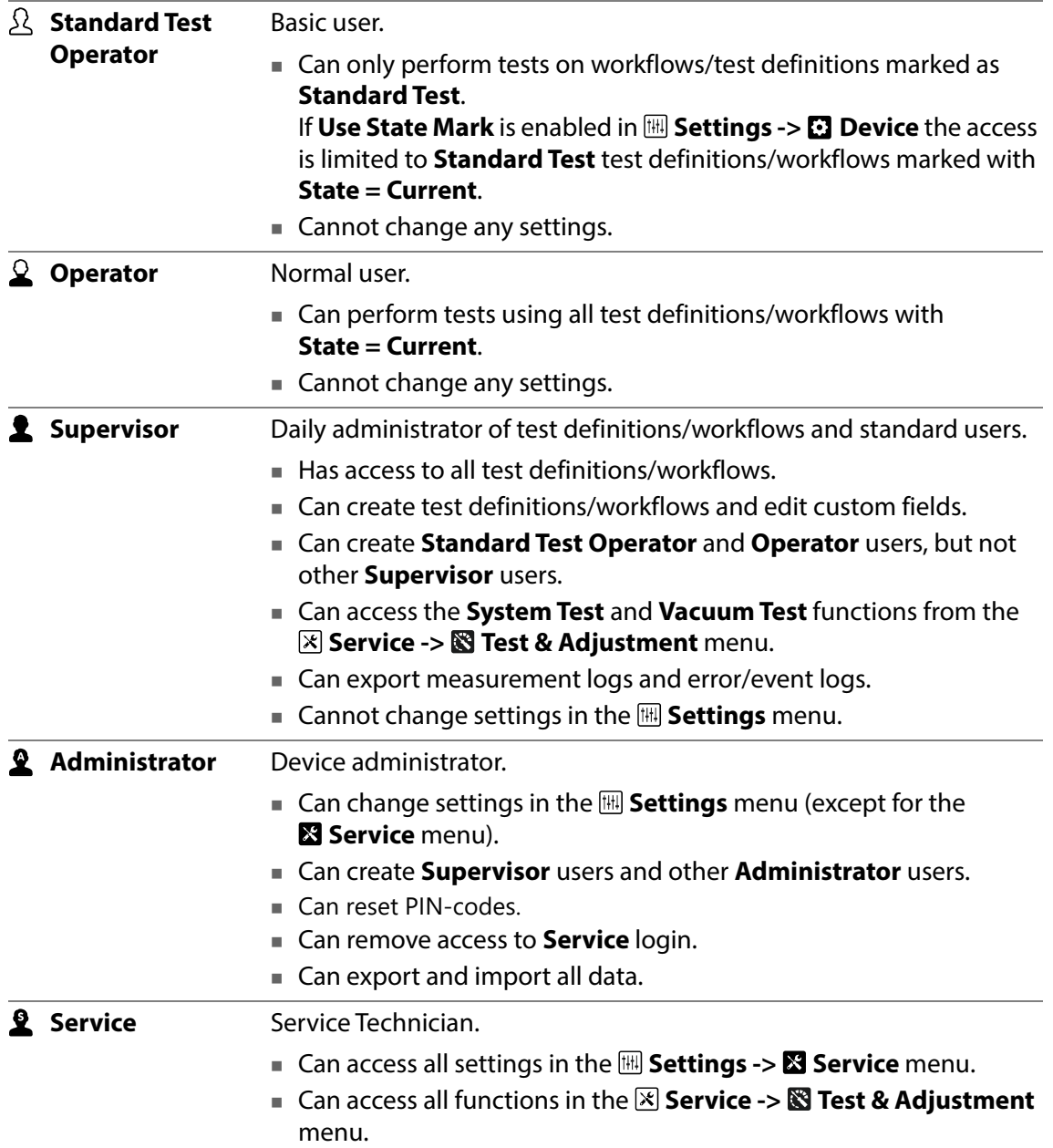

## <span id="page-67-0"></span>**User Administration**

From here the user database is maintained. You can edit the settings for an existing user, create new users or delete users.

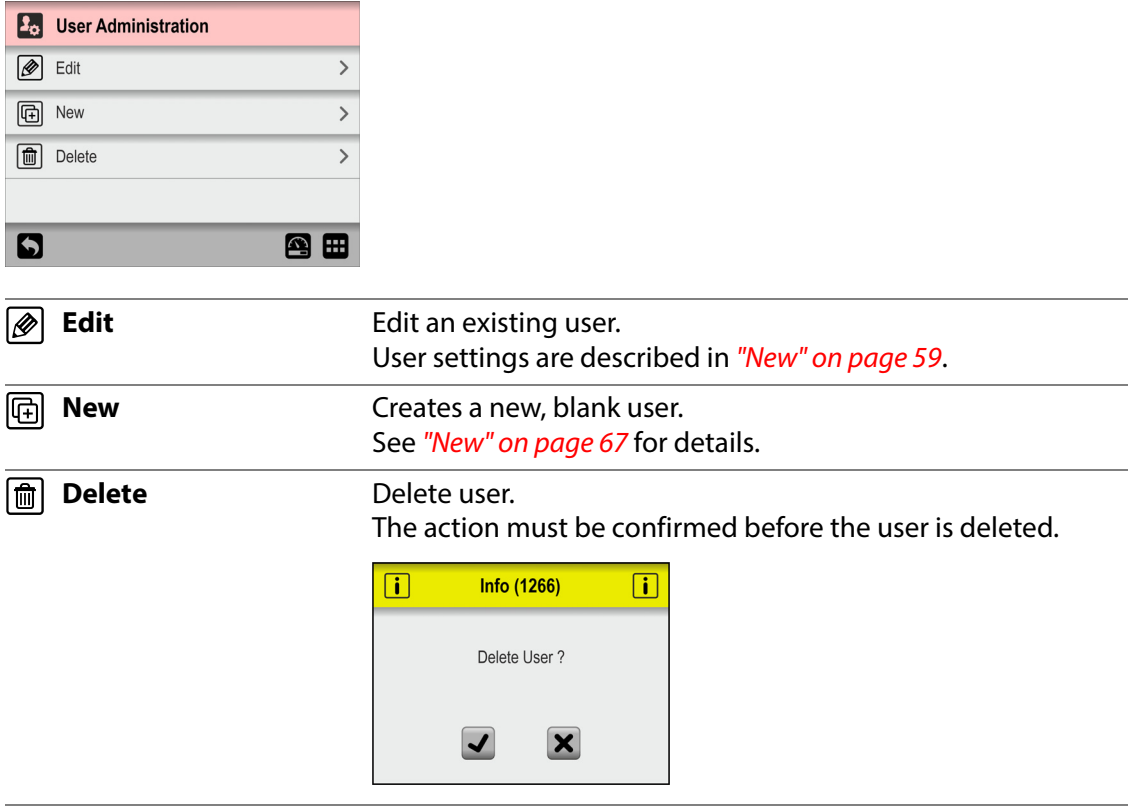

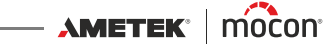

### **New**

Creates a new, blank user. The total number of users that can be created is 100.

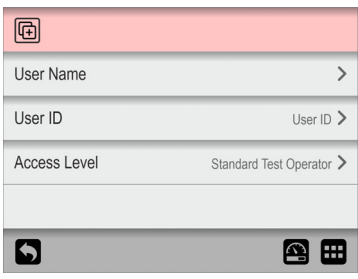

The following parameters can be set for a user:

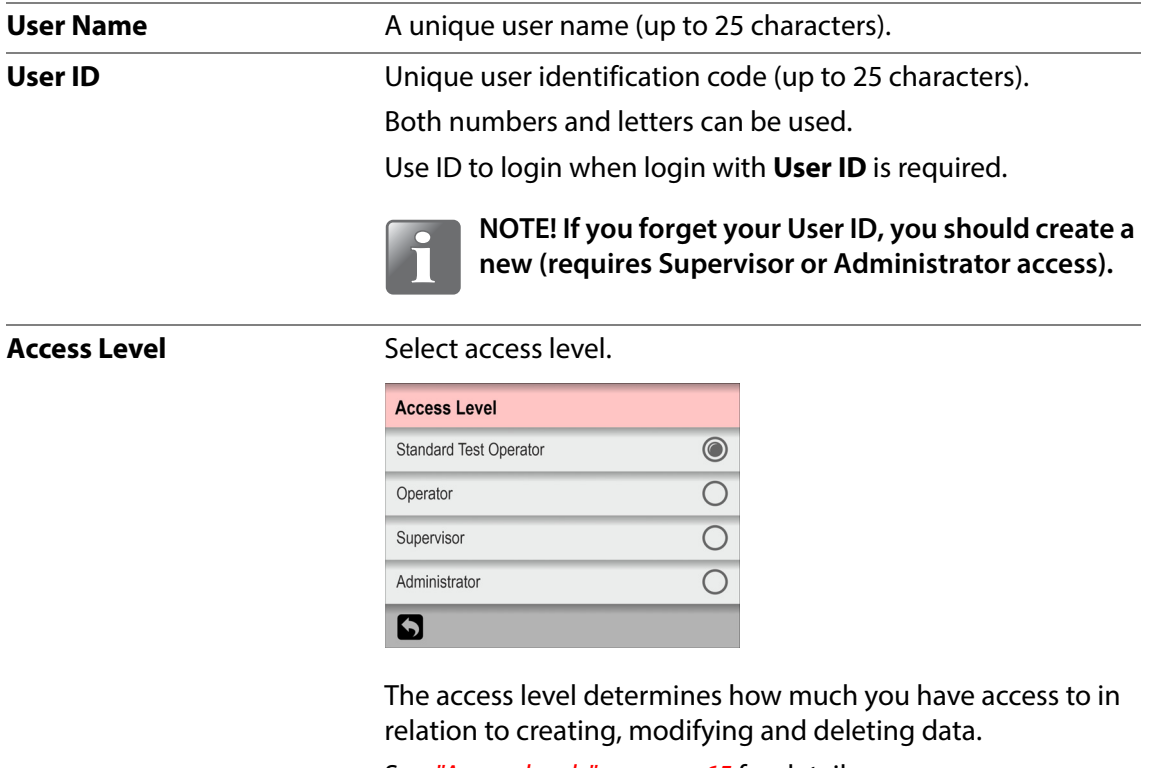

See ["Access levels" on page 65](#page-66-0) for details.

#### **User PIN-code**

A default 6 character PIN-code will be assigned to all users on creation ("000000" for an Adminstrator, and "123456" for all other users).

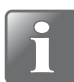

**NOTE! For security reasons, the PIN-code should be changed to a code known only by the individual user. See ["Change PIN-code" on page 68](#page-69-0) for details.**

## <span id="page-69-0"></span>**Change PIN-code**

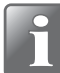

**NOTE! Only available when logged in using a PIN-code.**

Use this function to change the PIN-code required for logging in. To change the PIN-code do the following:

1. From the **A** Access menu select **C** Change PIN-code. This screen appears:

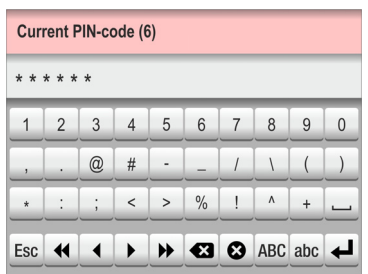

2. Enter current PIN-code (6 characters) and tap the  $\blacktriangleleft$  key.

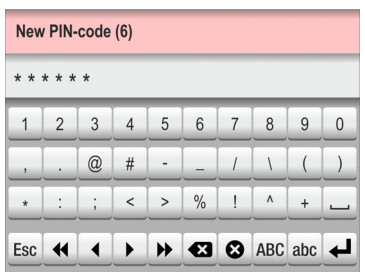

3. Enter new PIN-code (6 characters) and tap the  $\triangleleft$  key.

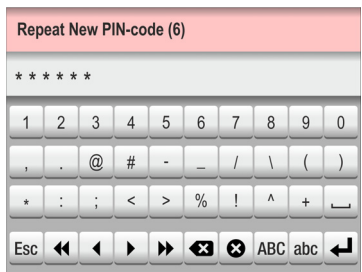

4. Enter new PIN-code again and tap the  $\blacktriangleleft$  key.

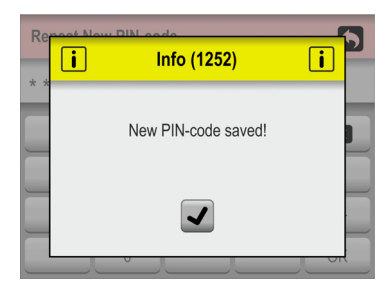

5. Tap  $\overline{\phantom{a}}$  to confirm. PIN-code has now been changed.

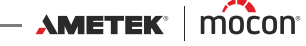

## <span id="page-70-0"></span>**Reset User PIN-code**

#### (**Administrator** only)

Use this function to reset a PIN-code to the default ("000000" for an Administrator, and "123456" for all other users).

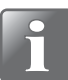

**NOTE! The reset functionality cannot be used to reset the PIN-code for the default Administrator. If you need help with that, you should contact your appointed service provider (see ["Service" on page 74](#page-75-0)).**

- 1. From the **A** Access menu select **a** Reset User PIN-code.
- 2. From the appearing list of users...

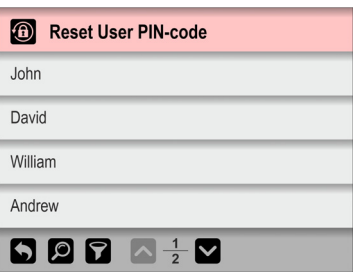

...select the user whose PIN-code should be reset.

3. When this message appears...

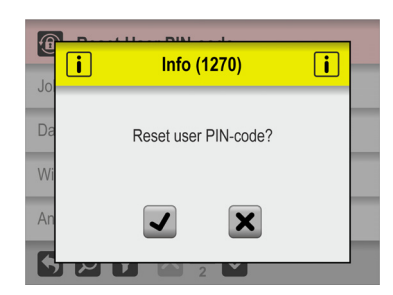

...confirm that you wish to reset the PIN-code for the selected user.

4. If action is confirmed, the PIN-code for the selected user has been reset.

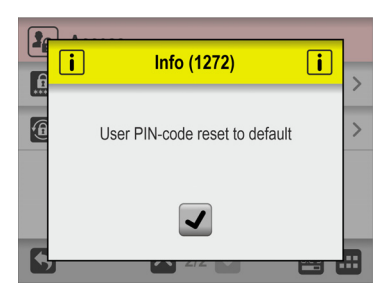

#### <span id="page-71-0"></span>**Data** P.

From the **Data** menu you can read out and manage measurement data for selected test definitions and error and event log data.

The device can store log data for more than 1,000,000 tests.

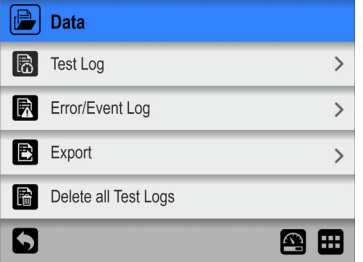

The **Data** menu holds the following items:

Parameters marked with an asterisk (\*) are only available when logged in as "Administrator".

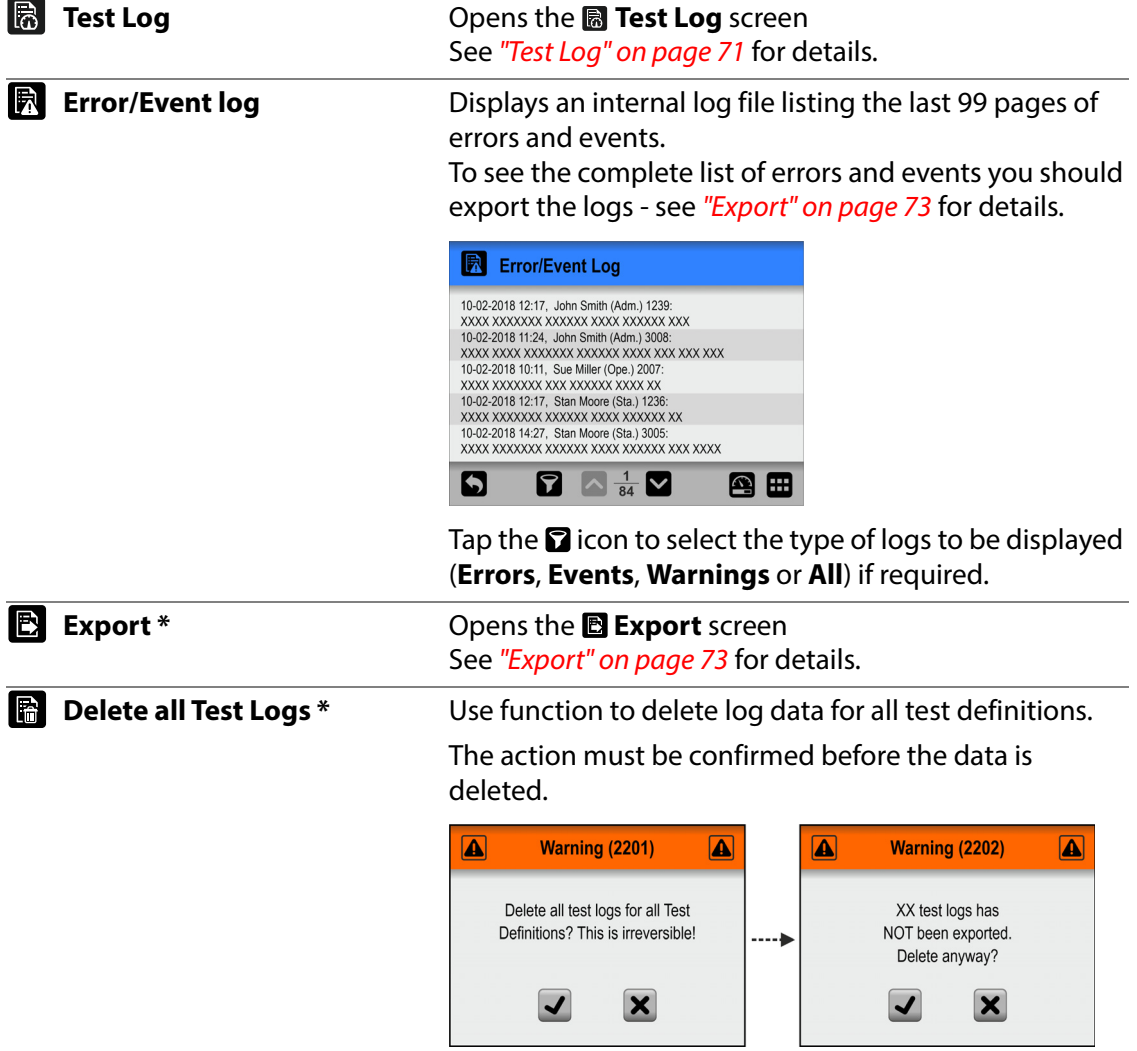

[02/2022](#page-0-1)

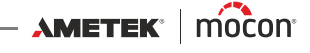
## **Test Log**

From the **Test Log** screen you can read out and manage the test log data for selected test definitions.

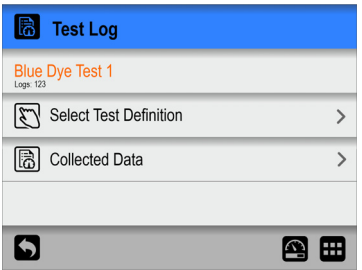

The **B** Test Log menu holds the following items:

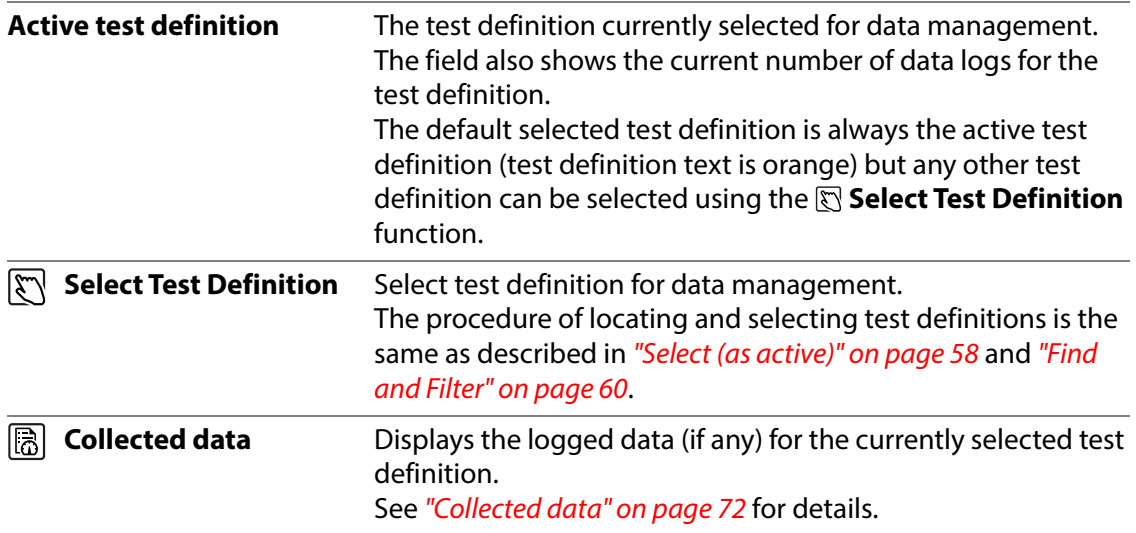

### <span id="page-73-0"></span>**B** Collected data

Selecting **Collected data** from the **Test Log** menu will display a list of the logged measurement data for the selected test definition.

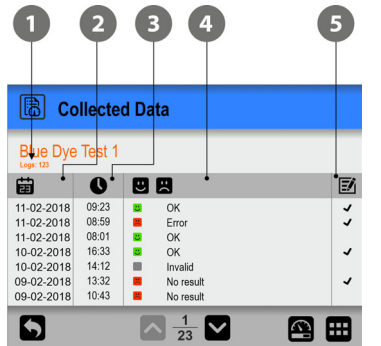

The list shows the following information about each log:

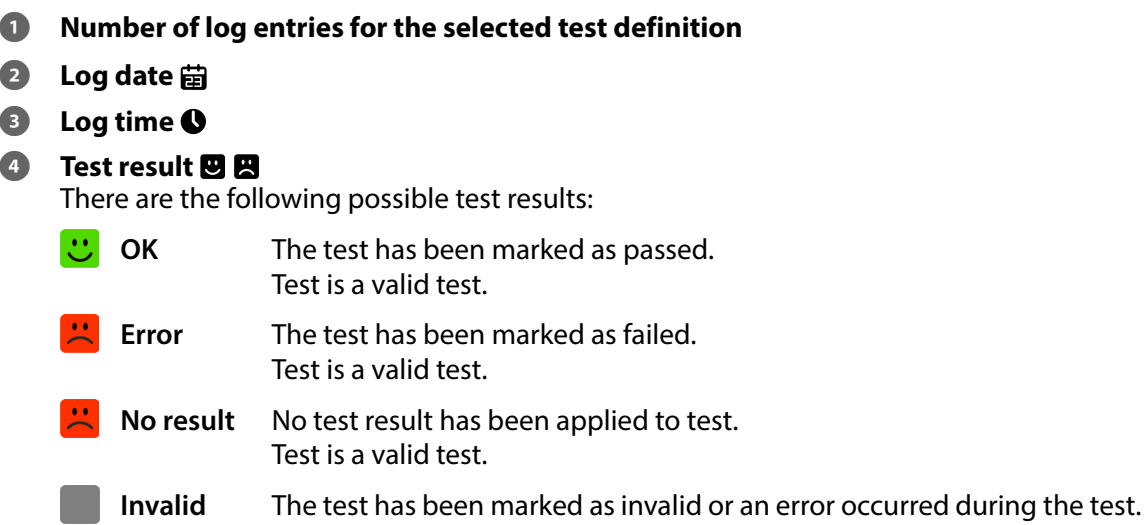

#### **6** Comments 國

There are comments are attached to the test, either via custom fields or as a comment on an invalid measurement. All custom field entries and comments are exported together with the log data.

The logged data can be exported - see ["Export" on page 83](#page-84-0) for details.

Data logging via a local network is also possible - see ["Network Logging" on page 86](#page-87-0) for details.

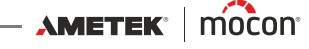

## **Export**

Selecting **Export** from the **Data** menu will display a screen showing the available export functions.

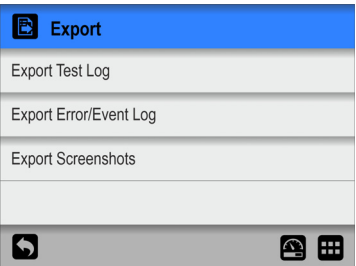

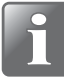

**NOTE! The export functions require that you insert a USB-stick in the device's USB**port (labelled  $\sqrt[\bullet]{\longleftrightarrow}$ ).

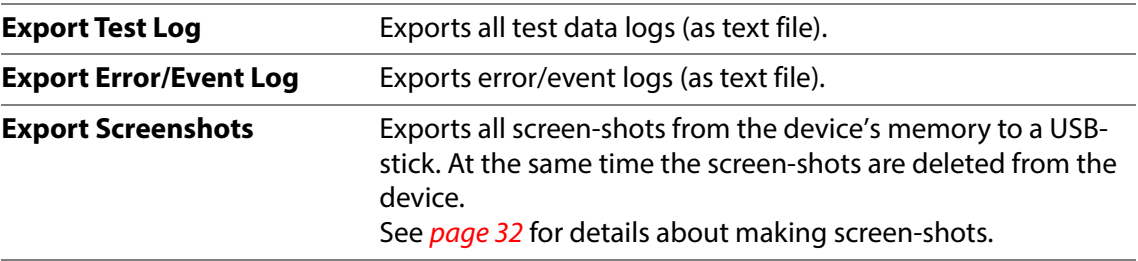

**X** Service

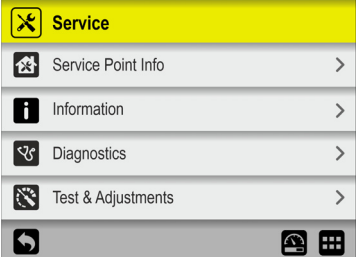

The **Service** menu holds the following items:

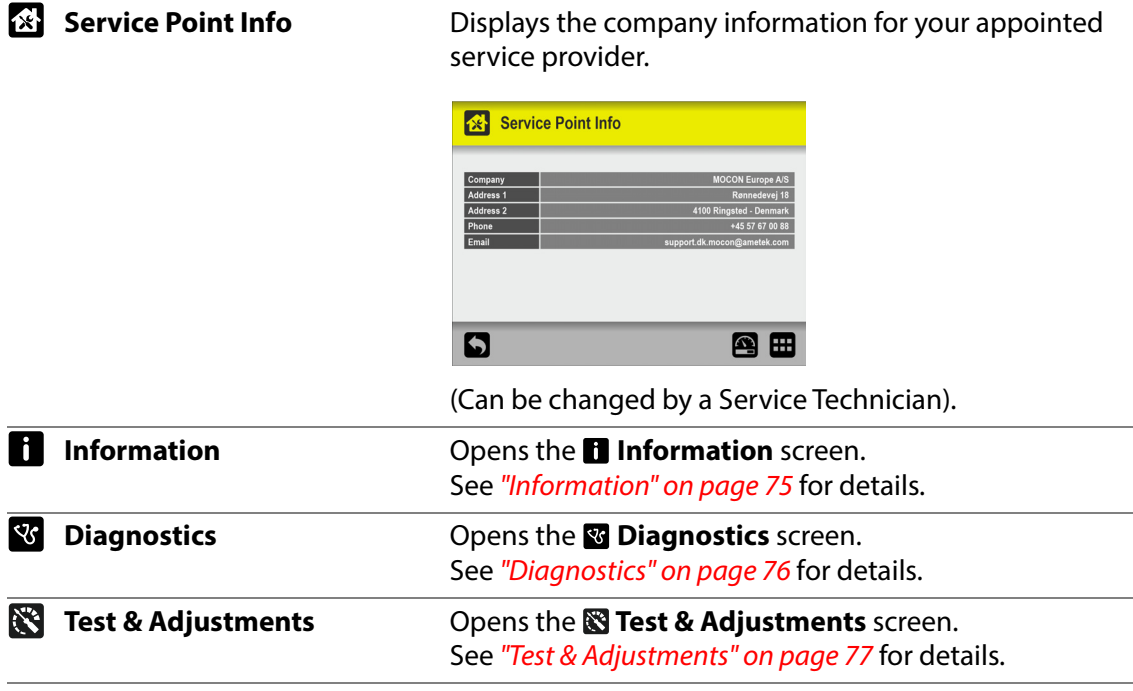

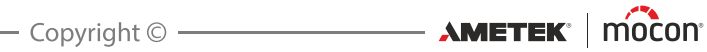

## <span id="page-76-0"></span>**Information**

The **Information** screen holds general information about the device.

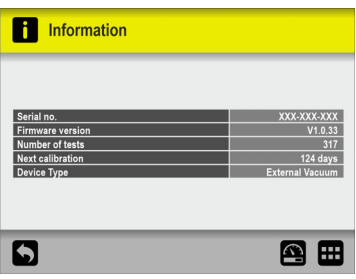

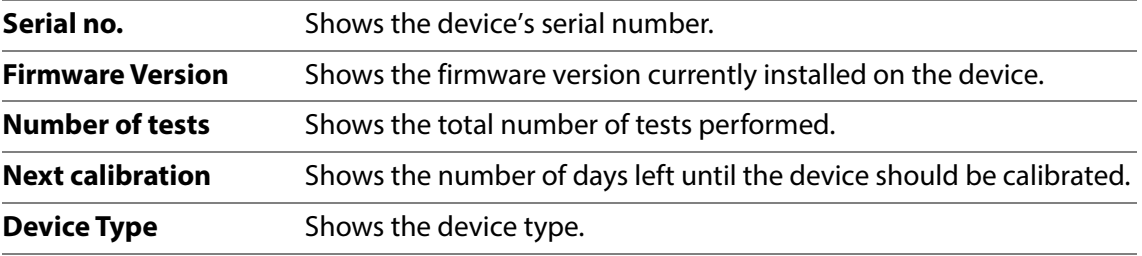

## <span id="page-77-0"></span>*<u>Diagnostics</u>*

The **Diagnostics** screen holds various internal device parameters.

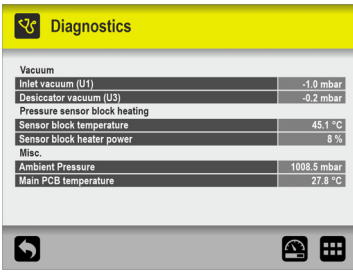

The parameters can only be read and not changed.

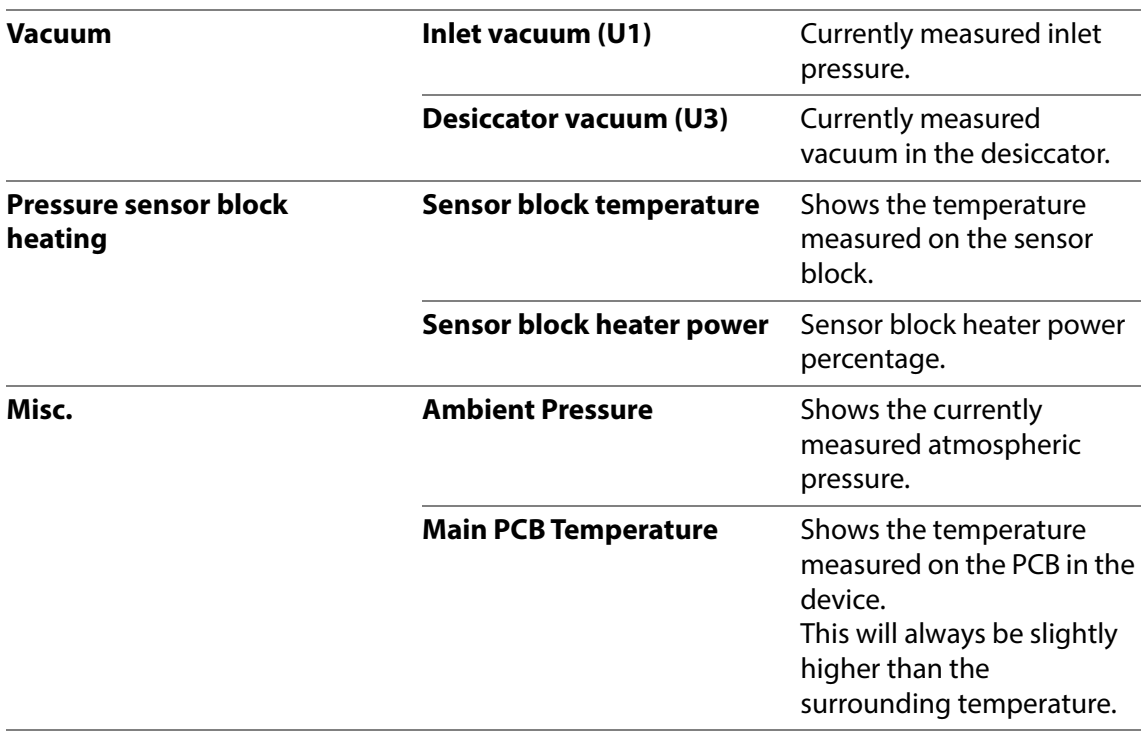

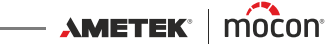

## <span id="page-78-0"></span>**Test & Adjustments**

The **Test & Adjustments** functions can be used to perform various tests.

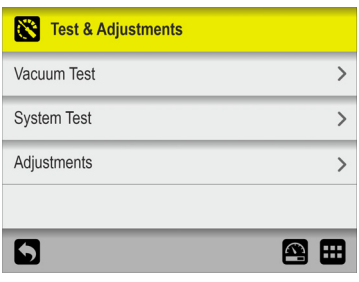

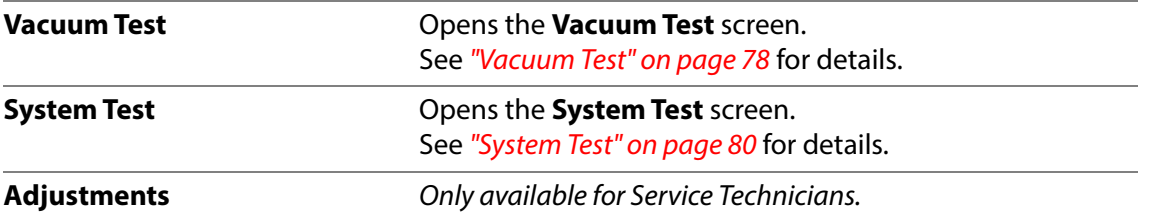

AMETEK | MOCON —————————— Copyright © ————

#### **Vacuum Test**

The **Vacuum Test** function is primarily to be used for checking the tightness of the assembled system.

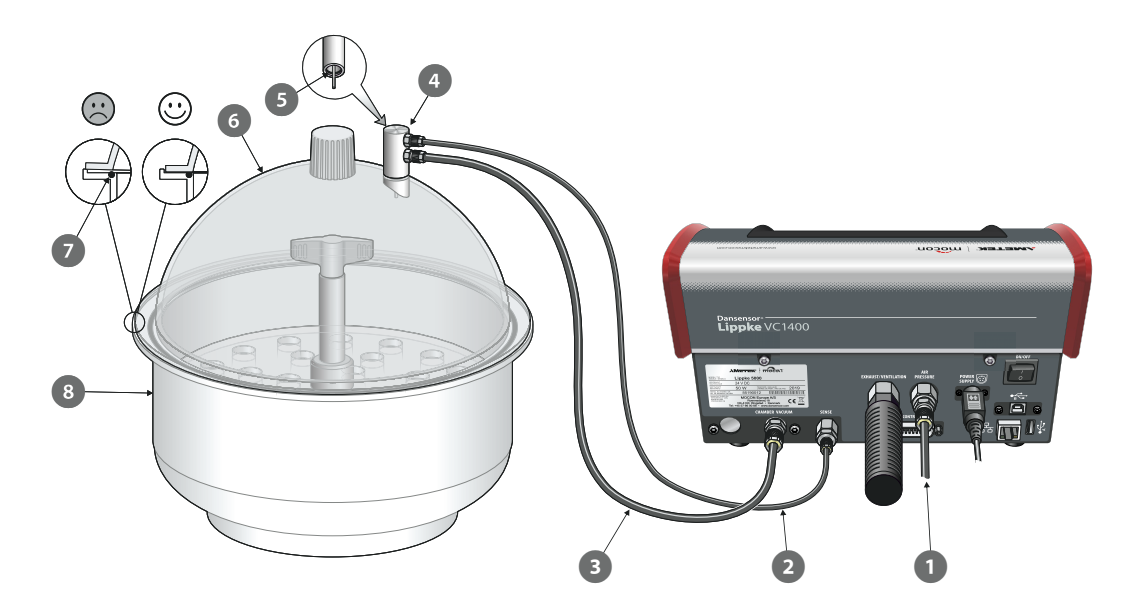

- 1. Make sure that the vacuum/air pressure hose  $\bigcirc$  is properly connected between the device and the air pressure or vacuum source and that the sense hose  $\Omega$ , and the vacuum chamber hose  $\bullet$  are properly connected between the device and the appropriate connectors on the desiccator adapter 4.
- 2. Check that the O-ring  $\bullet$  is fitted properly in the adapter  $\bullet$ , then connect it to the connector on the desiccator lid 6.
- 3. Check that the O-ring  $\overline{a}$  is fitted properly in the groove in the tub  $\overline{a}$  and at the same time apply a small amount of grease to the O-ring if necessary.
- 4. Place the lid  $\odot$  on the tub  $\odot$ . Make sure that the lid is placed inside the edge of the tub all the way around (see detail).
- 5. In the **Test & Adjustments** menu....

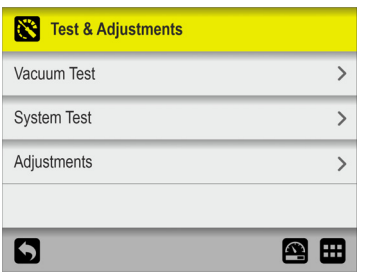

...select **Vacuum Test**.

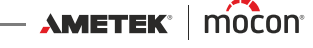

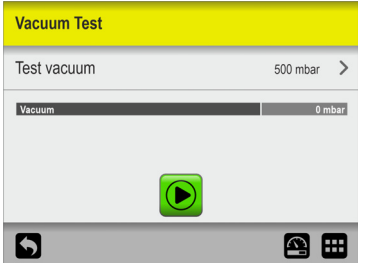

To set another test pressure, press **Test vacuum**...

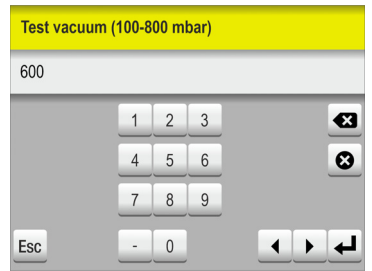

...then enter the required test vacuum (ex. 600 mbar) and press  $\triangleleft$ .

- 7. Press the  $\bigcirc$  button to start the test.
- 8. The test starts by evacuating the system until the set vacuum is reached. Then the valves are closed and in the following period the pressure should be observed until it can be decided whether the system is tight or not.

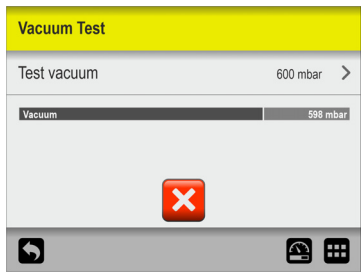

The test can then be stopped by pressing the  $\mathbf{\times}$  button.

9. When a test fails, it will be necessary to investigate where there are leaks in the system and have these repaired.

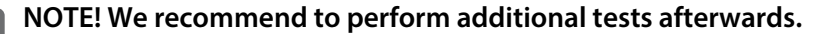

#### <span id="page-81-0"></span>**System Test**

The **System Test** function can be used to test the main functions of the device.

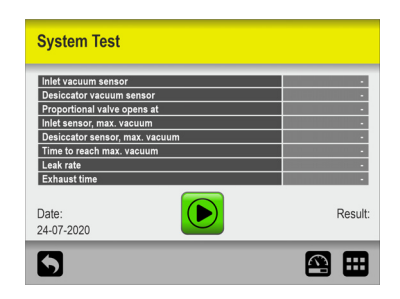

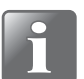

**NOTE! The function should typically be used to check the current values for a fully installed test system, ready to perform tests.**

1. Press the  $\bullet$  button to start the test.

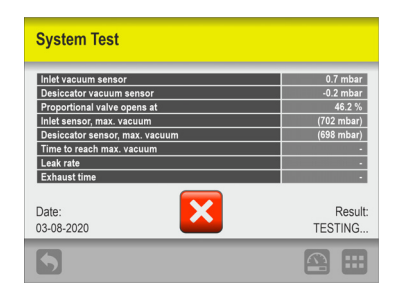

The test checks the following:

**Inlet vacuum sensor:**

Shows the applied vacuum on the inlet port. With PU1400 or Vacuum Ejector this value is typically close to 0 mbar ±6 mbar, (e.g. pump is not started).

In case of connection to External vacuum this pressure will show the applied vacuum supply by the source.

**Desiccator vacuum sensor:**

Shows the pressure in the desiccator before the test is started. This value is typically close to 0 mbar  $\pm$ 4 mbar. Otherwise the pressure sensor is malfunctioning or chamber is not vented to atmospheric pressure.

#### **Proportional valve opens at:**

The proportional valve regulates the vacuum.

This value indicates at which level (%) a vacuum in the chamber starts to build up. A higher value could indicate a leaking chamber. A hand on the lid can ensure an airtight seal.

#### **Inlet sensor max vacuum:**

This is how much vacuum the vacuum system is capable to supply.

**Desiccator sensor max vacuum:**

This shows the vacuum level which the VC1400 system is capable to obtain.

#### **Time to reach max vacuum:**

This value shows how long time it takes to reach max. vacuum in desiccator. Too long time could indicate a defective or misplaced O-ring.

**Leak rate:**

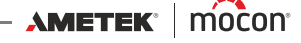

On a countdown from 20 sec, this value is calculated and shows how the system is leaking.

Too high leakage could indicate a defective or misplaced O-ring.

**Exhaust time:**

At vacuum release this value shows the time to reach atmospheric pressure again. Too long time could indicate a blocked exhaust line.

2. If all tests are performed without errors, the screen will show:

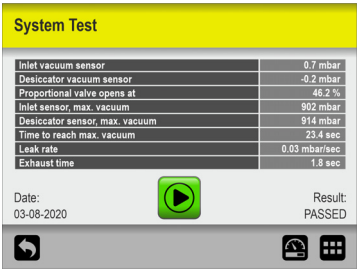

3. If one of the tests fails, the entire test procedure stops and an error message appears.

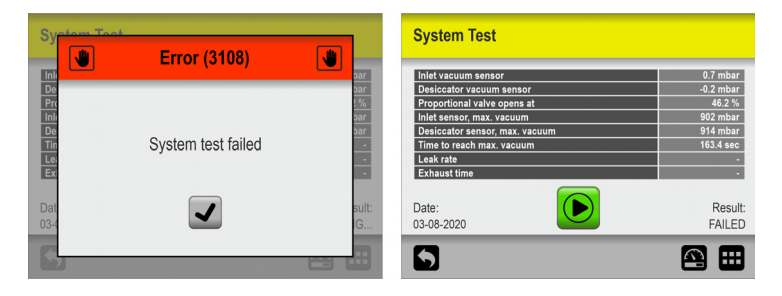

Press the  $\overline{\smash[b]{\mathcal{A}}}$  button to close the error message.

On the screen you can see which test has failed and the measured value for it.

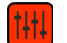

**Settings**

Selecting **Settings** from the **Main Menu** will display a menu with available set-up parameters.

| $[1]$ Settings           |    | $[{\dagger}{\dagger}{\dagger}{\dagger}]$ Settings                              |    | [1H] Settings                                                                     |     |
|--------------------------|----|--------------------------------------------------------------------------------|----|-----------------------------------------------------------------------------------|-----|
| E Export                 |    | $\begin{bmatrix} \mathbf{e}_\bullet \\ \mathbf{e}_\bullet \end{bmatrix}$ Login |    | $ \mathbf{X} $ Service                                                            |     |
| <b>B</b> Import          |    | $\bullet$ Device                                                               |    |                                                                                   |     |
| $\frac{P}{d-1}$ Network  |    | B Date/Time                                                                    |    |                                                                                   |     |
| <b>图 Network Logging</b> |    | $\boxed{6}$<br>Units                                                           |    |                                                                                   |     |
| 6                        | 四田 | $\sum \frac{2}{3}$<br>6                                                        | 四田 | $\begin{array}{ c c c }\n\hline\n & \frac{3}{3} & \boxed{\vee}\n\end{array}$<br>0 | 图 田 |

The menu holds the following items:

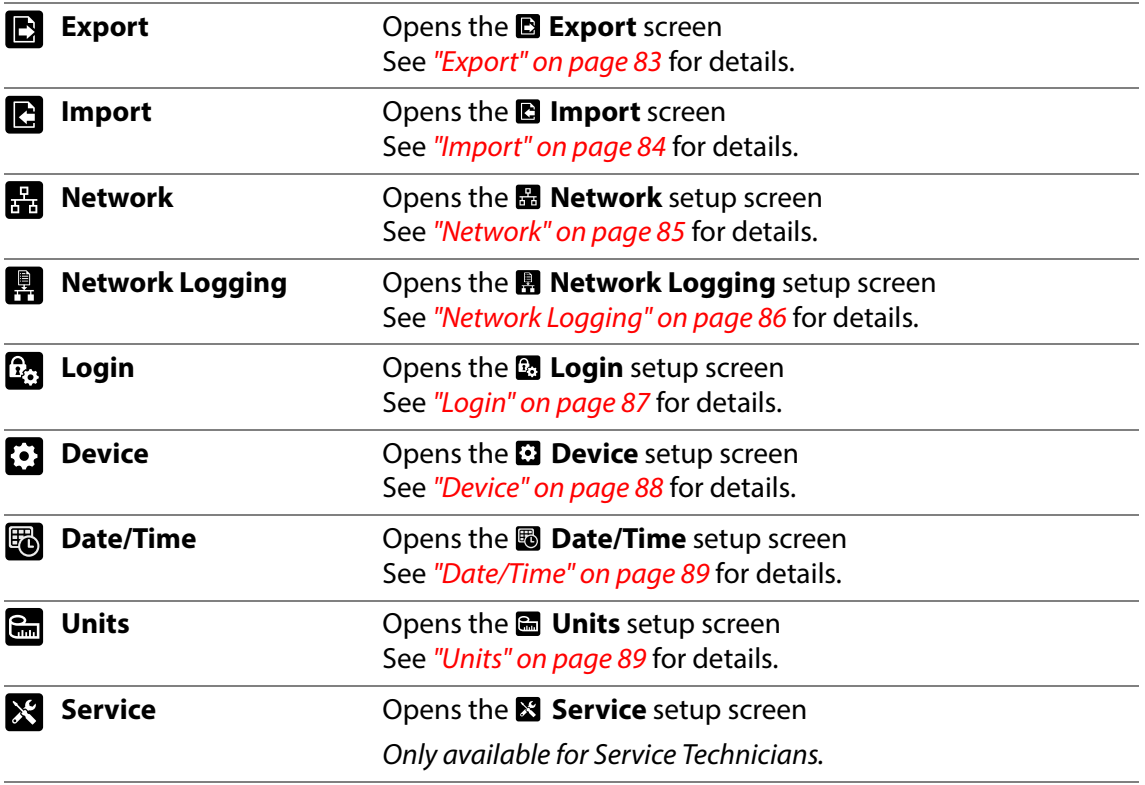

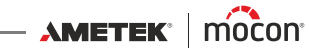

## <span id="page-84-0"></span>**Export**

Selecting **B** Export from the **E** Settings menu will display a screen showing the various export functions.

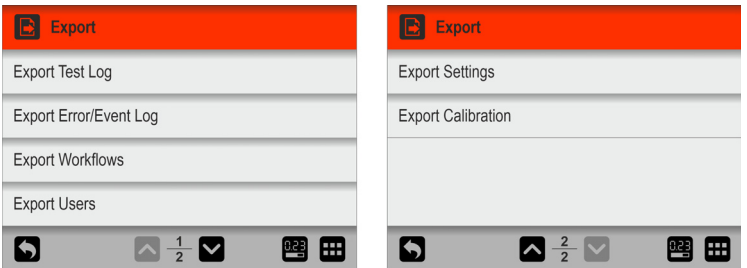

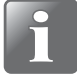

**NOTE! The export functions require that you insert a USB-stick in the device's USB**port (labelled  $\overrightarrow{P_{A}}$ ).

**NOTE! We recommend to use the various export functions to make backups regularly so that files can be restored in case of a PCB breakdown.**

The functions marked with an asterisk (\*) can for example be used to clone another device.

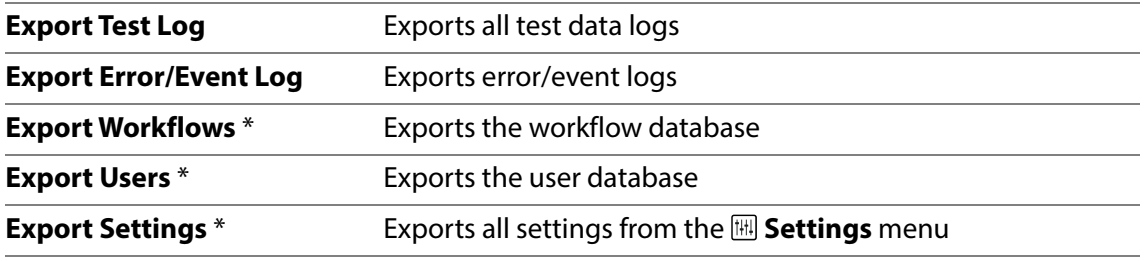

The export function creates the following folders/files on the USB-stick:

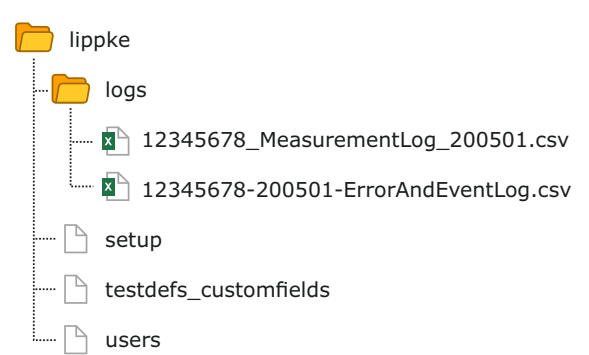

The file export format for the log files is \*.csv (Comma Separated Values). This format can be imported into a spreadsheet. The actual used separator is ";" (semicolon).

Measurement log files are named **<serial no.>\_MeasurementLog\_<date>.csv** and Error and Event log files are named **<serial no.>-<date>-ErrorAndEventLog.csv**.

Other files are exported as binary files and named **setup, testdefs\_customfields**, and **users** respectively. These files can not be edited.

## <span id="page-85-0"></span>**Import**

Selecting **B** Import from the **E** Settings menu will display a screen showing the various import functions.

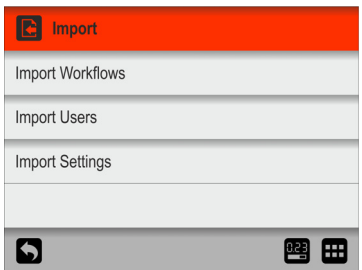

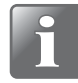

**NOTE! The import functions require that you insert a USB-stick with the required**  files in the device's USB-port (labelled  $\sqrt[\bullet]{\overline{\mathbb{Q}}^*}$ ).

The functions can for example be used to clone your device with exported data from another device.

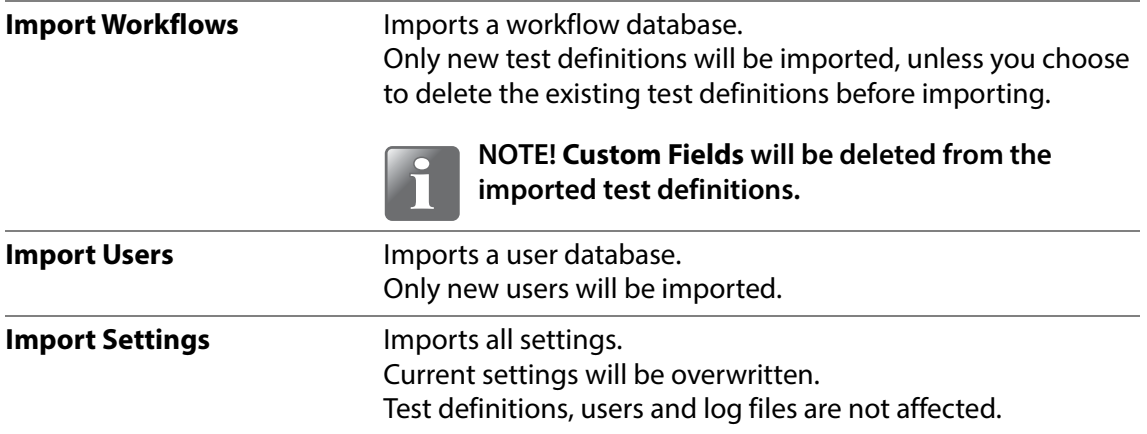

The import functions requires that the files are located in a folder named **lippke** and named as described in ["Export" on page 83](#page-84-0).

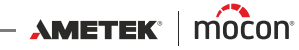

## <span id="page-86-0"></span>**H**<br>Network

The **Network** screen holds the parameters for the Ethernet/LAN connection.

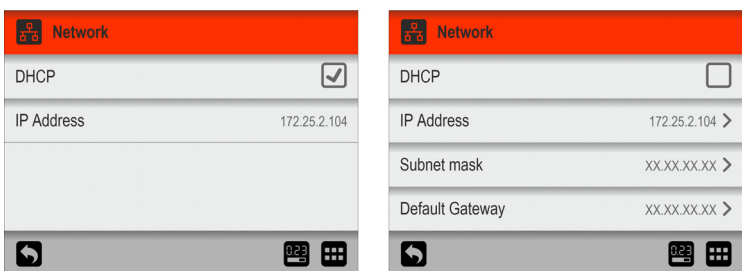

**DHCP** It is possible to choose between a fixed (static) IP-address or a DHCP (dynamic) IPaddress, where the device's network settings are assigned from a DHCP server on the network.

**DHCP** is enabled as default.

Disabling **DHCP** brings up following parameters for setting up a static IP-address:

**IP-address Subnet mask Default gateway**

These parameters have to be set up to the existing network.

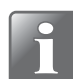

**NOTE! Always consult your network administrator before making network settings, as incorrect settings can result in reduced or no network activity.**

## <span id="page-87-0"></span>**R** Network Logging

The **E. Network Logging** screen holds the parameters for the network logging function. If enabled, the function sends a data string through a LAN connection for each measurement.

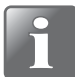

**NOTE! Always consult your network administrator before making network settings, as incorrect settings can result in reduced or no network activity.**

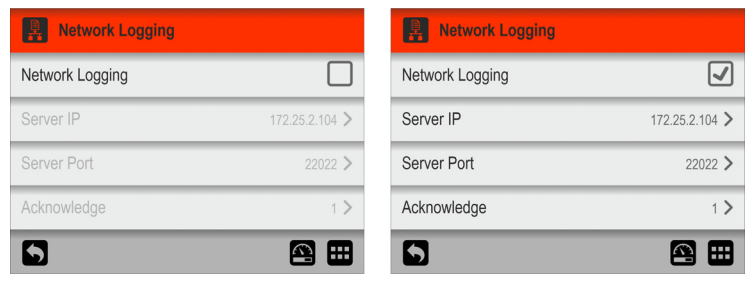

**Network Logging** Select whether or not network logging is required.

Disabled = No network logging

Enabling **Network Logging** also enables the following parameters:

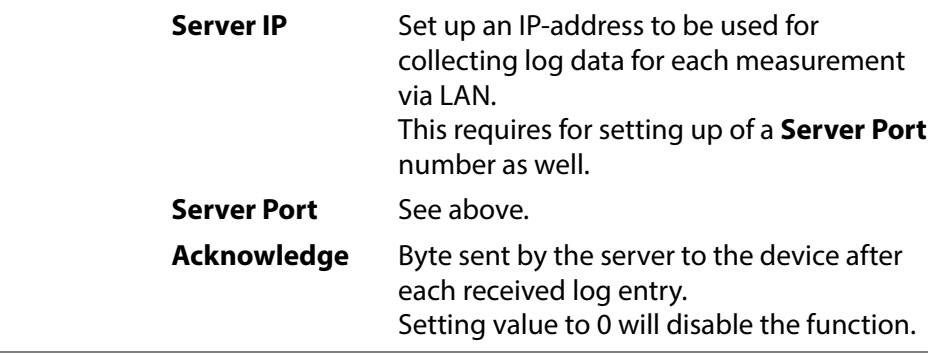

A TCP/IP LAN server has to be started to receive data. The server will listen to the port as specified above.

Third party solutions may support this functionality as well as the MAP Check 3 PC SW.

The data format is an array of semicolon separated values. The format differs slightly from one test type to another in terms of test specific fields.

The example below shows a protocol for a Blue Dye test with the test specific fields underlined:

"device serial number; date; time; user name; product name; test mode; product id; test vacuum delta; test time; penetration time; use increase ramp; increase ramp; use decrease ramp; decrease ramp; marked state; error number; days till calibration; user comment; Custom field 1; Custom field 1 reply; Custom field 2; Custom field 2 reply; Custom field 3; Custom field 3 reply; Custom field 4; Custom field 4 reply"

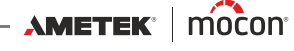

## <span id="page-88-0"></span>**R**<sub>o</sub> Login

Setting up of the login function.

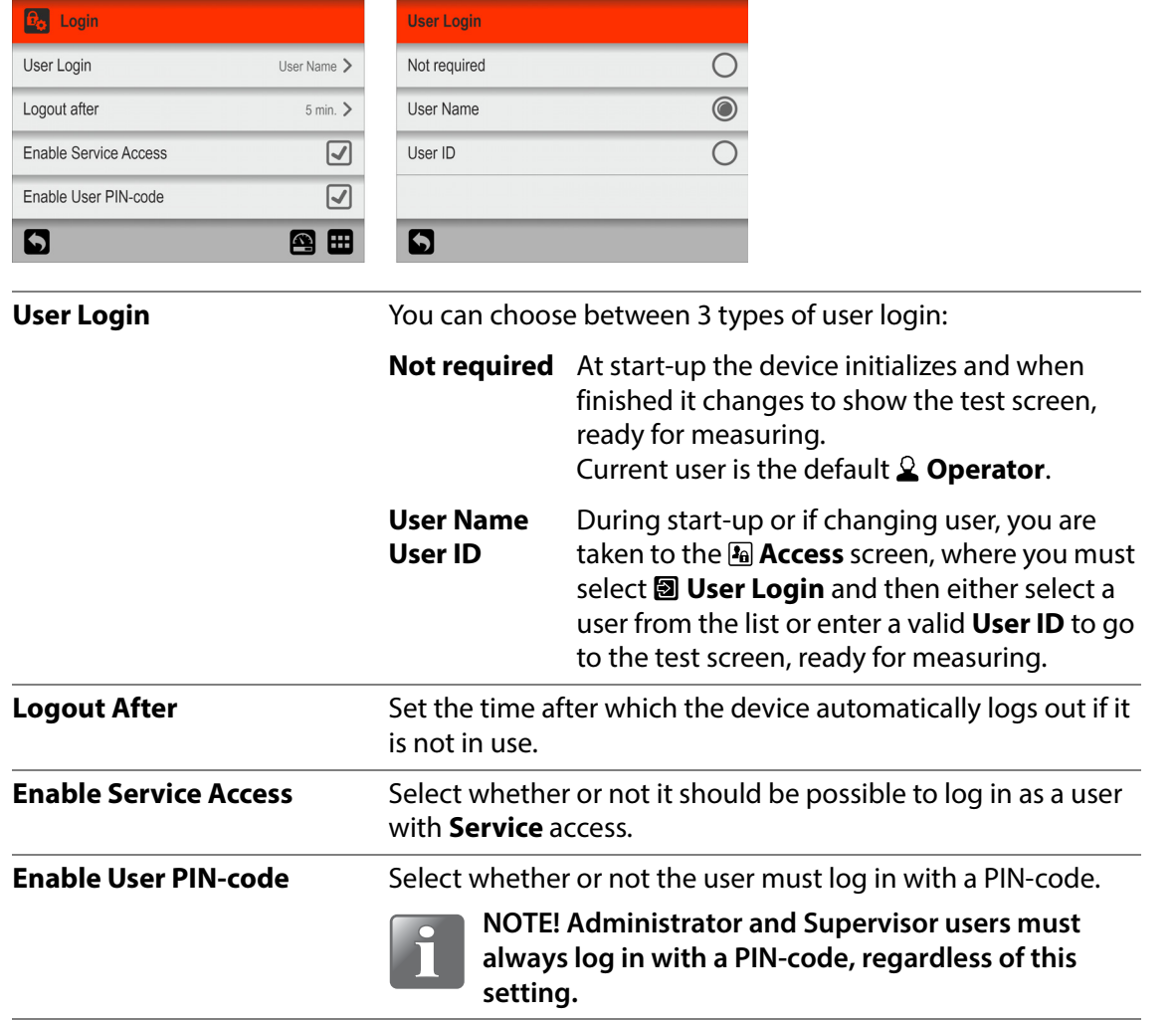

## <span id="page-89-0"></span>**Device**

The **Device** screen holds some basic device setup parameters.

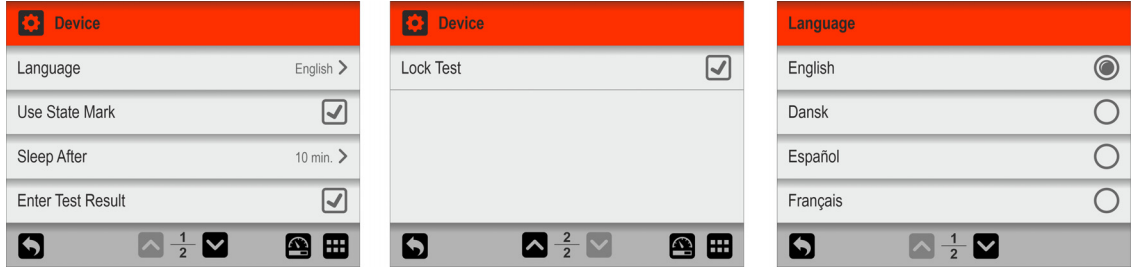

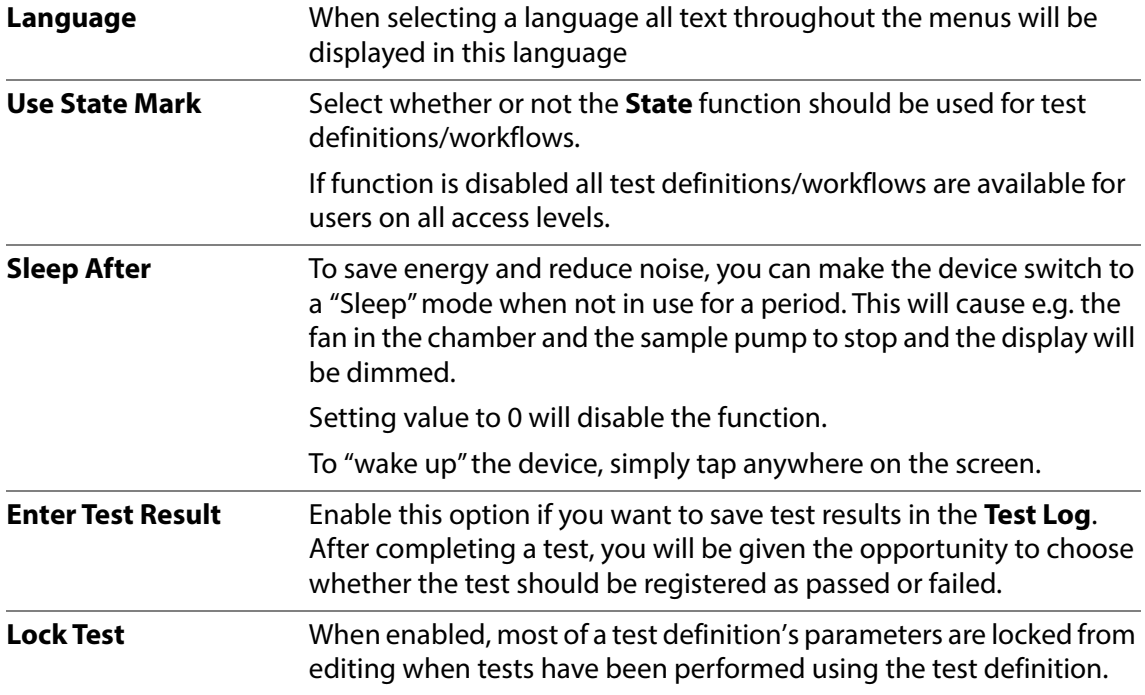

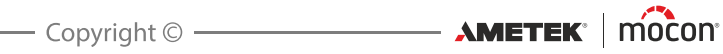

## <span id="page-90-0"></span>**Date/Time**

The **Date/Time** screen holds the time and date setup parameters.

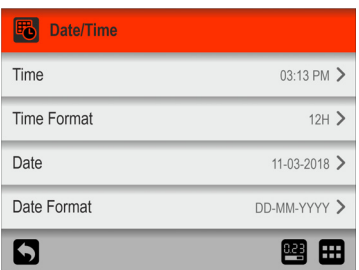

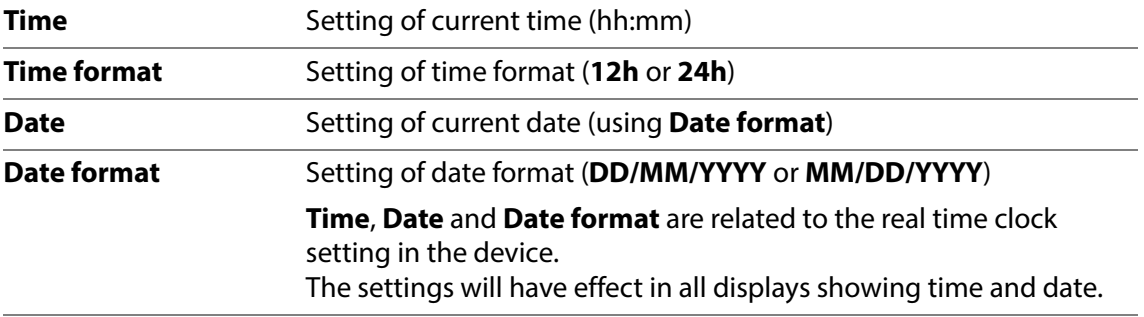

## <span id="page-90-1"></span>**Units**

The **Units** screen holds the various setup parameters for output formats and units.

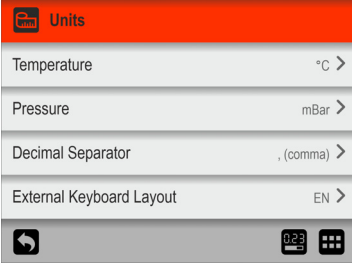

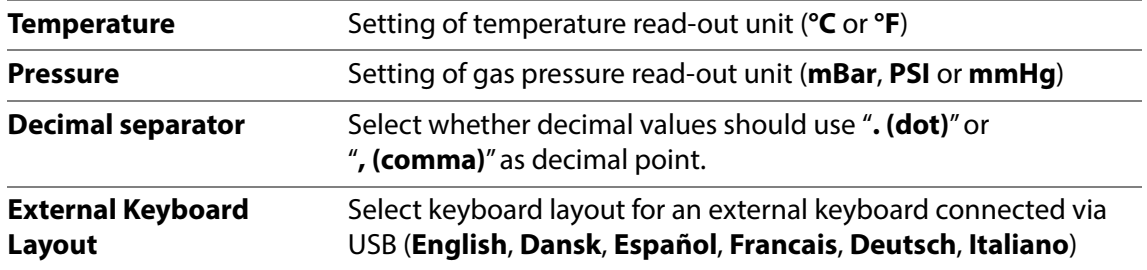

[P/N 390262-B](#page-0-0)

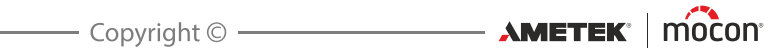

# **7. Technical Information**

## **Technical specifications**

### **Mechanical specifications**

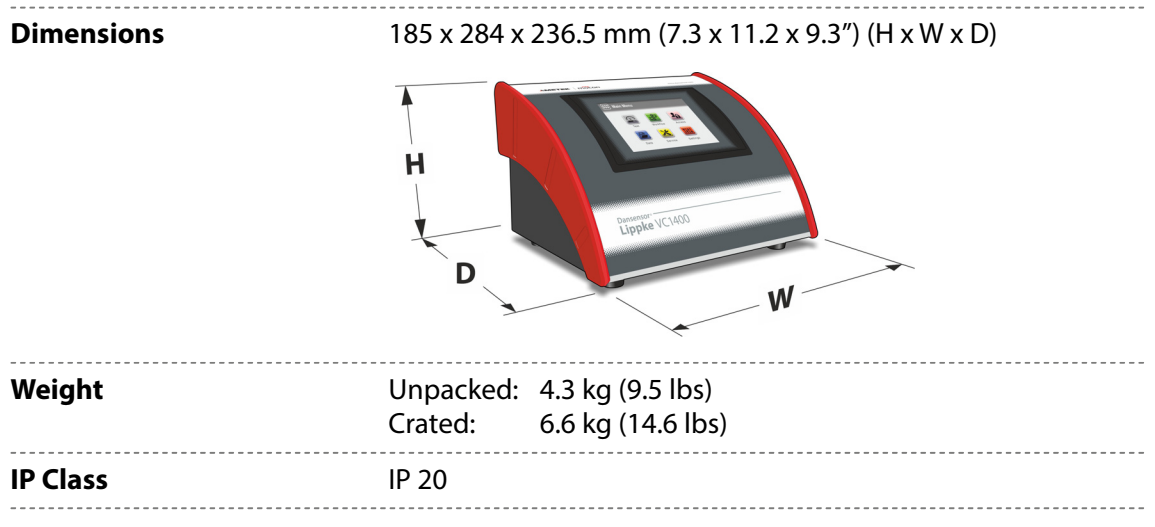

### **Electrical specifications**

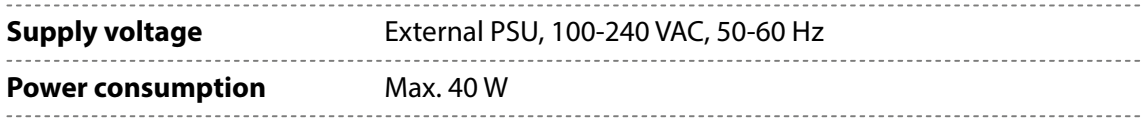

### **Connectivity**

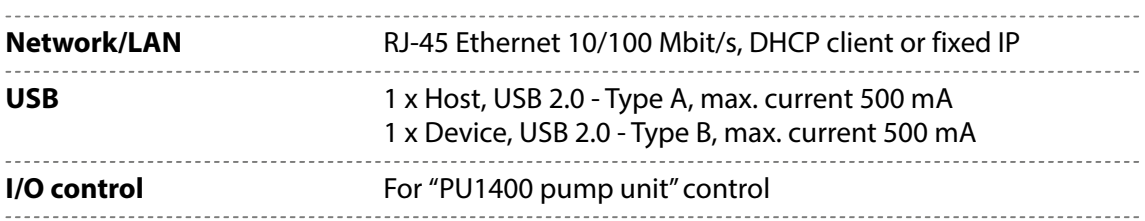

### **User Interface**

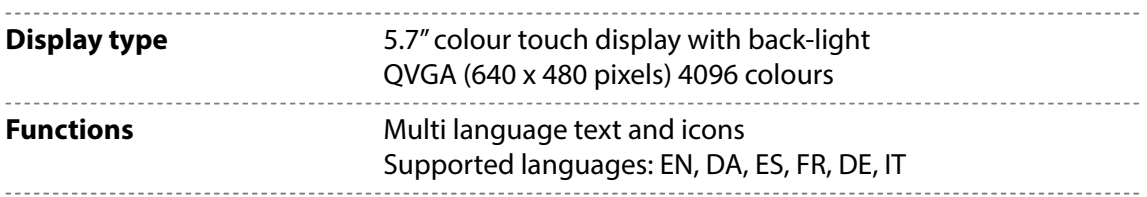

### **Compressed air supply**

#### **("Vacuum Ejector" models only)**

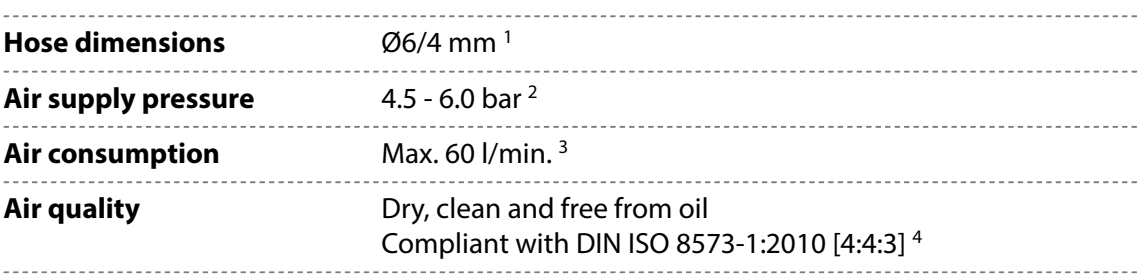

 $1$  Ensure that the used hose type is appropriate for the required pressure

<sup>2</sup> Optimal performance at approx. 5 bar

<sup>3</sup> Depending on test settings

<sup>4</sup> See ["Pressure Regulator with filters" on page 17](#page-18-0)

### <span id="page-93-0"></span>**Basic specifications**

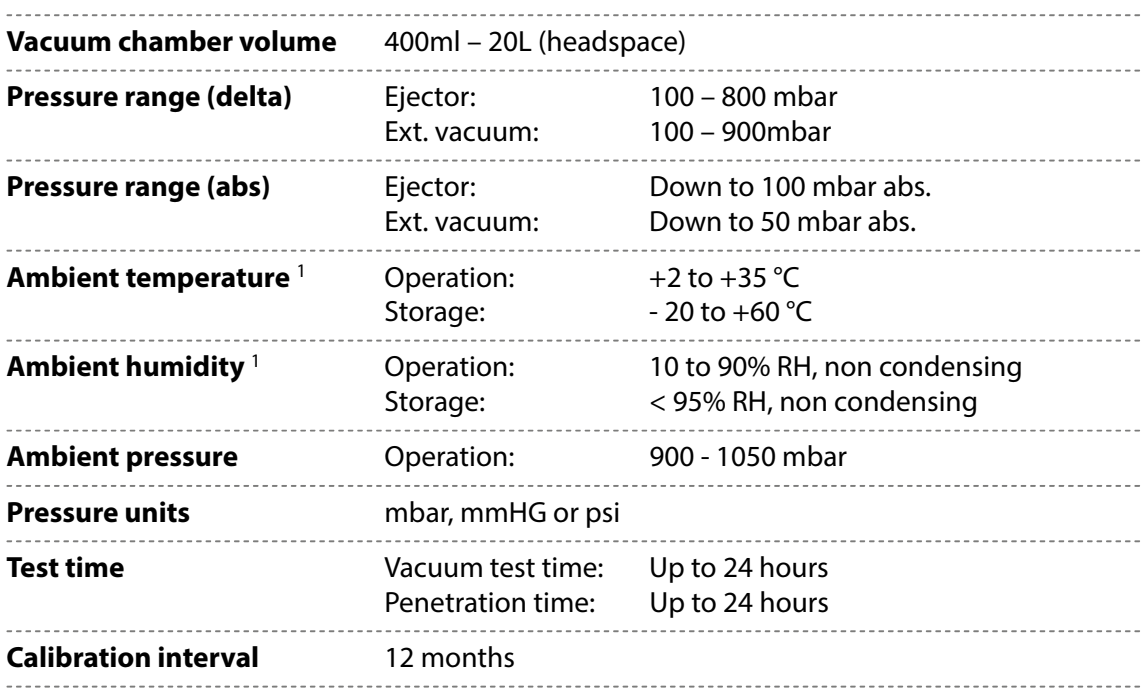

 $1$  If the device has been stored in a cold location and then moved to a warmer location then at least one hour of acclimatization is required before switching on the unit.

If operated in a cold and high humidity environment it is advisable to let the device heat up for 30 minutes after is has been switched on.

[02/2022](#page-0-1)

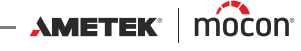

#### **Pressure sensors**

**NOTE! The pressure sensors are temperature controlled to 45°C and up to 10 minutes of heating time after power on is required before measurements can be performed.**

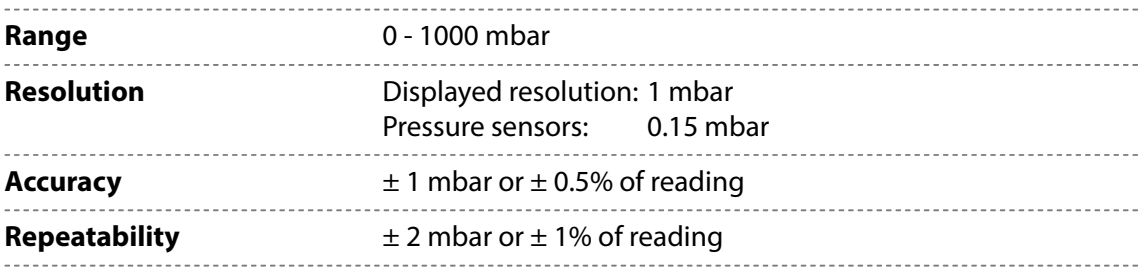

### **Data Collection**

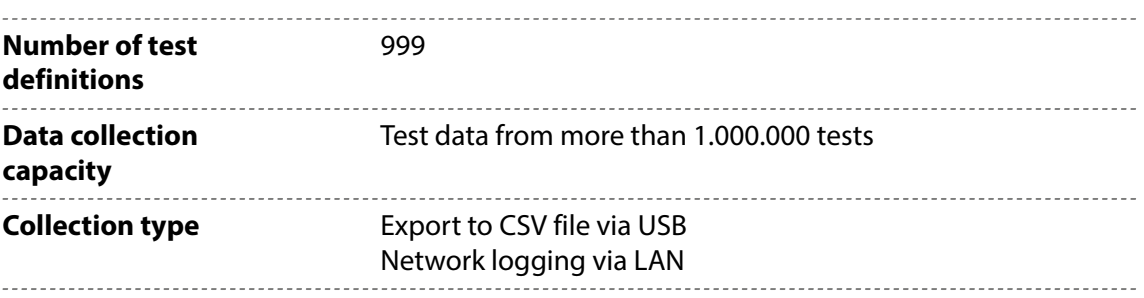

## **Conformity**

- $\blacksquare$  CE mark
- China RoHS II

#### **Other standards**

ASTM D3078 (Bubble test)

[P/N 390262-B](#page-0-0)

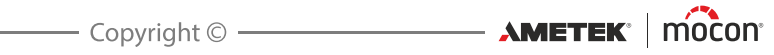

# **8. Consumables and accessories**

#### **Ordering items**

When ordering any of the below listed items please state carefully the item number, the item specification and the number of items wanted and send the order to your spare parts dealer.

#### **Consumables**

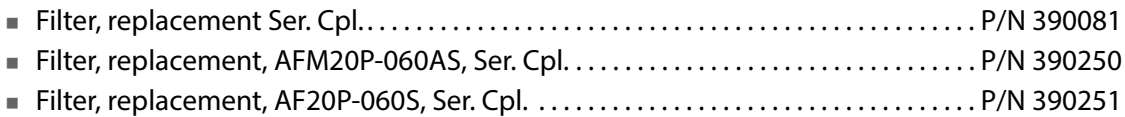

#### **Accessories**

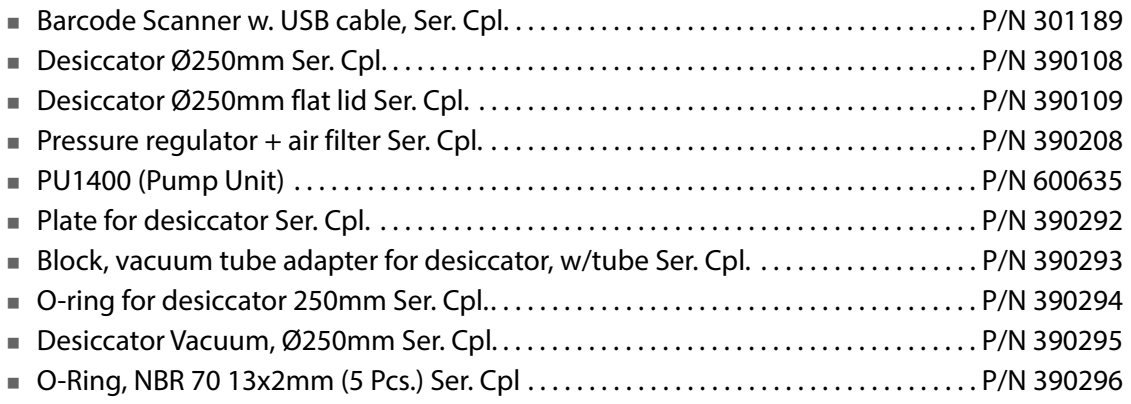

#### **Printer**

All measurement data can be printed continuously on a connected USB-printer. MOCON Europe A/S does not offer printers, but we have tested the following printers and can therefore recommend these:

#### **Epson TM-T20II Series Epson TM-U220B Series**

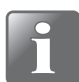

**NOTE! If you want to connect another printer model, it must be compatible with the ESC/POSTM standard.**

[P/N 390262-B](#page-0-0)

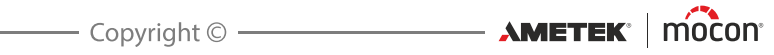

# **Appendix**

## **Safety and Handling Instructions**

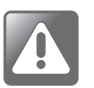

**WARNING! Personnel operating and maintaining the device must be familiar with all aspects of its operation and be proficient in maintenance. Such personnel should review the following precautions to promote safety** 

**Failure to follow the safety instructions could result in fire, electric shock, injury, or damage to the Dansensor® Lippke VC1400 or other property.**

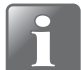

**NOTE! The manufacturer cannot be held responsible for any damage caused by incorrect installation, operation or maintenance of the device.**

#### **Installation**

**awareness.**

- To ensure the best installation with the least technical problems, please install equipment as described in this manual.
- Only operate the system with the mains voltage indicated on the nameplate.
- Never install the equipment in explosive environments.
- Always use correct fittings when connecting compressed air to the device.
- Provide adequate space around the equipment for proper ventilation.
- The units are Class 2 appliances and thus do not require an earthed mains connection.
- It is the responsibility of the owner and operator(s) of the equipment, that the installation is made in accordance with local rules and regulations.

#### **Handling and maintenance**

- Be sure to disconnect compressed air supply hoses and electrical power cables before performing any cleaning or maintenance.
- All panels and protective guards must be in place before operating the equipment.
- When operating or maintaining the equipment always obey the relevant rules and regulations for workers safety.
- Never block gas outlets.
- $\blacksquare$  Handle the device with care. It is made of metal, glass, and plastic and has sensitive electronic components inside.
- The device can be damaged if dropped, burned, or crushed, or if it comes in contact with liquid.
- Do not use a damaged device, such as one with a cracked screen, as it may cause injury.
- Do not cover the device with a cloth or piece of plastic to protect it from dust, as this prevents free air circulation around the device and might lead to overheating.
- Do not expose the device to heavy moisture or heat and keep it away from direct sunlight.

### **Repairing**

- Don't open the device and do not attempt to repair it yourself, as this may damage it or may cause injury to you.
- If device is damaged, malfunctions, or comes in contact with liquid, contact your authorized MOCON Dansensor service provider.

#### **Cables**

- If using other third-party cables and power plugs, make sure that they are compatible with USB 2.0 or later, and that the power supply and plugs are compliant with applicable country regulations.
- Replace damaged cables immediately. Using damaged cables can cause fire, electric shock, injury, or damage to the device or other property.

#### **Explosive atmospheres**

 Using the device in any area with a potentially explosive atmosphere, such as areas where the air contains high levels of flammable chemicals, vapours, or particles, may be hazardous. Obey all signs and instructions.

#### **Cleaning**

- Never use hard tools or abrasive materials when cleaning any part of the device.
- Never use cleaning agents containing chlorinated solvents or acetic or phosphoric acid. These constitute a health hazard and could damage the device.
- Avoid getting moisture in openings.
- When using compressed air for cleaning of e.g. hoses or needles, use safety goggles and make sure that items have been disconnected from the device.

#### **Using connectors, ports, and buttons**

- Never force a connector into a port or apply excessive pressure to a button, because this may cause damage that is not covered under the warranty.
- If the connector and port don't join with reasonable ease, they probably don't match. Check for obstructions and make sure that the connector matches the port and that you have positioned the connector correctly in relation to the port.

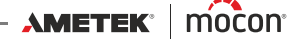

#### **Operating/storing temperatures**

The device is designed to be operated and stored in the temperatures ranges as specified in ["Basic specifications" on page 92](#page-93-0).

The device can be damaged if stored or operated outside of these temperature ranges.

Avoid exposing the device to dramatic changes in temperature or humidity.

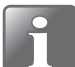

**NOTE! If the device has been stored in a cold location and then moved to a warmer location then at least one hour of acclimatization is required before switching on the unit.** 

**If operated in a cold and high humidity environment it is advisable to let the device heat up for 30 minutes after is has been switched on.**

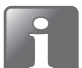

**NOTE! The Lippke must be placed in a temperature controlled environment in order to perform within specifications. Temperature and pressure in a (closed) test volume are proportional i.e. changes in ambient temperature will have an impact on the pressure during a leak test.**

## **Toxic and Hazardous Substances or Elements**

(For China RoHS compliance) See table on the next page.

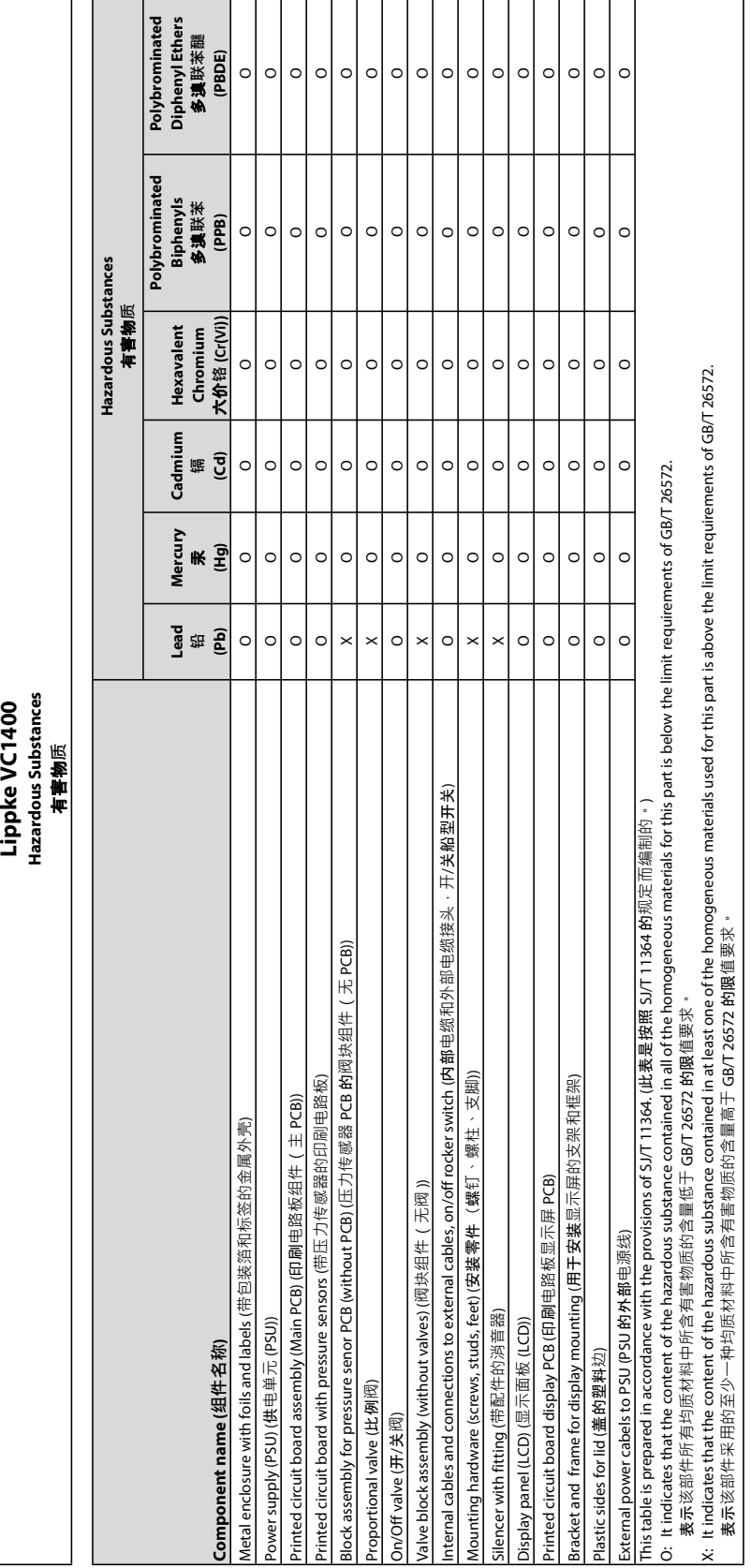

**100 User Guide EN** 

[P/N 390262-B](#page-0-0)

[02/2022](#page-0-1)

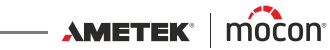

表示该部件采用的至少一种均质材料中所含有害物质的含量高于 GB/T 26572 的限值要求。

This blank page has been inserted to enable double sided printing of the document!

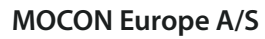

<u>a sa sa</u>

Rønnedevej 18 4100 Ringsted, Denmark Tel +45 57 66 00 88 info.dk.mocon@ametek.com www.ametekmocon.com

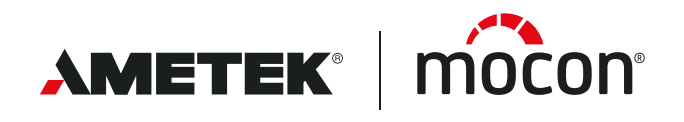